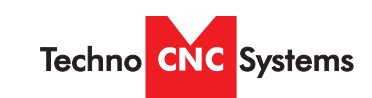

Atlas Series Manual **WinCNC** Techno CNC Systems, LLC ©2018 01/30/18

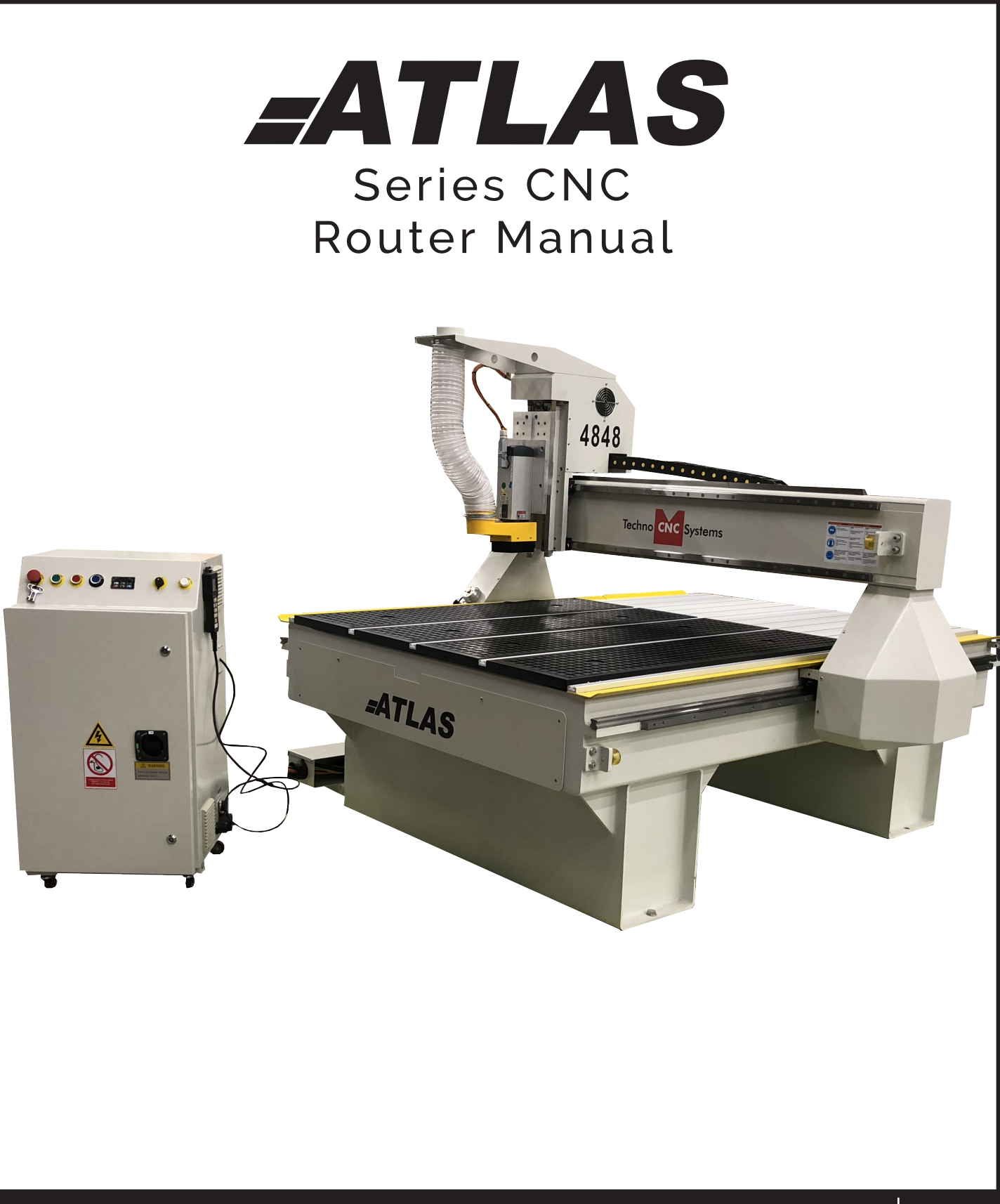

Techno CNC Systems

**Atlas Series Manual** 

#### **TABLE OF CONTENTS**

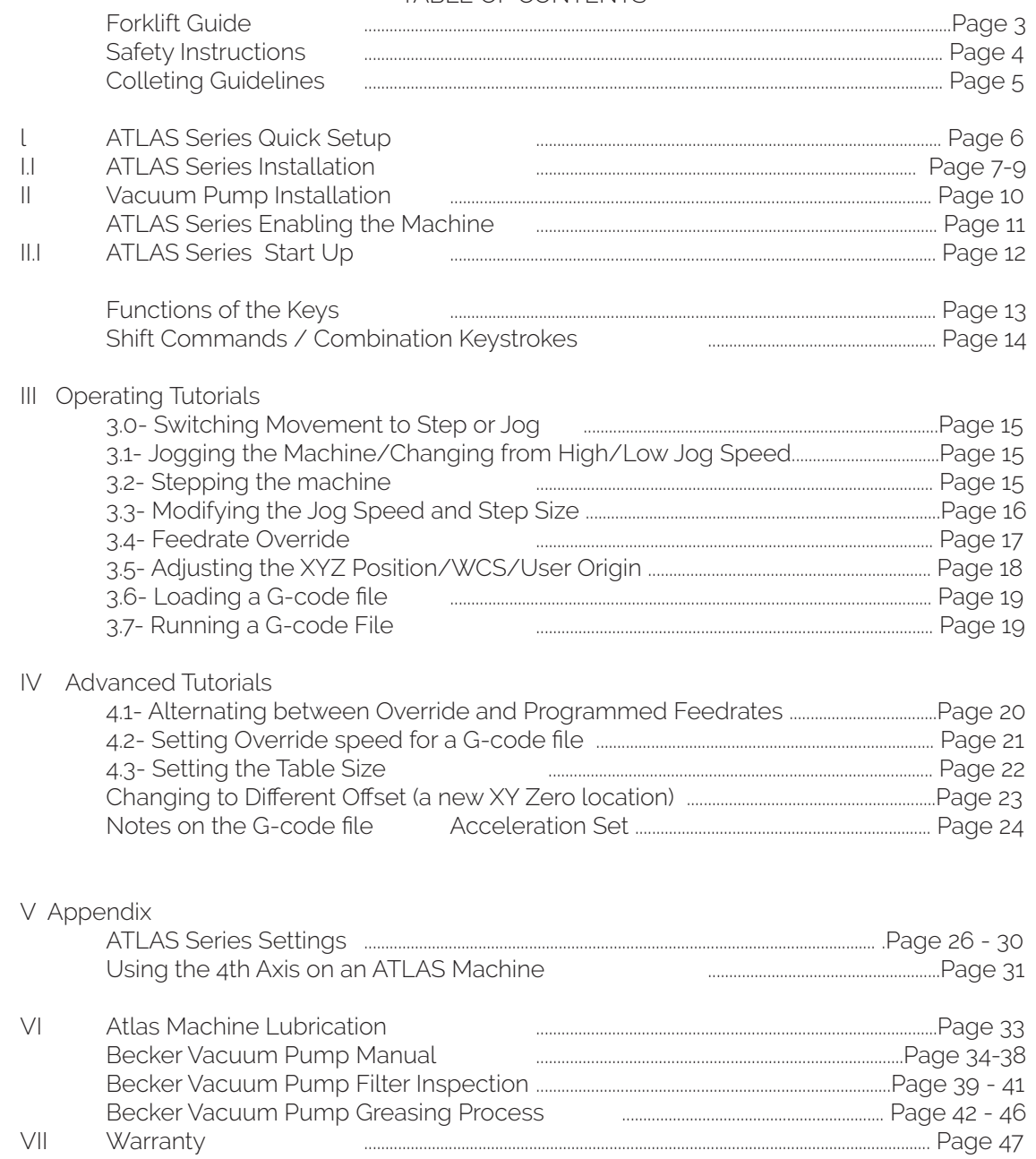

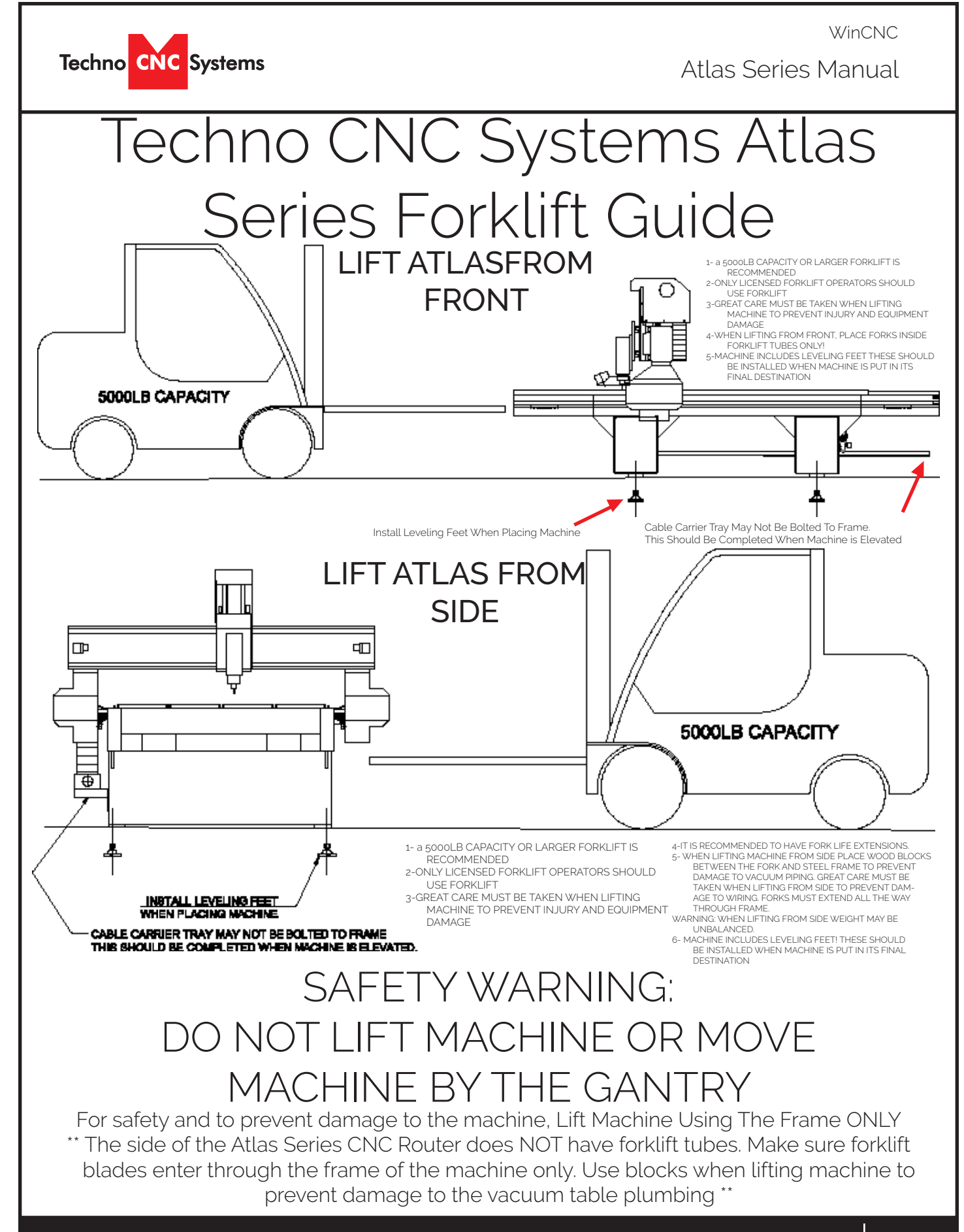

Call: 1-631-648-7481 or Visit: support.technocnc.com 3

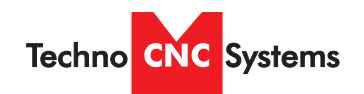

Atlas Series Manual

## Safety Instructions

READ THESE INSTRUCTIONS THOROUGHLY BEFORE OPERATING MACHINE. DO NOT OPERATE MACHINE IF YOU ARE UNFAMILIAR WITH THESE SAFE OPERATING INSTRUCTIONS. DO NOT OPERATE MACHINE WITHOUT KNOWING WHERE THE EMERGENCY STOP SWITCH IS LOCATED.

#### WARNING: IMPROPER OR UNSAFE OPERATION OF THE MACHINE WILL RESULT IN ERSONAL INJURY AND/OR DAMAGE TO THE EQUIPMENT.

- 1. Keep fingers, hands, and all other objects away from machine while power is on.
- 2. Disconnect power to all system components when not in use, when changing accessories, and before 15. servicing.
- 3. Do not loosen, remove, or adjust machine parts or cables while power is on.
- 4. Exercise care with machine controls and around keyboard to avoid unintentional starting.
- 5. Make sure voltage supplied is appropriate to specifications of components.
- 6. Machines must be plugged into three-pronged grounded outlets. Do not remove the grounding plug or connect into an ungrounded extension cord.
- 7. Keep cables and cords away from heat, oil, and sharp edges. Do not overstretch or run them under other objects or over work surfaces.
- 8. Use proper fixtures and clamps to secure work. Never use hands to secure work.
- 9. Do not attempt to exceed limits of machine.
- 10. Do not attempt to use machine for purposes other 22. Make sure to have proper fire extinguishing than what is intended.
- 11. Use machine only in clean, well-lit areas free from flammable liquids and excessive moisture.
- 12. Stay alert at all times when operating the machine.
- 14. Do not wear loose-fitting clothing when operating machine. Long hair should be protected.
- Always maintain proper balance and footing when working around the machine.
- 16. Maintain equipment with care. Keep cutting tools clean and sharp. Lubricate and change accessories when necessary. Cables and cords should be inspected regularly. Keep controls clean and dry.
- 17. Before using, check for damaged parts. An authorized service center should perform all repairs. Only identical or authorized replacement parts should be used.
- 18. Remove any adjusting keys and wrenches before turning machine on.
- 19. Do not operate the machine unattended.
- 20. Follow all safety instructions and processing instructions in the MSDS for the material being processed.
- 21. Use proper precautions with dust collection systems to prevent sparks and fire hazards.
- equipment on hand at all times.

13. Always wear safety goggles.

PREVENT FIRE HAZARDS by using the proper feeds, speeds, and tooling while operating your Techno machine. For example, setting feeds and speeds too low and/or using dull tool bits creates friction at the material. The friction generates heat which can result in a fire that can be drawn through the vacuum table or dust collector without warning. Fire hazard from friction heating caused by dull tools is possible when cutting certain materials, especially composite material such as wood composites, MDF and Particleboard. © 2012

Call: 1-631-648-7481 or Visit: support.technocnc.com 4

Atlas Series Manual

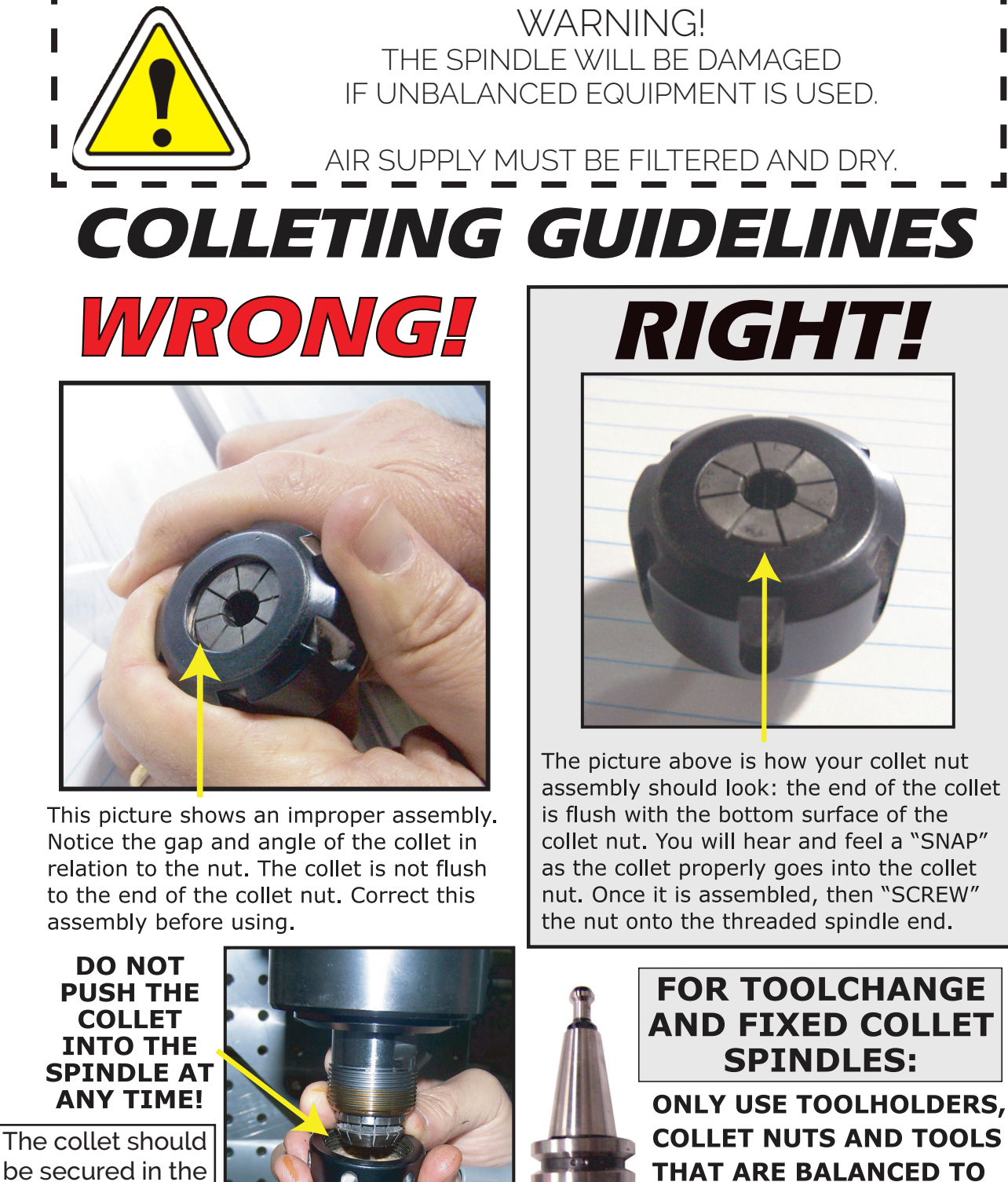

be secured in the collet nut before threading onto the spindle

**Techno CNC Systems** 

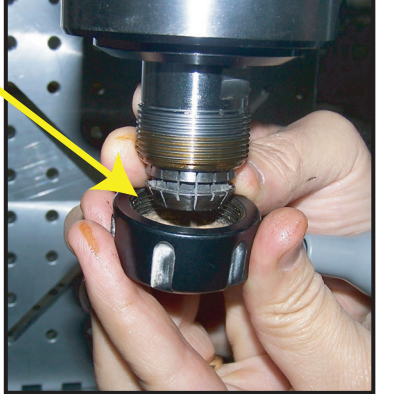

# **AND FIXED COLLET**

**ONLY USE TOOLHOLDERS, COLLET NUTS AND TOOLS THAT ARE BALANCED TO MEET OR EXCEED THE MAX RATED SPEED OF** THE SPINDLE.

Atlas Series Manual

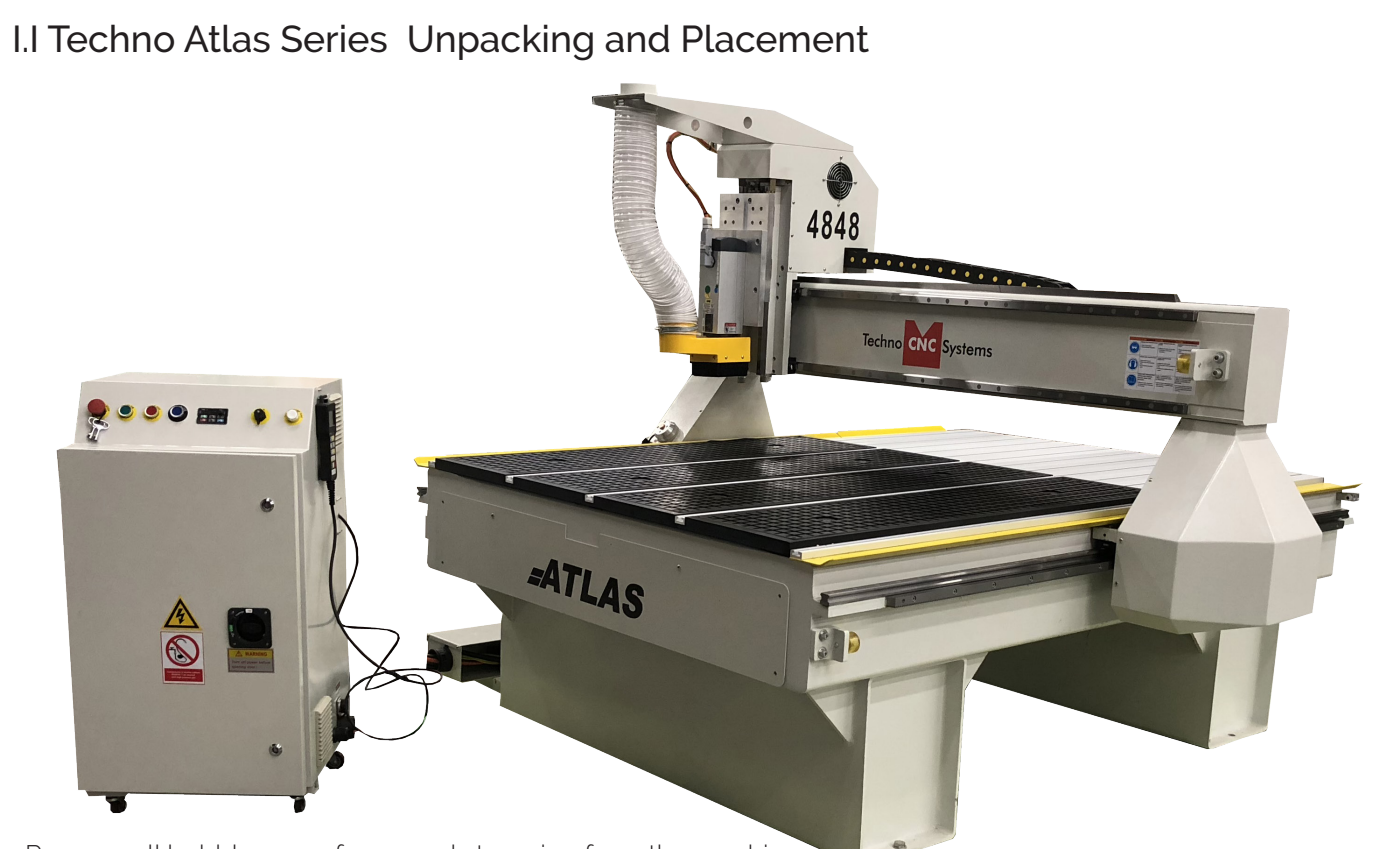

Remove all bubble wrap, foam, and strapping from the machine.

Carefully remove the Atlas from its wood pallet. Be sure to remove the bolts from its four leveling feet insertion holes, as well as anything stowed under the Atlas during shipping.

Attach the provided leveling feet to the legs and adjust accordingly until the table is level.

 $\odot)$ 

Remove the four brackets used to stabilize the gantry during shipping using a M5 allen wrench. (Fig. 1.1a)

Techno CNC Systems

Fig.1.1a

Atlas Series Manual

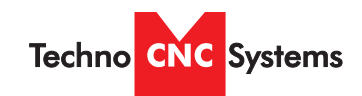

## I. TECHNO ATLAS SERIES CONNECTIONS:

The Techno ATLAS Series CNC Router is powered by 208-230 V, 3 Phase. Unless specially requested, the electronics require 3-phase power.

#### 1.1

The Electronics are housed in the large NEMA enclosure as shown in Figure 1.1. When unpacking the machine avoid twisting the cable conduit that guides the cables to the motors.

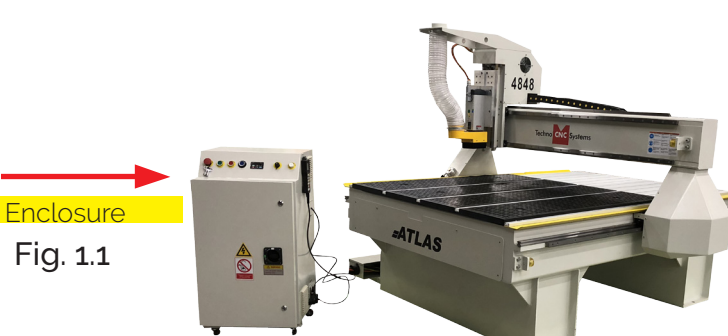

## 1.2

1.3

Open the rear of the controller using the provided key located around the emergency stop button or inside of the tool box.

You will now have access to the electronics that drive the CNC. (shown in Fig. 1.2).

The terminals for the power connection are located at the bottom of the box (shown in Fig.1.3)

Unpack the hand-

 $1<sub>1</sub>$ 

held controller (shown in Fig 1.4) and carefully attach this to the controller board. (shown in Fig 1.5).

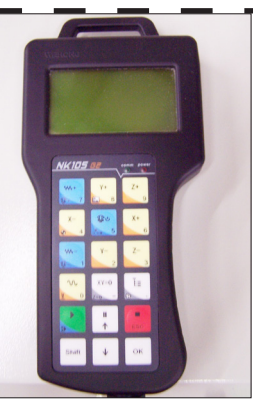

1.5

Fig. 1.4

Guide the cable through the hole on the side of the enclosure and attach the hand-held controller to the DB 15 terminal. (Fig 1.5)

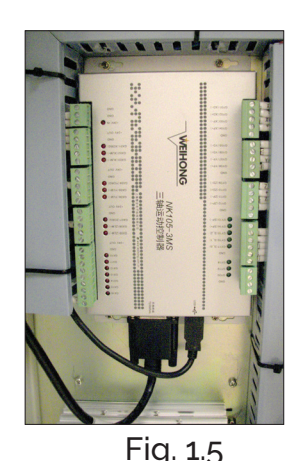

1.6

If the machine has a vacuum hold down pump, there is a matching connector that will plug into the controller box (shown in Fig.1.6). Vacuum Starter

**Connection** 

Have a licensed electrician connect the 208-230 V, 3 ph power, to the shown terminals (Fig 1.3). Make sure that all local electrical codes are obeyed. For single phase power, connect power to L1 and L3 only.

Fig. 1.3

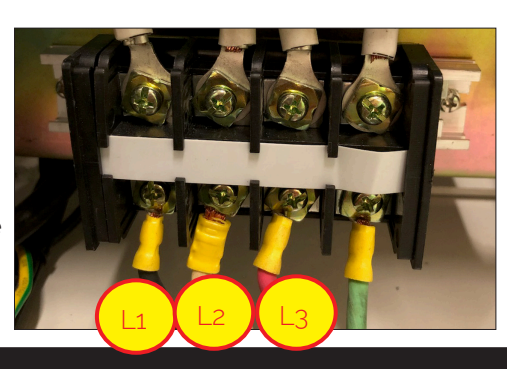

Fig. 1.2

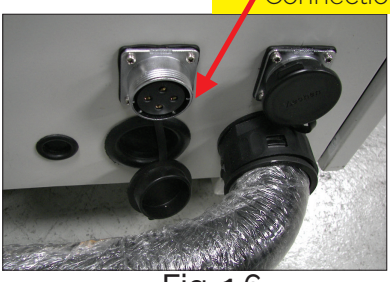

Fig. 1.6

Call: 1-631-648-7481 or Visit: support.technocnc.com 7

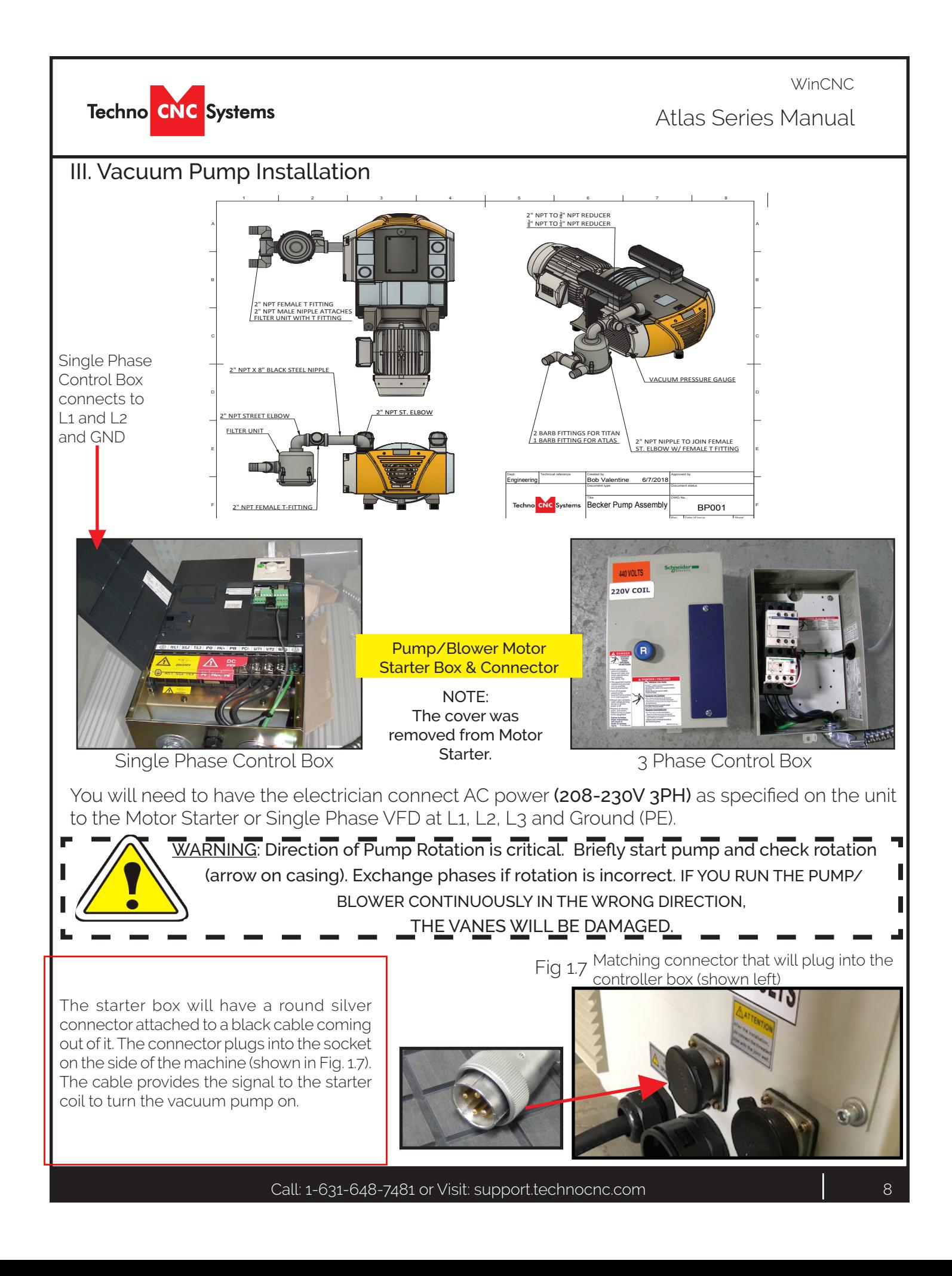

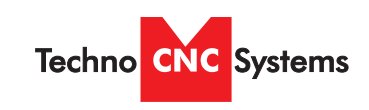

Atlas Series Manual

WinCNC

## IV. Enabling the Atlas Series Machine

#### 4.1 Control Panel Functions

Figure 4.1b shows the buttons and their functions.

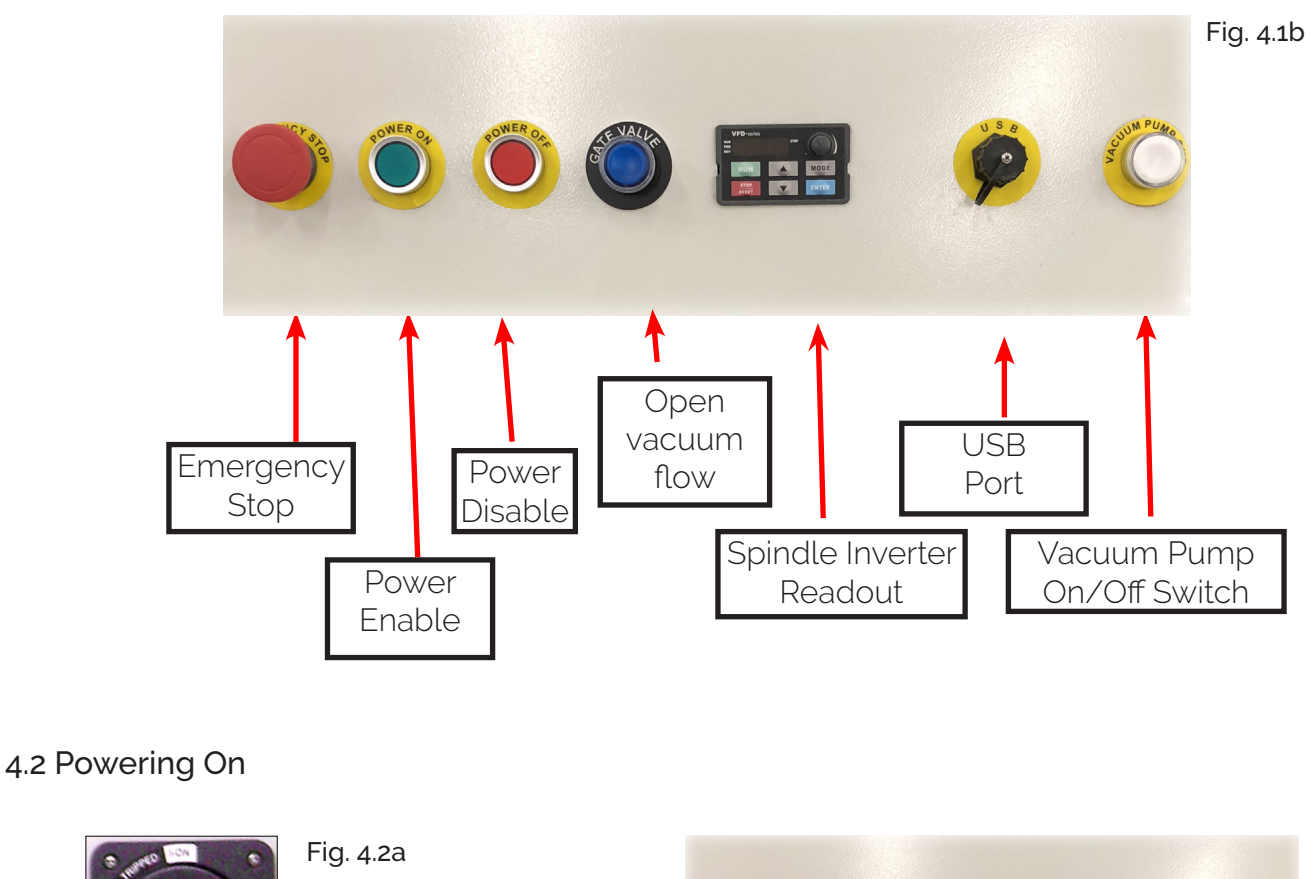

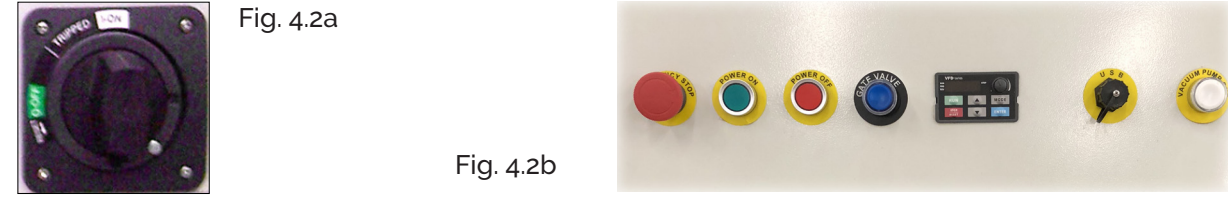

Turn the machine on by turning the main power disconnect switch (Fig 4.2a) to the upright position. Note: Enclosure doors must be closed for system power to be enabled.

Power is now applied to the controller box. The red light will now light up indicating the machine is powered. Press the green button (fig. 4.2B) to enable system.

If system does not enable and red power button remains illimuniated, check the Emergency Stop button to make sure it is not depressed. Turn Emergency stop counter clockwise to release.

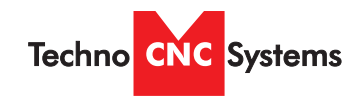

Atlas Series Manual

WinCNC

Once the machine has been powered up and adequate air pressure has been applied, the PC and monitor may be turned on and booted up.

When the PC finishes loading, the Techno CNC Interface may now be lauched.

Run the program by double clicking the Techno CNC Interface icon on your Windows desktop.

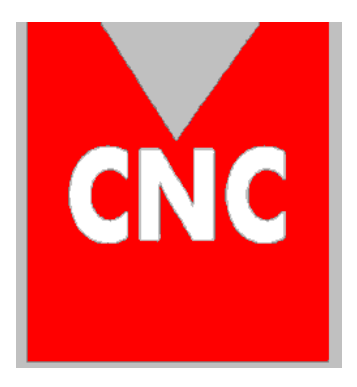

Techno CNC Interface

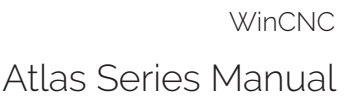

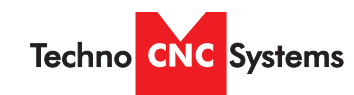

# Techno CNC Software Controller: Overview

The Techno CNC Controller has advanced features to provide the smoothest possible cuts. G-Code input is constantly buffered to 'vector match' moves. This means your machine only slows down when it needs to and then only as much as needed to stay within the acceleration parameters programmed. The Techno CNC Controller also does S-Curve acceleration through arcs and matches arc tangential velocities with straight moves to provide smooth arc moves. The result of these features is simply smoother cuts and less need for finishing operations. The Techno CNC Controller has a highly customizable, user-friendly interface that lets you take control of your machine, providing features previously only found on custom industrial controllers.

The intuitive user interface is easy to learn and convenient to use. All the features you need and expect are readily accessible via industry standard G-Codes. Simple keystrokes provide the ability to start, pause, restart, jog, and rapid transit any axis without navigating multiple screens and windows. Programs may be run from any line as needed. The programmed feed rates may be adjusted from 1% to 200% without stopping machine motion.

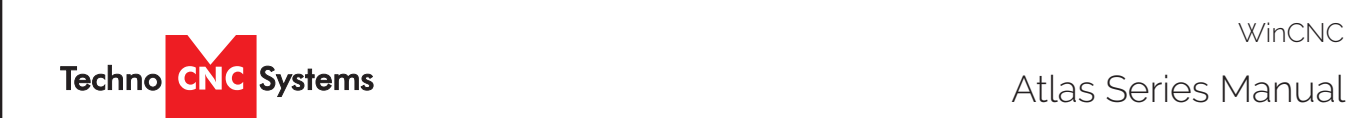

Atlas Series Manual

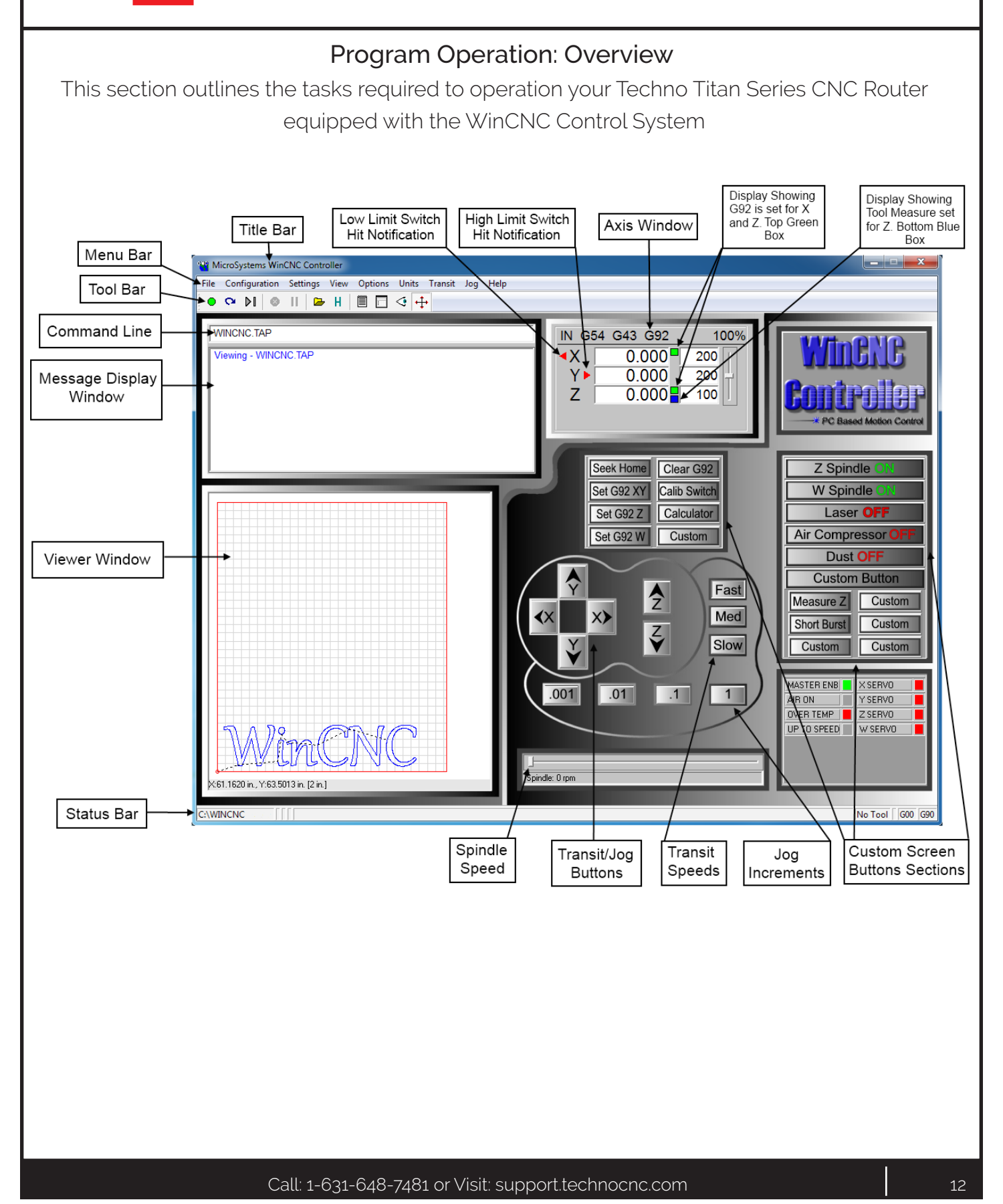

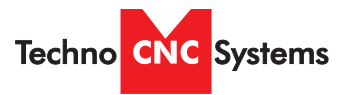

Atlas Series Manual

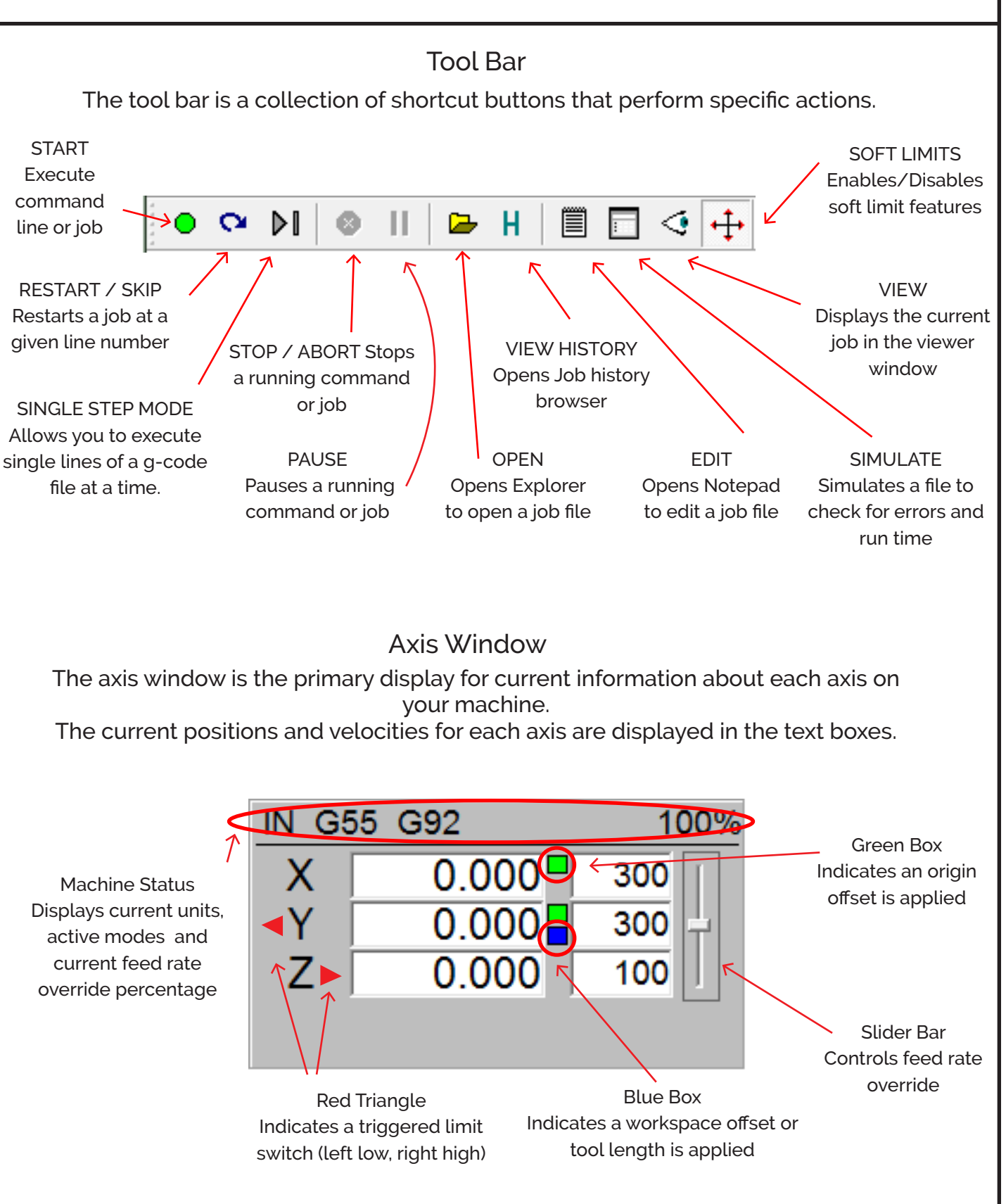

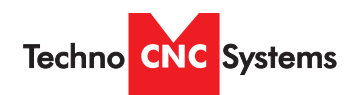

Atlas Series Manual

## Viewer

WinCNC contains a built in viewer window that will allow you to display the output of G-Code files before the job is actually run. By default, the viewer can also display a G-Code file line by line as it is run.

G0 rapid moves are shown as a black dashed line. G1 feedrate moves are displayed as a solid blue line.

To view a file before you run it, open the file in the command line and then press the viewer button on the toolbar.

Once the object is loaded into the viewer the following controls can be used:

Zoom In - click the left mouse button.

Zoom Out - click the right mouse button.

Selected Zoom - hold down the left mouse button and drag the box around the area to zoom in on.

Pan or Re-Center Object - hold CTRL and click either mouse button.

Reset Image - hold shift and click either mouse button

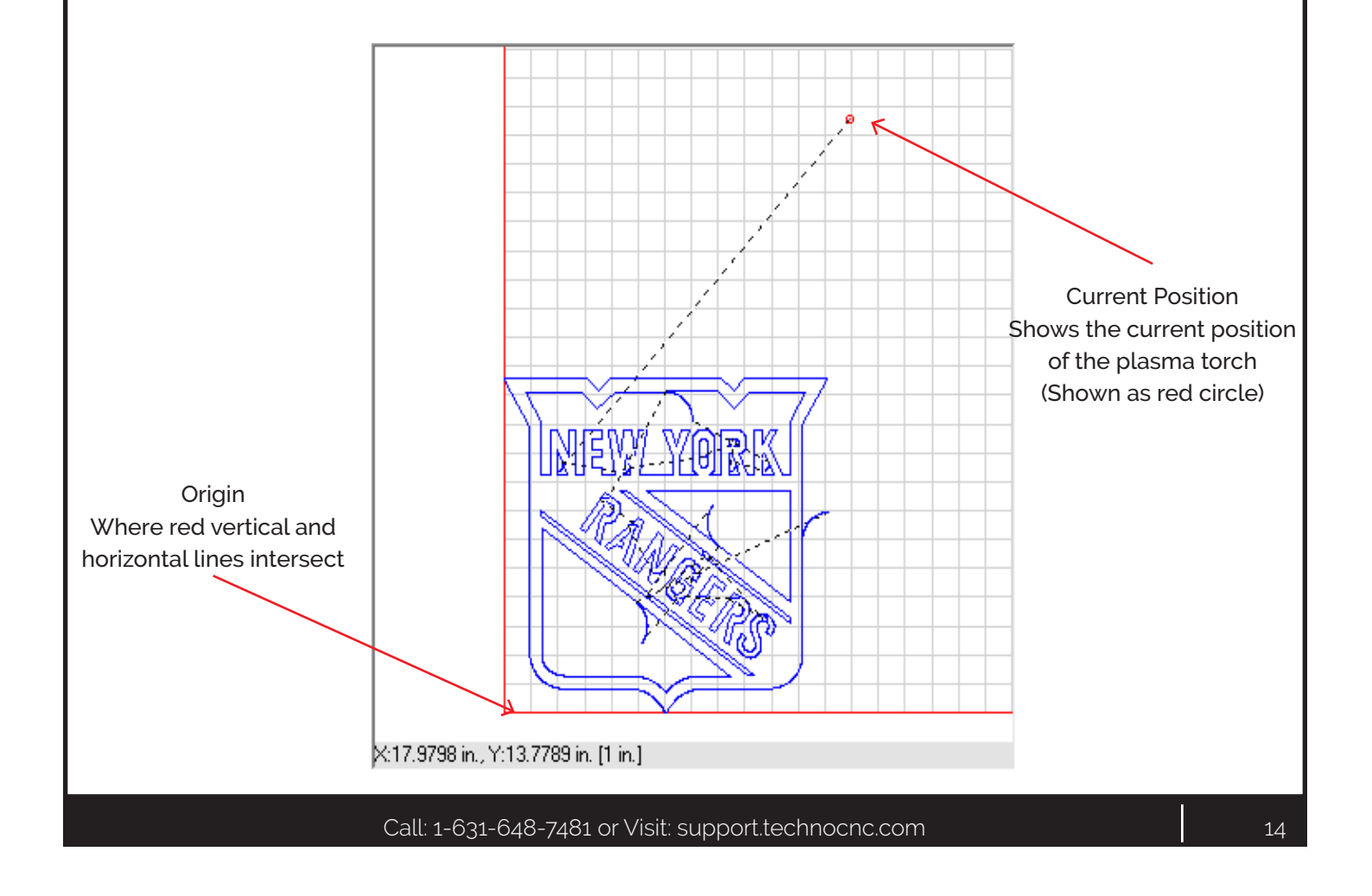

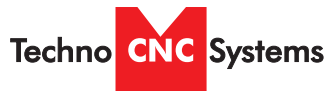

Atlas Series Manual

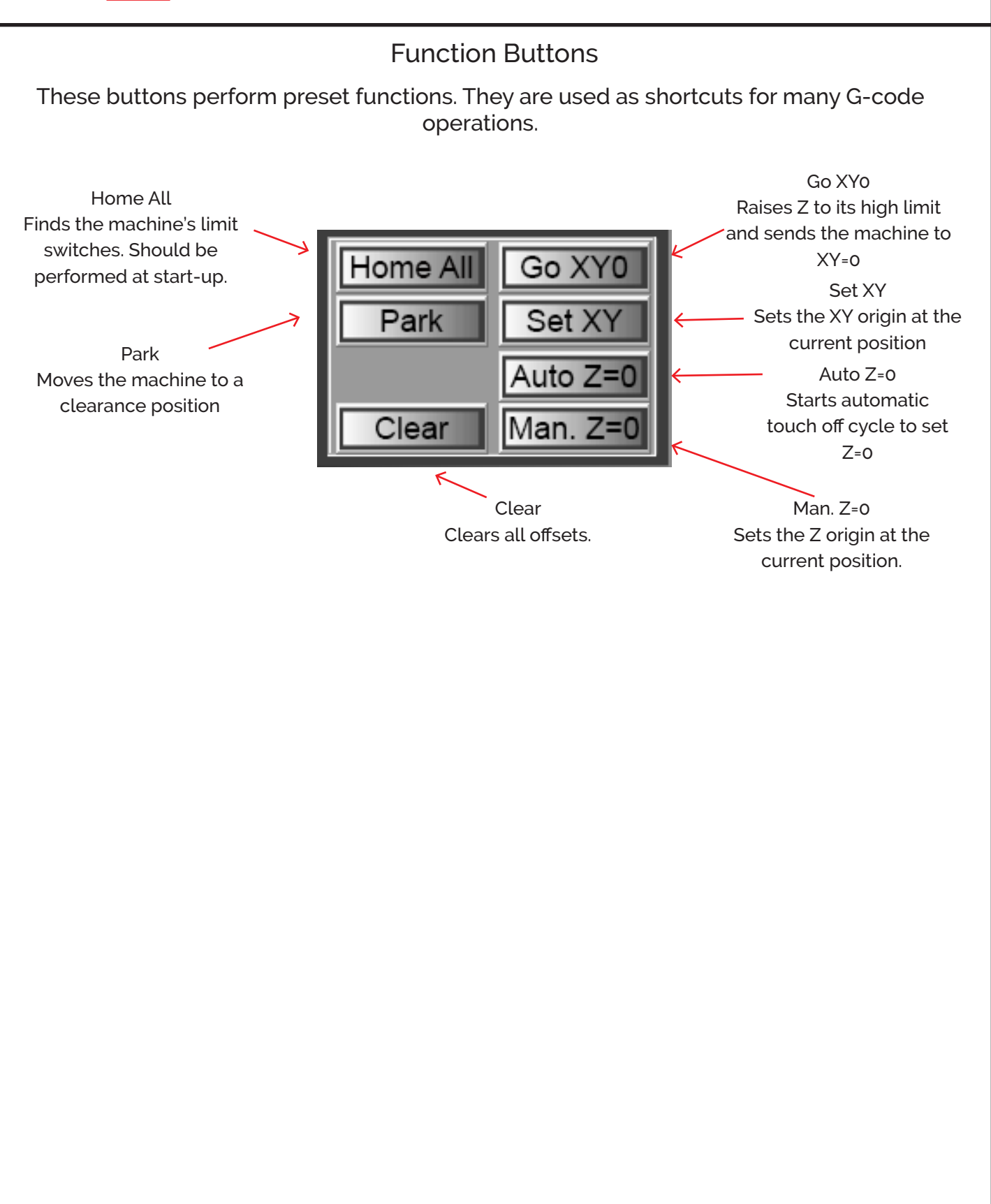

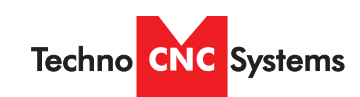

Atlas Series Manual

## File Configuration Settings View Options Units Transit Jog Help

#### **File Menu**

**Open** (CTRL+O) - Opens a file.

**Edit** (CTRL+E) - Opens the editor. If a filename is in the command line, the editor opens that file.

**Simulate** (CTRL+S) - Simulates a file running to check for errors and estimate run time.

**View** (CTRL+V) - Views a file in the viewer window.

**Restart** (CTRL+R) - Opens the file restart dialog box to restart a file.

**Create Home File** (CTRL+H) - Creates a home file at the current machine position.

**Import => DXF** - Allows the user to import DXF (Drawing Exchange Format) file.

**Import => HPGL** - Allows the user to import HPGL (Hewlett-Packard Graphics Language) file.

\*Note: The DXF and HPGL import feature is intended for cutting simple designs. WinCNC does not compensate for tool diameter when converting these files. For more complicated design, where intelligent tool pathing is important, please use a compatible CAD/ CAM program.

**Digitize => Manual** - Enable/Disable the Manual Digitizing Toolbar.

**Digitize => Automatic** - Automatic digitizing (L802, L803).

**Digitize => Frame** - Skeletal Digitizing (L810). This scanning method scans a center line or spine, and horizontal lines or ribs of the object.

**Digitize => Outline** - Creates an outline trace around an object.

Atlas Series Manual

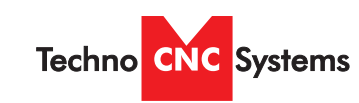

**Digitize => Laser => Run Scan** - Opens the laser digitization dialog box to set up laser scanning parameters.

**Digitize => Laser => Reprocess Data** - Opens a data file from a previous laser scan used to re-generate a 3D object with different filtering options to improve the quality of the 3D object.

**Exit** - Closes WinCNC.

#### **Configuration Menu**

**D/A Calibration** - Calibration Settings for D/A (Digital to Analog) spindle speed control. This can only be used if D/A has been activated in the WinCNC Program.

#### **Settings Menu**

**Positions** - Opens the positions dialog box with options to view and edit stored positions. (Ex: G53 P# to call position in G-Code)

**Home Positions** - Opens the positions dialog box with options to view and edit stored home positions. (Ex: G0 H# to call home pos.)

**Tool Positions** - Opens the tool positions dialog box with options to view and edit stored tool positions for use with automatic tool changers. (This requires an additional software feature to be enabled)

**Tool Library** - Edits and views the defined tool library.

**Local Coordinates** - View XYZ coordinates.

#### **View Menu**

**Resolution** - View current resolution settings for each axis.

**Acceleration** - View current acceleration settings for each axis.

**Limits** - View current limit settings for each axis.

**Inputs** - Views real-time input states.

**Outputs** - Views real-time output states.

Atlas Series Manual **WinCNC** 

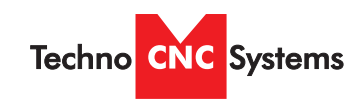

**Toolbars** - Enable/Disable the main toolbar.

**Toolbars=> Size -** Change toolbar from small to large.

**Refresh View** (F5) - Refreshes the screen.

**Clear Screen** (CTRL+C) - Clears the message display window.

#### **Options Menu**

**Soft Limits** (CTRL+L) - Enable/Disable the software limits.

**Keyboard** (CTRL+K) - Enable/Disable the keyboard transit/jog control used to move the machine with the keyboard.

**Buttons** - Used to customize user buttons.

**Auto Repeat** - Auto populate the command line with the last command executed.

**Auto Run** - Enable/Disable the auto run feature.

**Auto Preview** - Enable/Disable the auto preview feature.

**Single Step** (CTRL+P) - Enable/Disable single line execution of G-Code files.

#### **Units Menu**

**Inches** - Sets the unit of measure to inches.

**Centimeters** - Sets the unit of measure to centimeters.

**Millimeters** - Sets the unit of measure to millimeters.

#### **Transit Menu**

**Slow** (F2) - Sets the transit speed to slow.

**Medium** (F3) - Sets the transit speed to medium.

**Fast** (F4) - Sets the transit speed to fast.

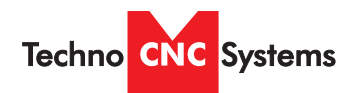

#### **Jog Menu**

**0.001** (F6) - Sets jog increment to 0.001 units of measure.

**0.01** (F7) - Sets the jog increment to 0.01 units of measure.

**0.1** (F8) - Sets the jog increment to 0.1 units of measure.

**1** (F9) - Sets the jog increment to 1 unit of measure.

**Custom** (F10) - Allows the user to set a custom jog increment.

#### **Help Menu**

**Help Topics** (F1) - Activates the in-program help menu.

**Update Program** - Opens the update utility.

**About** - Displays the WinCNC "About" box which contains important information about your specific software package. The About box displays your security key serial number, the software version number, your user level, the maximum number of axes, the table size limitation, and which additional features you have enabled. If you do not have a feature enabled that you would like or need, you can contact your software vendor for an upgrade.

#### **Tool Bar**

The tool bar is a collection of shortcut buttons that perform specific actions. The toolbars in WinCNC are floating and can be positioned or docked to the user's preference. The image below shows both the standard and manual digitizing toolbars both docked in the normal toolbar area. The additional images show each toolbar separately as a floating toolbar. The explanation of each button on the toolbar is as follows. The explanations move sequentially from left to right along the toolbar.

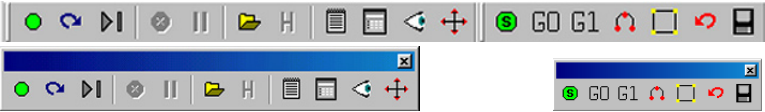

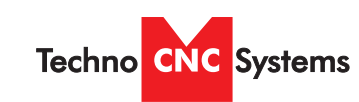

**Start Motion** - This button will begin the command or job listed in the command line.

**Restart** - Allows you to pick a job file and the line to start that file on. This is useful if you want to skip over lines in a job file, or if you have aborted a job and want to start back at the point you aborted from. You can also choose to run the file in single step mode.

**Single Step** - When selected, this allows you to execute one line of a G-Code file each time you hit ENTER.

**Abort Motion** - Aborts a command or job that is running.

**Pause/Continue Motion** - Pauses/Continues a command or job that is running.

**Open File** - Opens a browse box that is used to open a job file.

**View History** - Opens the command history box, which allows a user to execute a command used previously. When an error is found in the WINCNC.INI file, the line containing the syntax error is displayed here in red when WinCNC starts.

**Edit** - Opens the default editor specified in the WINCNC.INI file. WinCNC uses Notepad by default. The editor can be used to open job files, listed in the command line in the editor.

**Simulate** - Simulates a file to check for errors and run-time.

**View** - Opens a file for viewing in the viewer window.

**Soft Limits** - Enables/Disables Softlimit features.

**Manual Digitize Buttons** - The seven buttons on the manual digitization toolbar are for use only with the Manual Digitize feature, and will only be visible after showing the manual digitize toolbar under the View->Toolbars section of the menu bar.

**Start a Manual Digitized File** - Starts a manual digitized file and enables the manual digitize mode.

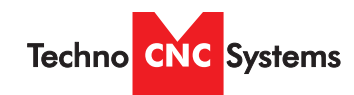

**Add a Rapid Move** - Adds a rapid move to the manual digitized file.

**Add a Feed Move** - Adds a feed move to the manual digitized file.

**Add an Arc Point** - Used to add arcs into a manual digitized file.

**Close Shape** - Used to close the last move in a shape without moving the machine.

**Undo** - Used to undo previous moves.

**Save** - Allows you to save the manual digitized file in either G-Code or DXF file format.

#### **Command Line**

WTEST.TAP

The command line is the input line for users to enter commands or job files to be executed.

#### **Message Display Window**

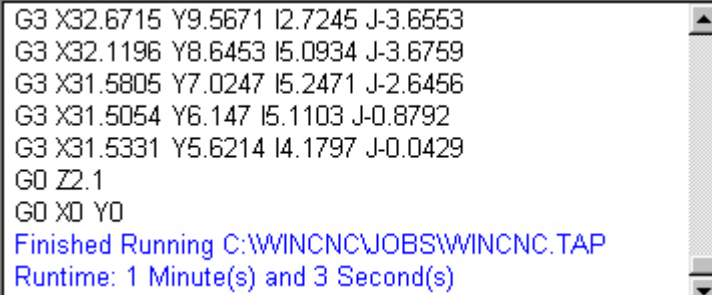

The message display window is the main output window displaying the commands that have been executed, messages to the user, or errors that have occurred during an operation.

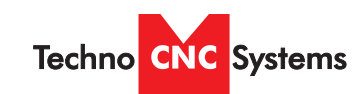

Atlas Series Manual

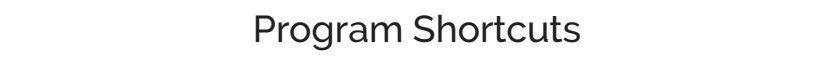

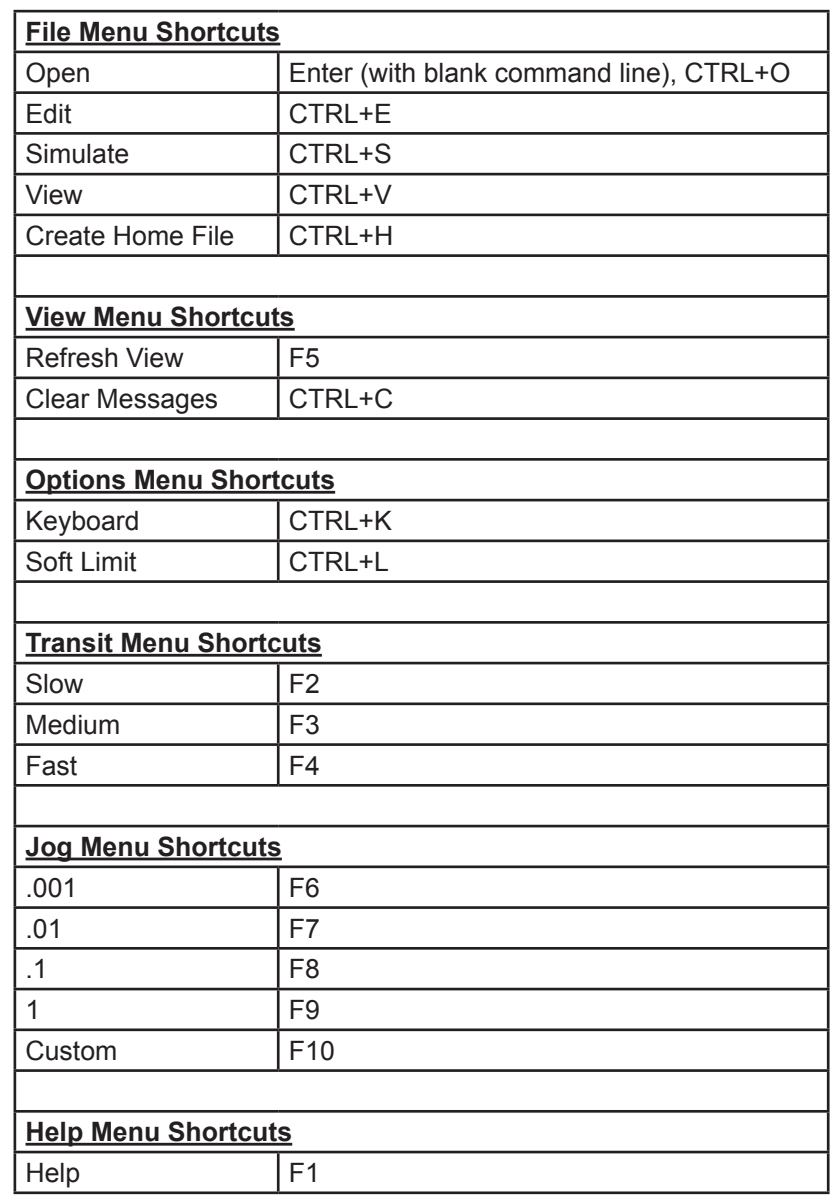

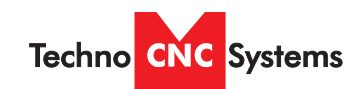

Atlas Series Manual

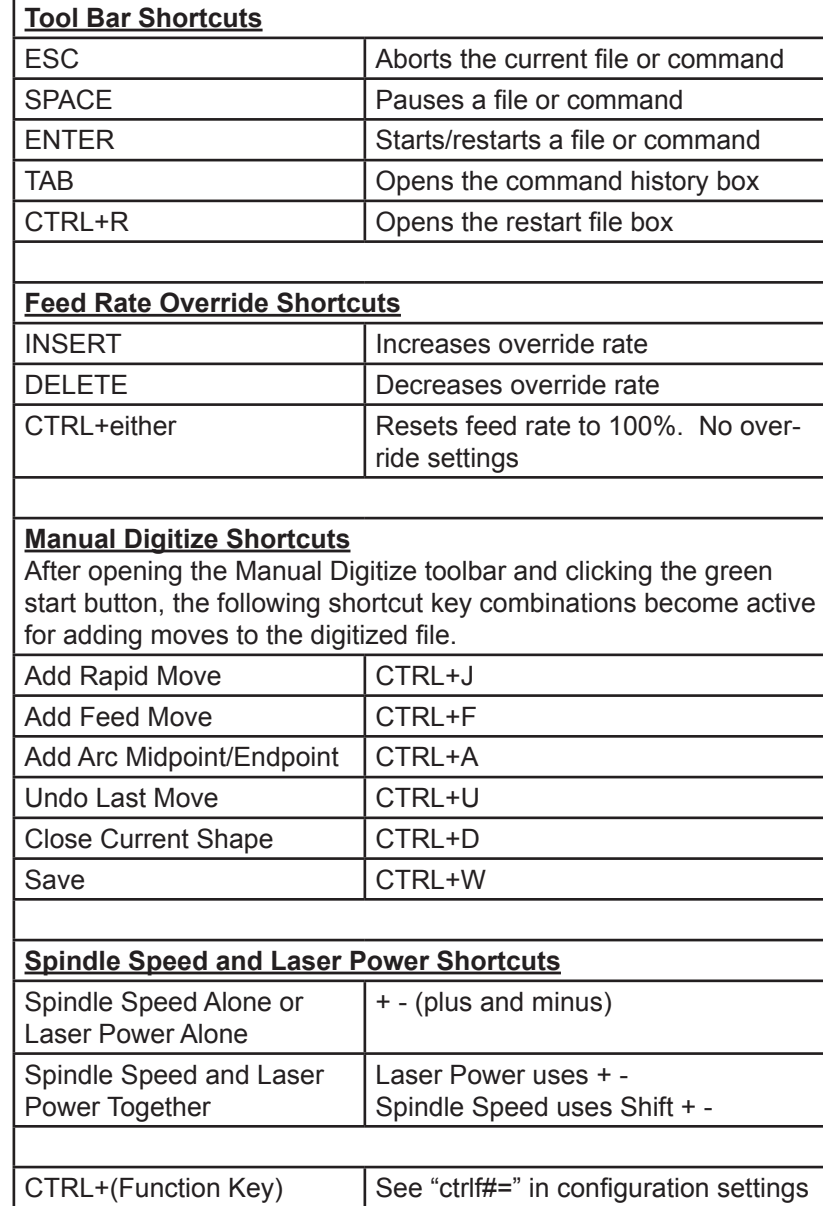

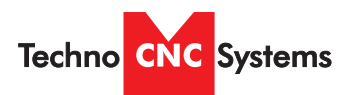

Atlas Series Manual

# III. Operating Tutorials

# 3.1- Machine Startup - Homing

When starting the machine and WinCNC software, the first thing the operator should do is "Home" the machine. This allows the operator to check the functionality of the limit switches, and reference the machine so that previous origin positions can be used. Press "Home All" to home the machine.

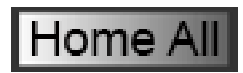

# 3.2- Manual Operation

The WinCNC controller supports two types of manual movement; Transit and Jog Increment modes.

Transit is a smooth, continous motion and Jog Increment moves the machine in definte, precise steps.

## Jog Buttons

These buttons are what allow you to initiate a manual jog movement. In jog mode, holding the button down will continuously move the machine. In step jog mode, each time a button is pressed the machine will move according to the jog increment that has been selected. Holding the button down in step jog mode will move the machine only once.

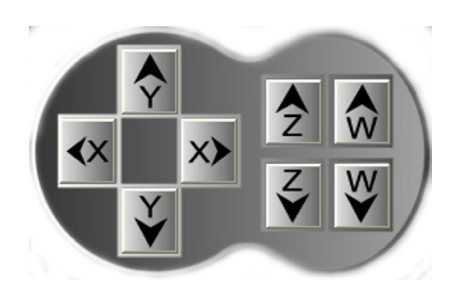

## Speed Buttons

When using these buttons, the machine will now be in jog mode and will move at a speed indicative of the button pressed.

## Jog Increment / Step Buttons

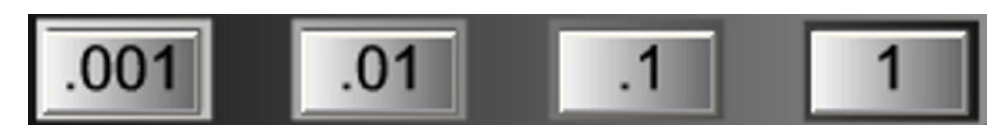

When using these buttons, the machine will now be in Jog Increment/Step mode and will move at the distance specified on the selected button.

## Jog Menu

0.001 (F6) - Sets jog increment to 0.001 units of measure. 0.01 (F7) - Sets the jog increment to 0.01 units of measure. 0.1 (F8) - Sets the jog increment to 0.1 units of measure. 1 (F9) - Sets the jog increment to 1 unit of measure. Custom (F10) - Allows the user to set a custom jog increment.

WARNING: Adjust the step size carefully. If you set the step size to an excessive value, the machine will move by that value and could damage the machine.

Call: 1-631-648-7481 or Visit: support.technocnc.com 24

Atlas Series Manual

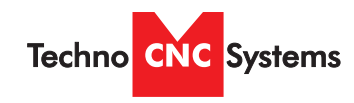

## 3.3- Axis Window

The axis window is the primary display for current information about each axis on your machine. The current positions and velocities for each axis are displayed in the text boxes. Displayed above the position and velocity boxes are the current units of measure (IN), any currently active modes (G54), and the current feed rate override percentage (100%). Red triangles to the left and right of each axis label indicate low or high limit switch hits. A red triangle to the left of an axis label indicates a low limit switch hit, and to the right indicates a high limit switch hit. A green box displayed to the right of the position box indicates that a zero position has been set for that axis. A blue box displayed to the right of the position box indicates that an offset has been set for that axis. This is often the Z axis, indicating that the tool length has be learned.

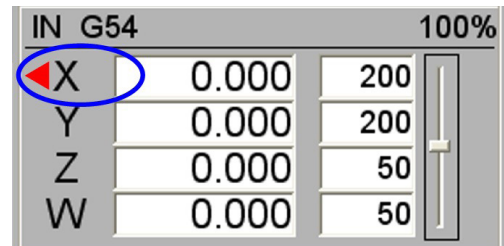

To the far right side of the axis window is the feed rate override control slide bar.

## Feed Rate Override

WinCNC accepts feed overrides to increase/decrease the feed rate. The feed rate can be adjusted from 1% to 200% of the programmed rate. The override rate cannot be set higher than the max velocity or G0 rate for a given axis. Use the Insert key to increase and the Delete key to decrease the programmed feed rate, holding CTRL and pressing either Insert or Delete will result in the feed rate being reset to the programmed value. There is also a slider bar to the right of the feed rate screen display that can be used to initiate a feed rate override. The override feed rates will be displayed in place of the programmed feed rates in the display. The feed rate will change colors to depict that an override is in use. If the override rate is higher than the programmed rate the color of the feed rate display will be red, if it is lower than the programmed feed rate it will be blue.

## 3.4- Park Position

Use this button to send the machine to a known Park position. The position is set to be toward the back of the table, convenient when loading and unloading material from the bed of the machine.

In its usage, the Z axis will lift up out of the way to its home position and then the machine will rapid to the park location.

Press the "Park" button to send the machine to the park location.

The location of the position can be adjusted in the "Park.mac" file in the WinCNC install directory.

Park

Atlas Series Manual

## 3.5- Funtions

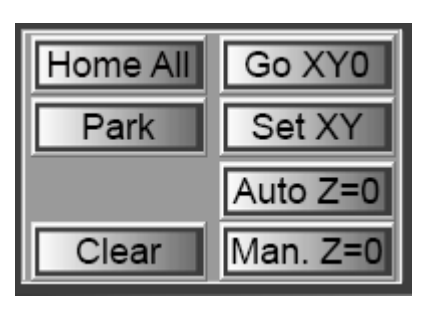

**Techno** CNC Systems

## Main Function Windows

This frame contains the fundamental operations for the CNC machine. These buttons are discussed in detail throughout the manual.

## Operator Panel

This frame contains the "Start", "Pause" and "Abort" controls.

Start - Executes the loaded the G-code file

- Pause Pauses a currently running G-code file. Press "Pause" again to continue
- Abort Stops/Cancels any machine movement. This includes running g-code files, tool changes, tool measuring cycles

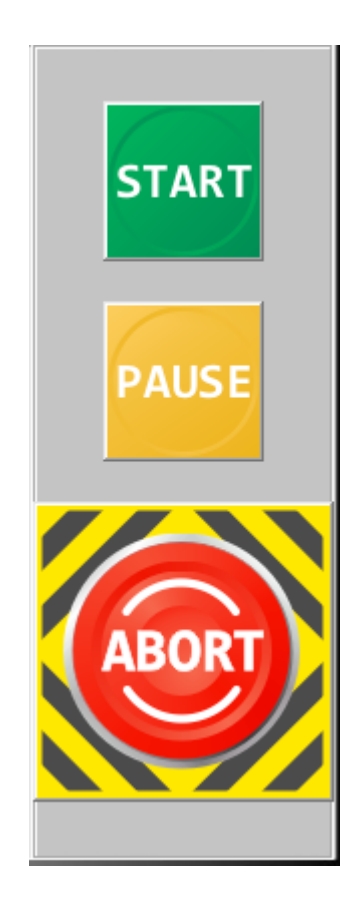

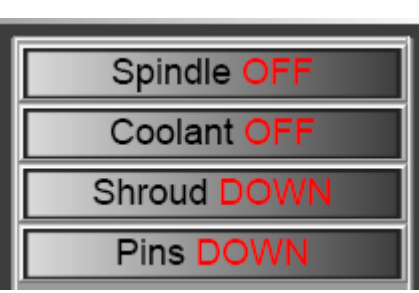

# Output Control

This frame contains the Output Override Controls. The buttons show the current status of the output. Click the button to change the status. For example, Off to On or Down to Up.

These are overrides, so they can only be performed when the machine is NOT moving.

When turning the spindle on and off, the spindle MUST have a tool loaded in the chuck and the RPM can be controlled by the slider bar at the bottom of the screen.

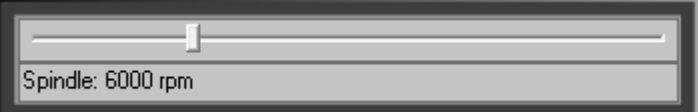

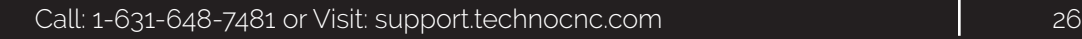

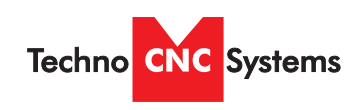

WinCNC the user to place shortcut but the user to place shortcut but the user to place shortcut but the user to place <br>The user to place shortcut but the user to place shortcut but the user to place shortcut but the user of the u

## Status Indicators

This frame houses the machine status indicators.

If the described input is found, the box is green, if not, the box is red.

The Air pressure indicator and Touch ESTOP are necessary for machine operation. **Status Bar**

Tool present and Shroud up, indicate if a tool is loaded and whether or not the shroud is in a safe position for tool changes.

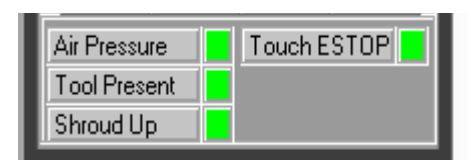

to the button section section that allows the section that allows  $\mathcal{L}_\mathbf{t}$ 

**Note**: See Section 4 Screen Con-

Below that, in the main window status bar, will be the indication of what tool the machine thinks is in the betow that, in the main window status par, with be the indication or what toot the machine trilling is in the<br>spindle, "Tool 3" in this case.

It will also show, modes G90 vs G91, Rapids speeds, and units G20 vs G21.`

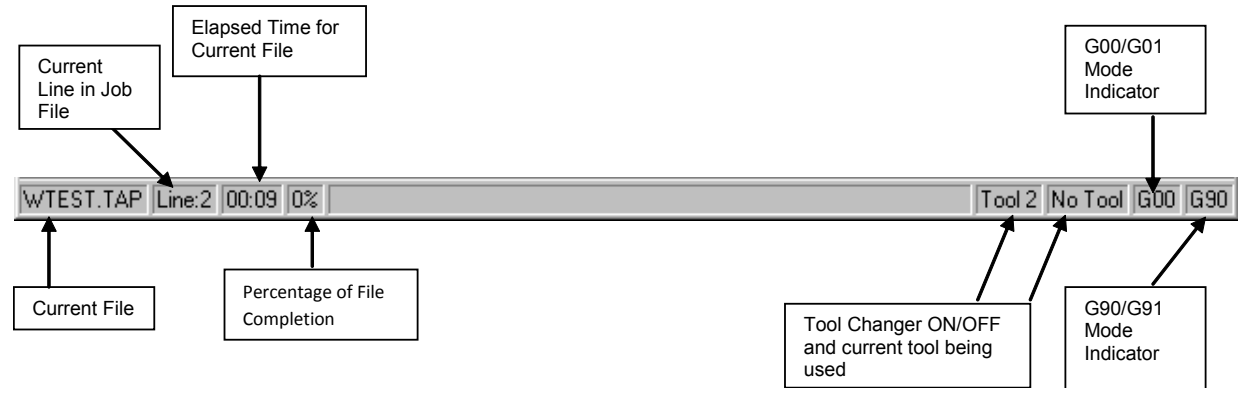

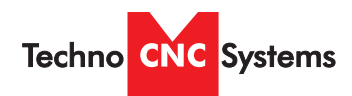

Atlas Series Manual

# 3.6- Adjusting the XYZ Zero position/WCS/User Origin.

XYZ zero position, Working Coordinate System (WCS), and User Origin are all the same thing.

Different CAM systems and users just name the concept differently. For convenience XYZ zero position will be used in the rest of this manual.

XYZ zero position is the location point on a drawing in a CAD/ CAM package where X,Y and Z all equal zero.

Generally, XY zero is on the bottom left corner and Z zero is the top of the part. In fig 3.6a the word "BOXER" is located away from the XY zero.

In Fig 3.6b the object represents the material the letters will be cut from. The spindle, vertical with point, should be jogged to the corner of the material.

In most situations, the user will set X0 and Y0 together, and Z0 seperately.

Jog the machine using the directional arrows so that the center of the bit is located directly above the position you would like to set as XY0. It is useful to utilize a small bit or a bit with a fine point

Setting the XY Zero Position

when accuratelty setting this position.

indicating the XY zero is now set.

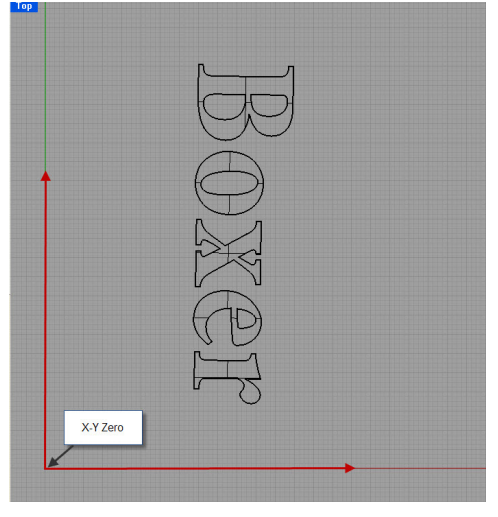

Fig. 3.6a

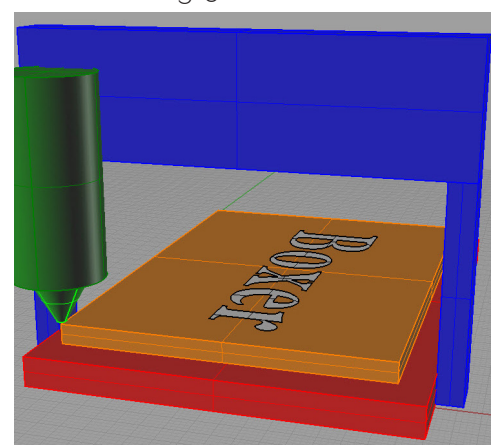

Fig.3.6b

Set XY

Once the machine is in location, press the "Set XY" button, the coordinates will change to 0.000 and a green box will appear

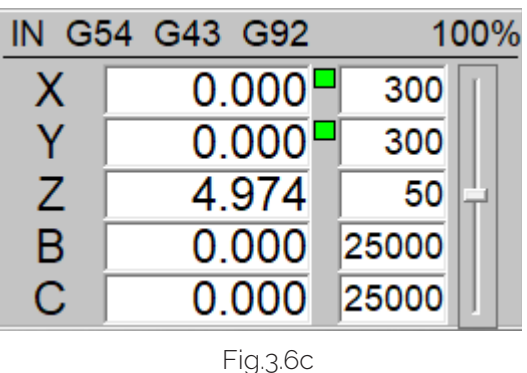

Figure 3.6c shows the axis window after setting the XY0 position.

Notice the green boxes indicating that the position has been set. This is also apparent by the G92 located at the top.

The coordinates now read 0.000

Call: 1-631-648-7481 or Visit: support.technocnc.com 28

Man. Z=0

Auto Z=0

Atlas Series Manual

## Setting the Z-axis Zero Position for Router usage.

#### The Z-axis zero position can be set in two ways:

#### Manually-

**Techno CNC** Systems

Use the Z-axis directional arrows to move the tip of the router bit to the location of your Z-0 position as indicated by your G-code program. This could be either the top of the material, or bottom of the material. Switch to Step Mode to slowly move the machine into position.

Once the bit is in position, use the "Man. Z=0" button to set this location as the Z origin for the Router. The Z-axis coordinate will change to 0.000 and a green box will appear indicating the Z zero is now set.

#### Using Touchpad-

Place the floating touchpad on top of the surface that will be your Z=0 position as indicated by your G-code program. This could be either the top of the material, or bottom of the material (top of the sacrificial spoilboard).

Using the directional arrows, center the router bit above the touchpad. Make sure there is some space between the bit and the pad.

Once the router is above the touchpad, use the "Auto Z=0" button to use the touchpad to set the Z origin of the router. The head will automatically descend, touch the pad and then retract.The Z-axis coordinate will change to 0.000 and a green box will appear indicating the Z zero is now set.

NOTE: Make sure your material is safely and properly secured. If you are using a vacuum pump, make sure the vacuum is on BEFORE setting your Z=0 position.

## Clearing the Zero Position

Sometimes the position the user has set could be incorrect and needs to be redone. The operator could use the "Clear" button to start over or could simply choose the "Set XY' or "Set Z" buttons again to overwrite the current values.

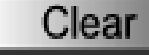

## Go to Zero Position

The user may want to physically see where the current XY zero position is set; whether to check its alignment to the material to be cut or to double check the positon. The operator may do so by selecting "Go to XY0' The Z axis will home up for safety clearance and the spindle will move to XY0.

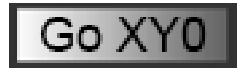

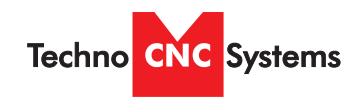

Atlas Series Manual

## 3.7- Running a G-code File

Once the XY and Z zero positions have be set, the machine is now ready to execute a G-code program.

Make sure your material is properly secured, the correct bit is inside the spindle and that the operator has the proper safety equipment on.

Warning: It is advised for first time users to run the file in the air to become more familiar with operations.

## Loading a G-code File

To load a G-code file to be cut, select "File" from the Menu bar and then choose "Open".

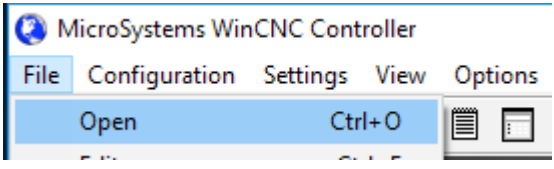

Then using the explorer window, navigate to the G-code file you would like to run and choose "Open".

Once the G-code file has been selected and loaded, the network location of the file will be shown in the command window.

C:\USERS\USER\DESKTOP\TEST.TAP

# After loading a File

Once the file is loaded, the operator can View, Simulate, and then run the file.

View

(File>View) or

⊴

This option displays the toolpaths of the G-code file in the viewer window of the controller screen. It allows the user to see exactly what is being cut on a simulated view of the machine bed.

Simulate

(File>Simulate) or

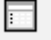

This option simulates a file to check for errors and estimates run time.

Run

(Enter key) or

This option displays the toolpaths of the G-code file in the viewer window of the controller screen. It allows the user to see exactly what is being cut on a simulated view of the machine bed.

Call: 1-631-648-7481 or Visit: support.technocnc.com 30

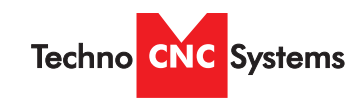

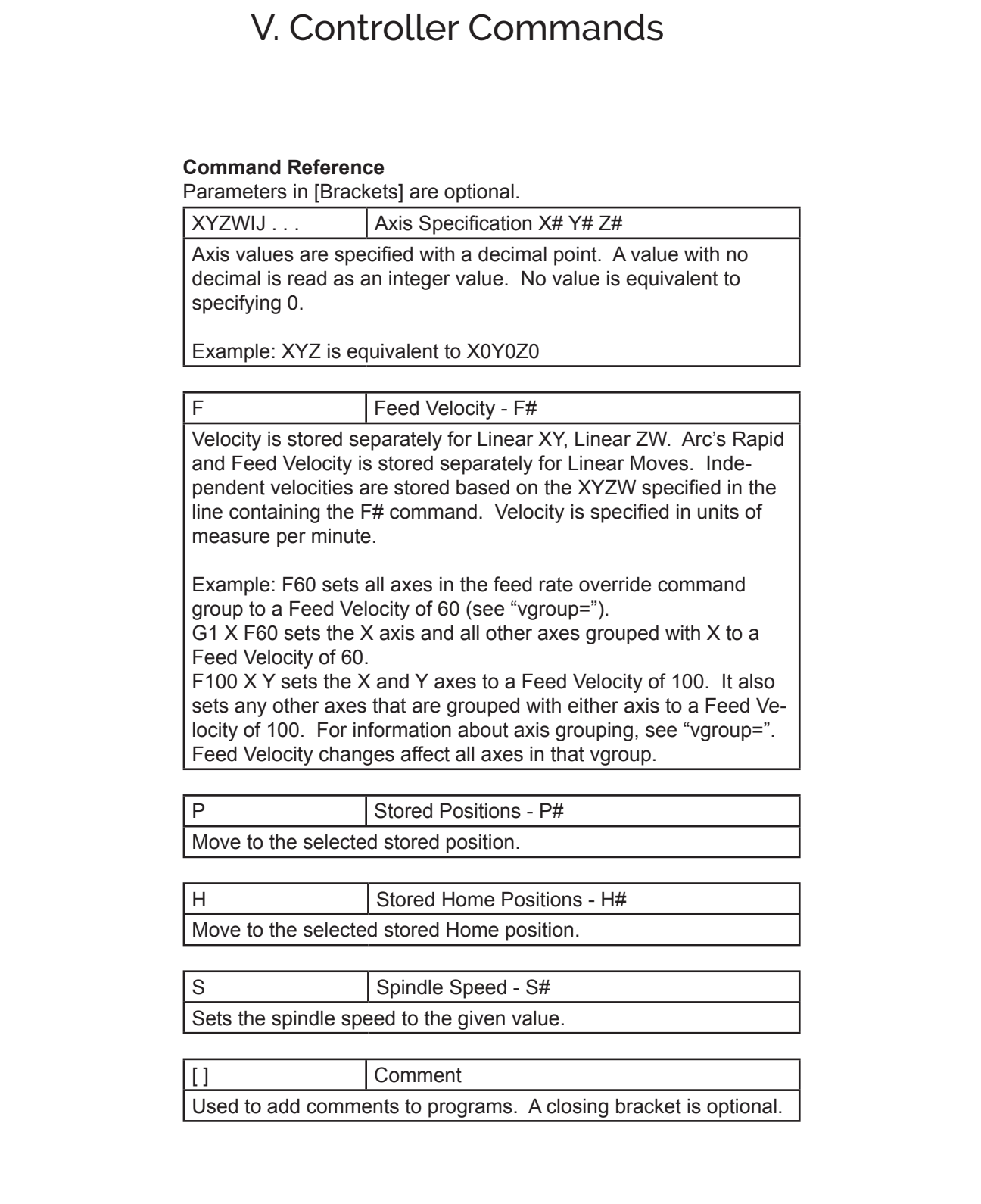

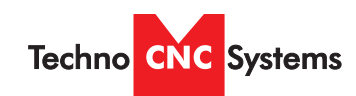

**WinController** 

Atlas Series Manual

٦

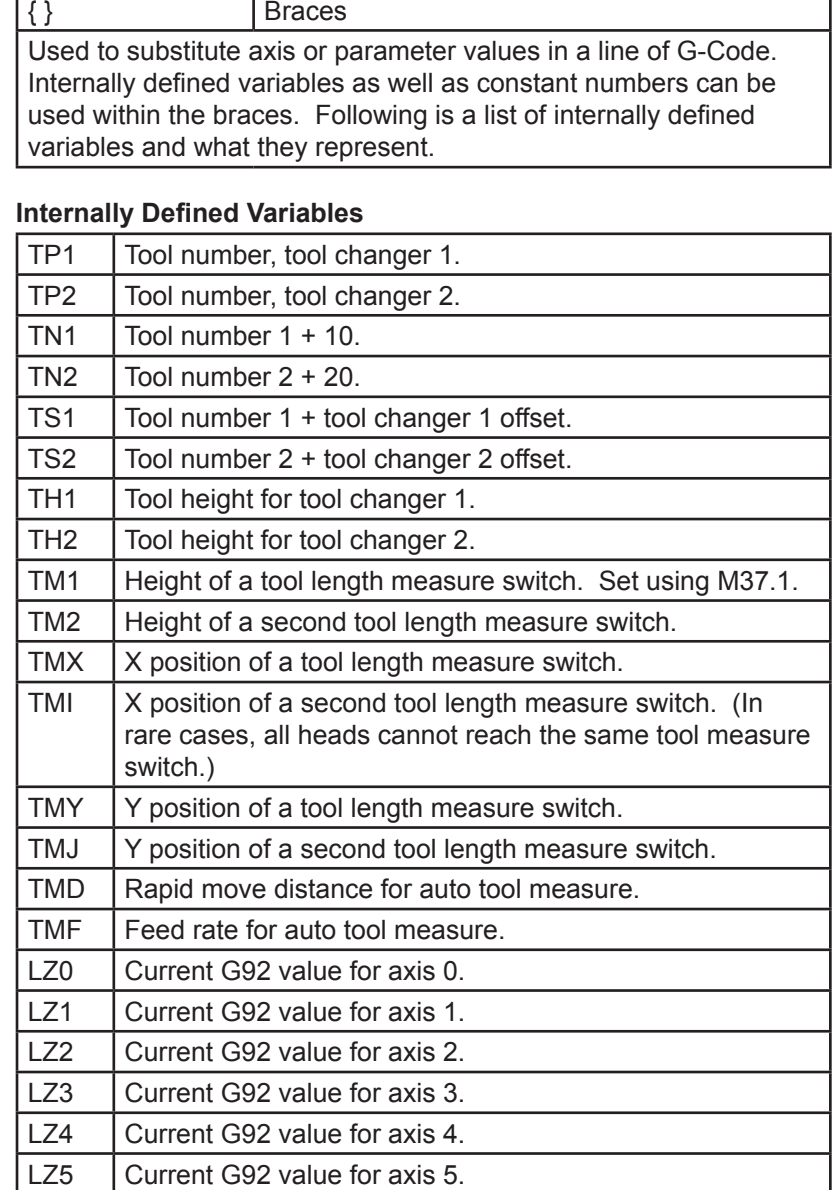

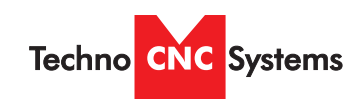

**WinController** 

Atlas Series Manual

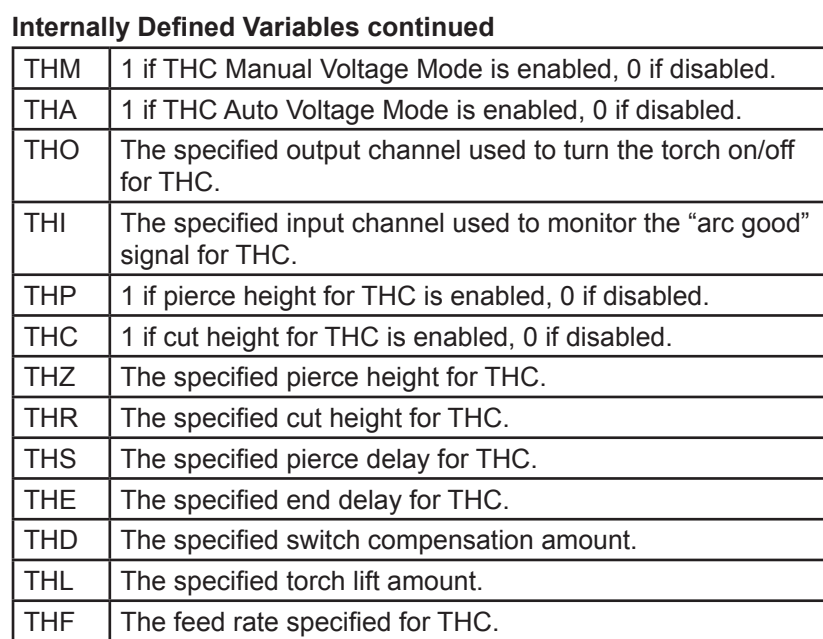

Additional variables can be defined in the CNC.MAC file. Defined variables and constants can be used together with simple math operators. ( \* ) multiplication, ( / ) division, ( + ) addition, ( - ) subtraction.

Example: G0Z{TH1+2} moves Z to tool height 1, plus 2 units.

**NOTE**: ANY use of braces requires a value or axis spec and a number. The second parameter inside the braces must be a number.

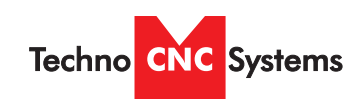

Atlas Series Manual

#### **G Codes**

G0  $\vert$  Rapid Move - G0 X# Y# Z# W# Moves to the position specified at Rapid velocity. G0 is modal. Af-

ter a G0 is executed lines with no G-Code command are executed as a G0.

Example: X1Y1 is equivalent to G0 X1Y1 if mode is G0.

G0.1 Rapid Move with Vertical Lift - G0.1 [X#] [Y#]

First lifts all vertical heads then moves the position specified at Rapid velocity then drops the vertical heads back to their previous positions.

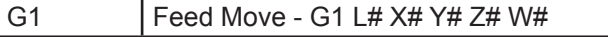

Moves to the position specified at Feed velocity. G1 is modal. After a G1 is executed lines with no G-Code command are executed as a G1. Example: X1Y1 is equivalent to G1 X1Y1 if the mode is G1.

L# is used to allow setting laser power in vector cutting (1-100.)

#### G2 Clockwise Arc - G2 L# X# Y# I# J# Z# W# K# R#

Moves to the position specified at Feed velocity. I is the X distance to the center point. J is the Y distance to the center point. If no XY move is specified, a full circle is cut. If no I or J is specified, previous I J values are kept. Any additional axis spec that is not part of the arc itself will move that axis simultaneously throughout the arc. L# is used to allow setting laser power in vector cutting (1-100). R# is the radius, if R# is used IJK can not be used.

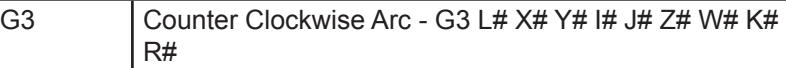

Moves to the position specified at Feed velocity. I is the X distance to the center point. J is the Y distance to the center point. If no XY move is specified, a full circle is cut. If no I or J is specified, previous I J values are kept. Any additional axis spec that is not part of the arc itself will move that axis simultaniusly throughout the arc. L# is used to allow setting laser power in vector cutting (1-100). R# is the radius, if R# is used IJK can not be used.

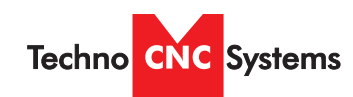

Atlas Series Manual

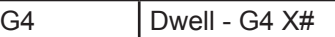

Stops movement for the time specified by the X value in seconds. There is no limit to delay time. If no time is specified, then the machine will be stopped until the operator pushes ENTER. Place a comment after the dwell to prompt the operator. Example: G4 [Ready To Start Section 2] **WARNING: Never use Dwell to stop the machine while chang-**

**ing parts!** Instead program a single part and use the TAB key at the Program prompt. This will repeat the last part cut.

G9 Smoothing - G9 S# A#

Used to set the smoothing factor. When the XY direction of motion changes, this setting can reduce the "slowdown" to improve the smoothness of motion. Increasing the S# decreases the slowdown of the machine when turning corners. Too high a factor can result in missed steps or motor stalls. Smoothing can also be set in the WINCNC.INI file using G09=S#.

S# - smoothing factor to be used. (not a specific unit of measure) A# - used to change the angle used in the velocity matching algorithm. The A# value represents an angle. If a small angle, such as say 20, is specified, the G9=# will not apply to any angle smaller than 20.

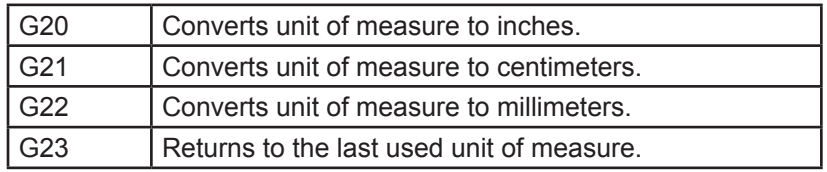

G28 Return to machine zero - G28 XYZW Moves specified axes to Lo Limit for XY - Hi Limit for ZW (these are default, they can be reversed). Moves specified axes to WINCNC.INI specs from limits. Sets all axis positions to 0. All axes are moved if none are specified.

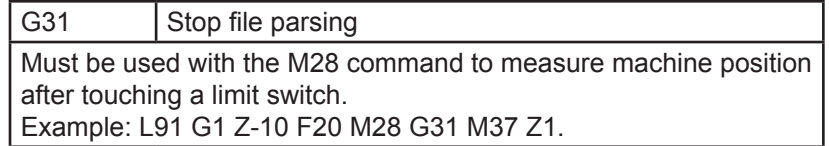

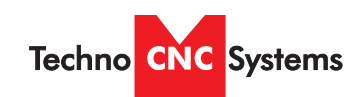

Atlas Series Manual

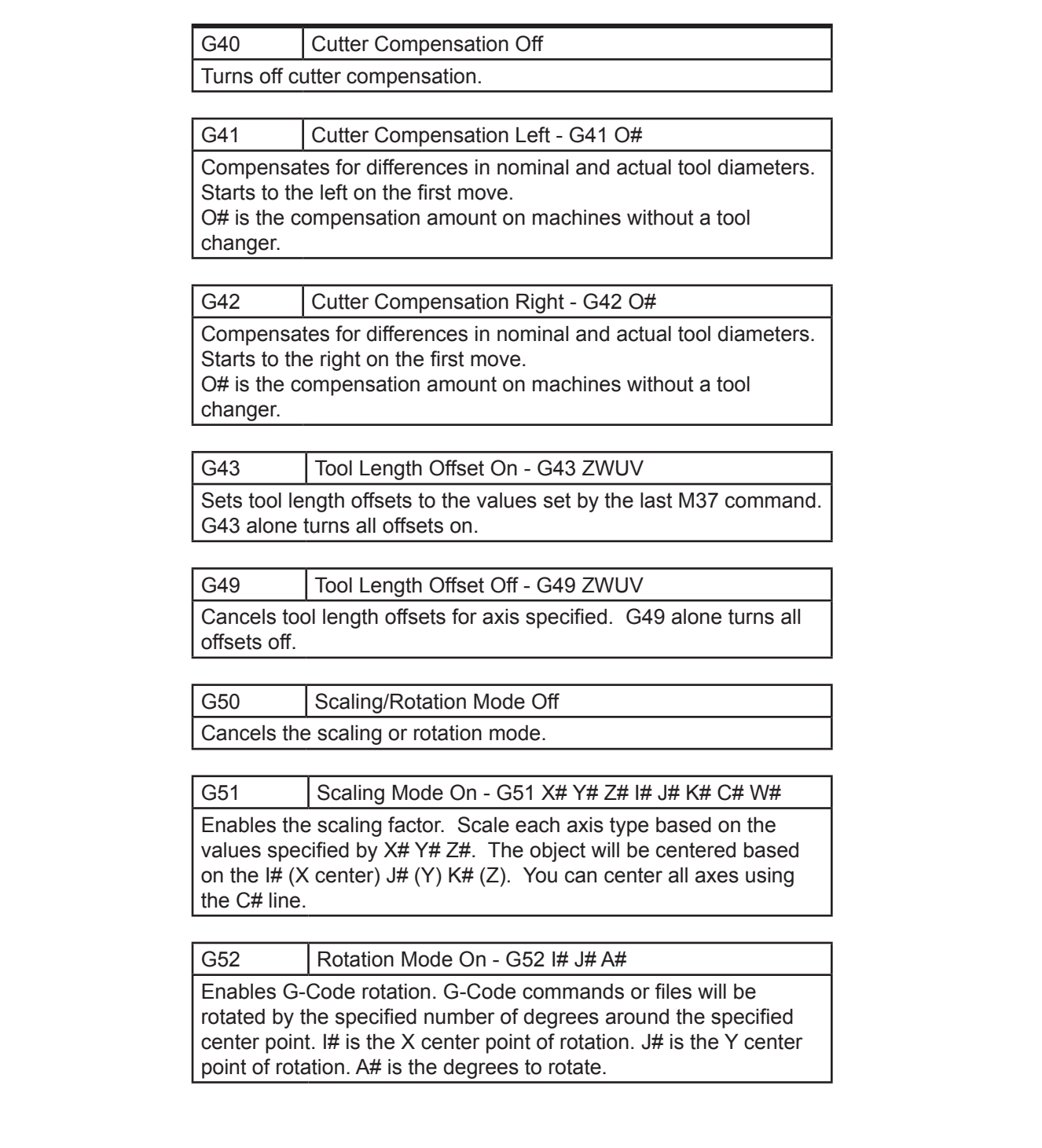
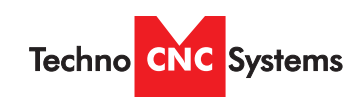

**WinController** 

Atlas Series Manual

**Command Reference**

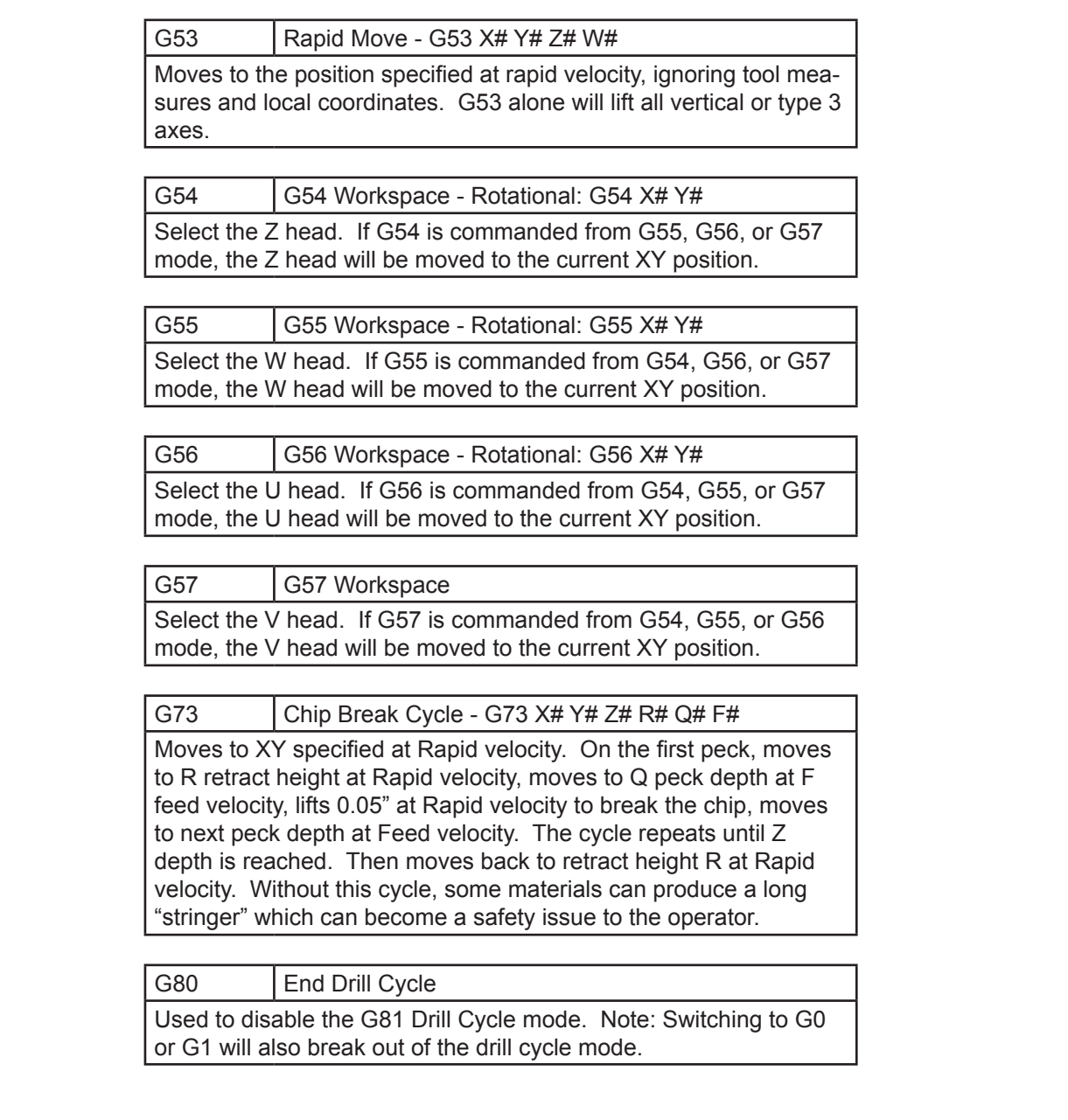

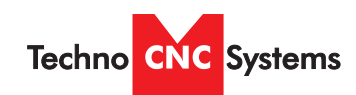

Atlas Series Manual

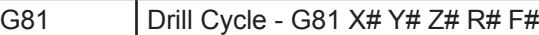

**WinController** 

Moves to XY specified at Rapid velocity. Moves to R (clearing height) at Rapid velocity. Moves to Z specified at Feed velocity. Moves back to R at Rapid velocity. F allows you to set the feed rate.

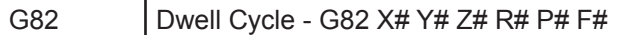

Moves to XY specified at Rapid velocity. Moves to R (clearing height) specified at Rapid velocity. Moves to Z specified at Feed velocity. If P is specified, bit pauses that amount of time at the bottom of the hole, then moves back to R at Rapid velocity. P is measured in milliseconds (thousandths of one second). F allows you to set the feed rate.

G83 **Peck Drill Cycle - G83 X# Y# Z# R# Q# F#** 

Moves to the XY specified at Rapid velocity. On the first peck, moves to R retract height at Rapid velocity, moves to peck depth Q at Feed velocity, then moves back to retract height at Rapid velocity. On each subsequent peck, moves at Rapid velocity to within 0.05" of previous peck depth, then moves at Feed velocity to next peck depth. Cycle repeats until Z depth is reached. Then moves back at Rapid velocity to retract height R. The F allows user to set the feed rate.

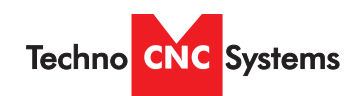

Atlas Series Manual

**Command Reference**

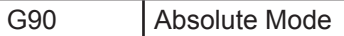

**WinController** 

Can be specified with other G-Codes on any line. XYZW values from the current line forward are read as absolute coordinates. IJ values are always relative to the current XY position, not absolute positions regardless of G90/G91 mode.

G91 Relative Mode

Can be specified with other G-Codes on any line. XYZW values from the current line forward are read as relative movements from the current position.

G92 | Set Local Coordinates - G92 X# Y# Z# W#

Used to specify a new coordinate system for running absolute mode programs. Use G92 alone to restore the Machine Coordinates. G92 X0 Y0 Z0 W0 sets the current position to zero. G92 then restores the Machine Coordinates values.

\*\*If running a .tap, .mac, .nc etc file, and there is a G92 in the file, and the user wishes to maintain that G92 after the file is done and closed, then a L92 must be added at the end of the file.

G92.1 Shift MZ Coordinates - G92.1 X# Y# Z# W#

Similar to G92 except that the coordinate system produced shifts Machine Zero by the amount specified. This is useful since a given local coordinate system can be set without positioning the head to a certain position first. G92 X10 Y10 sets the absolute position X10 Y10 to X0 Y0 in local coordinates. G92.1 may also be used to restore a single axis to absolute coordinates. G92.1 X0 leaves YZW local coordinates but sets X back to absolute coordinates.

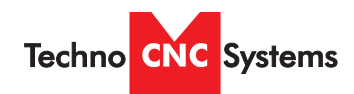

Atlas Series Manual

G92.2 Shift LZ Coordinates - G92.2 X# Y# Z# W#

Similar to G92.1 except that the coordinate system shift is added to the current local coordinates instead of replacing them. This is useful for 'jogging' a local position. If the Z head has been set for running a G90 mode file but then needs to set to cut .010" deeper, G92.2 Z-.01 will accomplish this with a single command. Can be useful as a macro.

G92.3 Stores and Restores G92 values

Allows the user to switch back and forth between local and absolute coordinates. Use the G92.3 command without any parameters or axis characters. If G92 positions are set on any axis then they will be stored and cleared. The next G92.3 call will restore the previous G92 values even if they have been cleared by using G92.

G93 | Inverse Time Feed Mode

In inverse time feed rate mode, an F word means the move should be completed in [one divided by F number] minutes. For example, if the F number is 2.0, the move should be completed in half a minute. When the inverse time feed rate mode is active, an F word must appear on every line which has a G1 motion, and an F word on a line that does not have G1 is ignored. Being in inverse time feed rate mode does not affect G0 motions. It is an error if: inverse time feed rate mode is active and a line with G1 does not have an F word.

G94 Cancels the Inverse Time Feed Mode Turns off the Inverse Time Feed Mode.

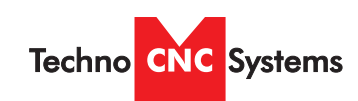

Atlas Series Manual

# **L Codes**

L1 | Save Positions - L1 N# V#

Store values is the saved positions file. Can store a value in one of the 30 existing 'H' registers.

N# is the desired 'H' register number, can be 0 to 29.

V# is the desired value. Can be the result of a math operation or a constant.

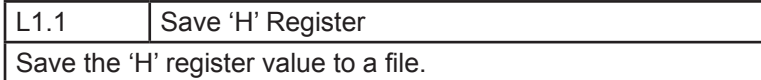

L1.2 | Load 'H' Register Load the 'H' register value from a file.

L3 Set Home Position - L3 XYZW

Stores current position of each axis specified. Values specified are ignored.

L<sub>4</sub> Return to Home

Moves each axis specified to the last L3 position stored. Values specified are ignored.

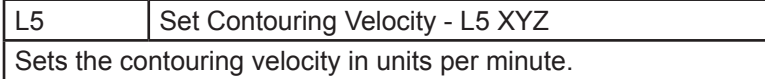

L6 Set Acceleration - L6 XYZ Sets the acceleration in units per minute per second. L6 alone restores the original values.

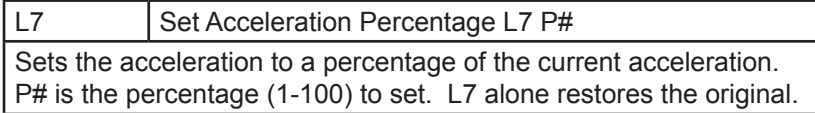

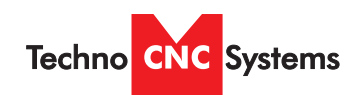

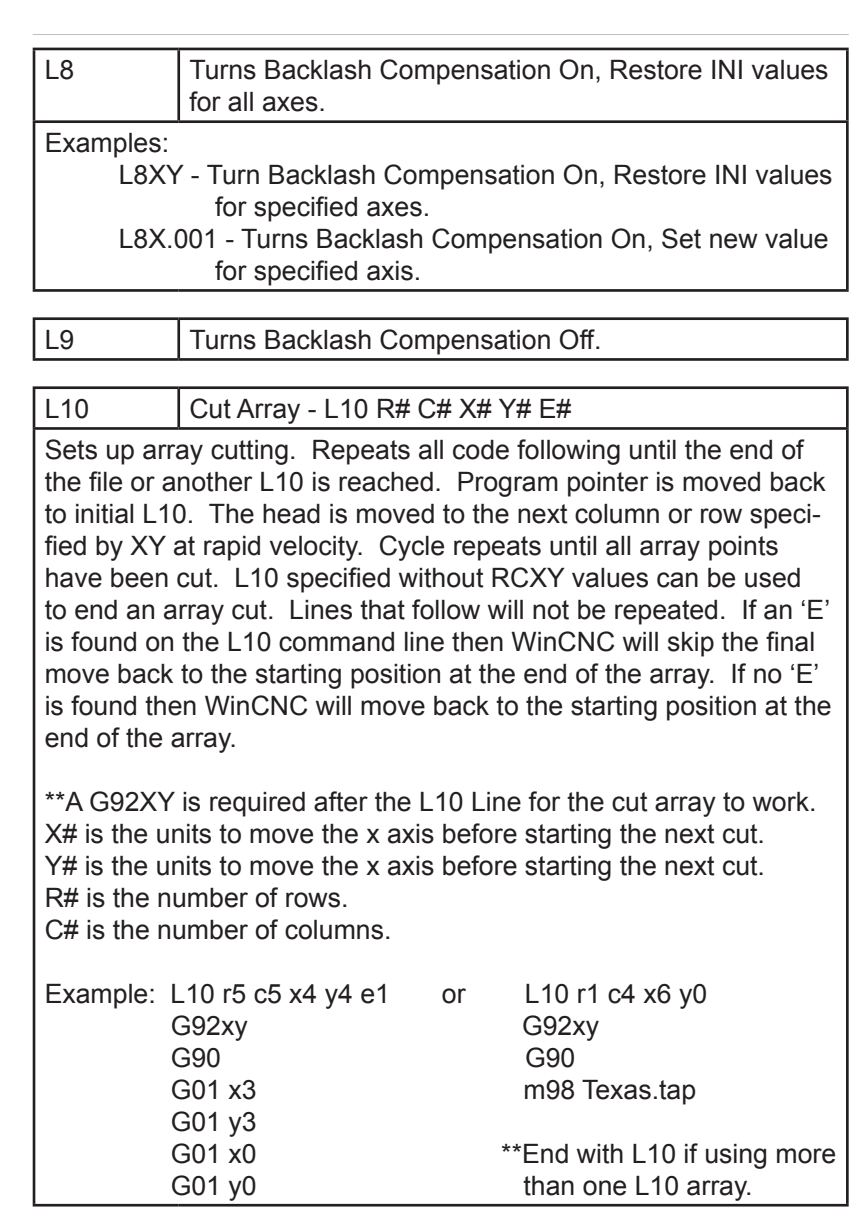

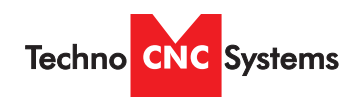

Atlas Series Manual

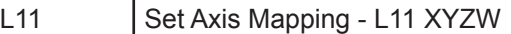

**WinController** 

Allows re-mapping of axis inputs. Specify the axes that should receive the input from XYZW in that order. Specify L11 alone to return to normal parsing.

Example: L11 XYWZ swaps the W and Z axes, L11 XYZZ moves Z and W together.

L12 | Set Axis Mapping - L12 ZW

Allows re-mapping of axis inputs. Specify the axes that should receive the input from ZW in that order. This command works like L11 except that the XY inputs are not used. Specify L12 alone to return to normal parsing.

Example: L12 WZ swaps the W and Z axis, L12 ZZ moves Z and W together.

L13 Set Axis Mapping - L13 XYZW

Allows re-mapping of axis on a pulse basis. This means when the controlling axis takes a step, the slave will follow in that direction Specify L13 alone to return to normal mapping. Examples: L13 ZW (Z is controlling axis, W follows Z.) L13 WZ (W is controlling axis, Z follows W.) L13 XY (X is controlling axis, Y follows X.)

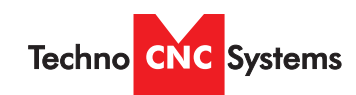

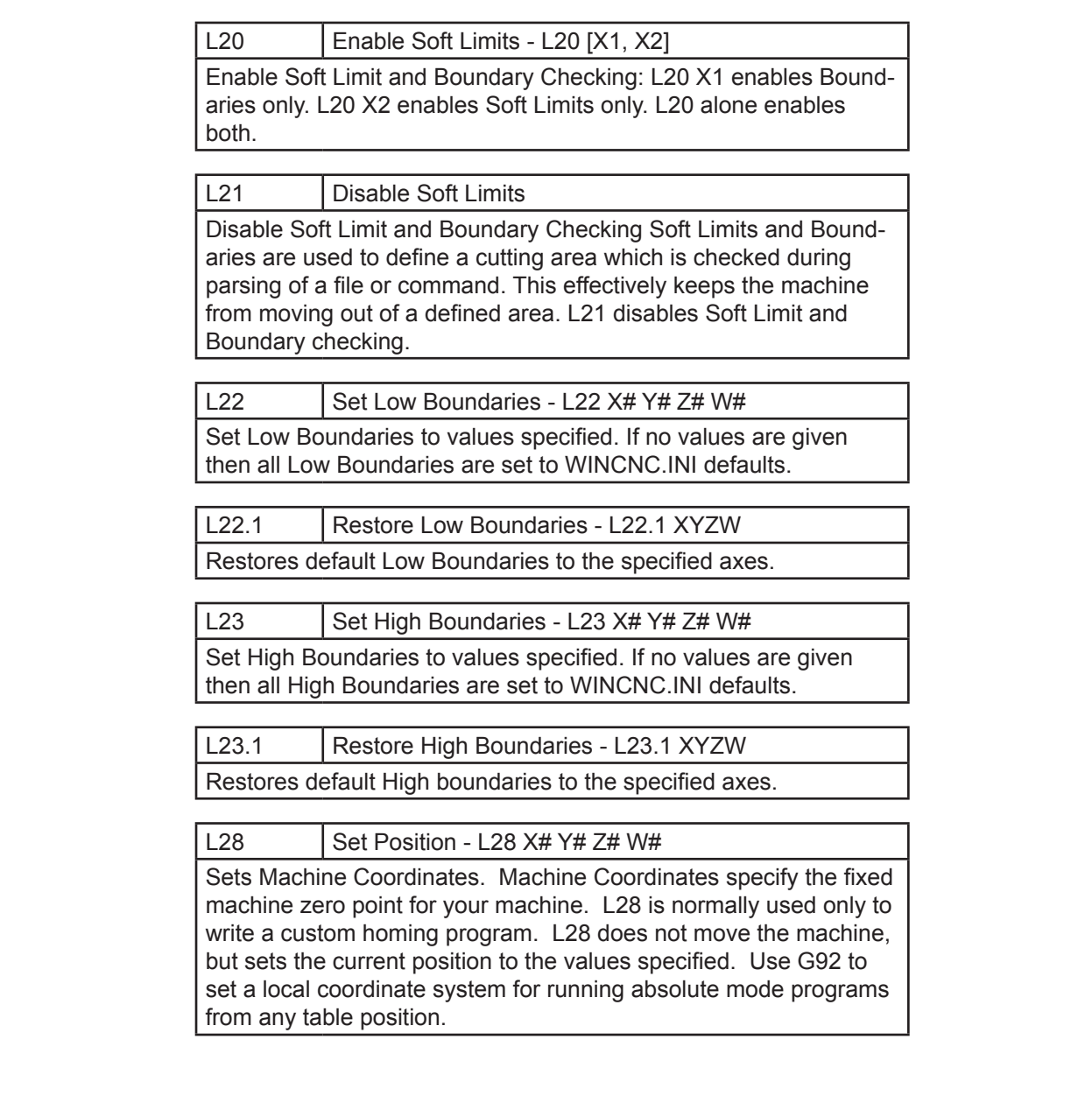

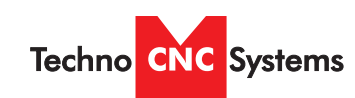

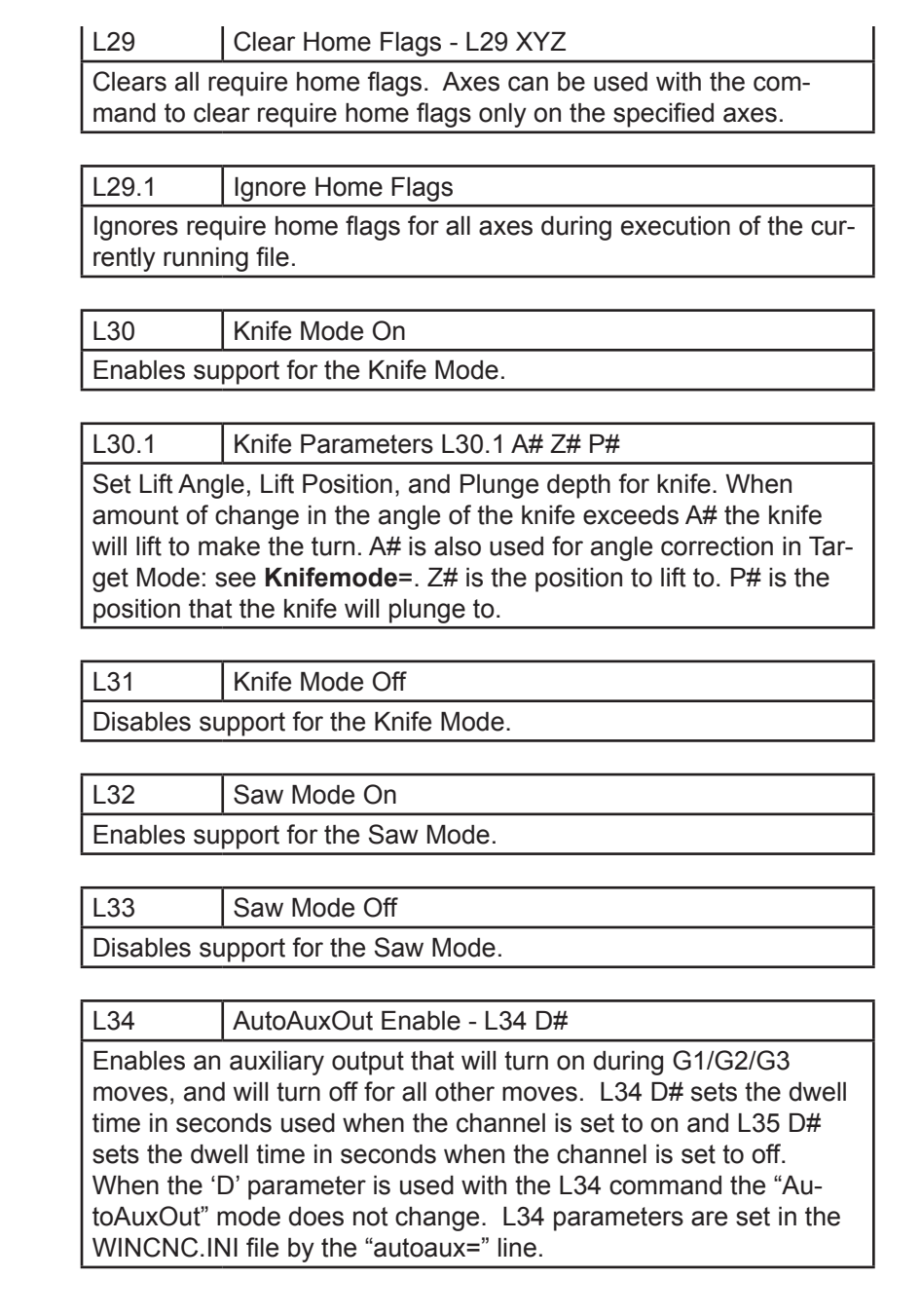

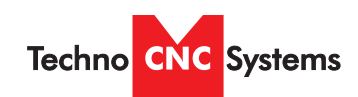

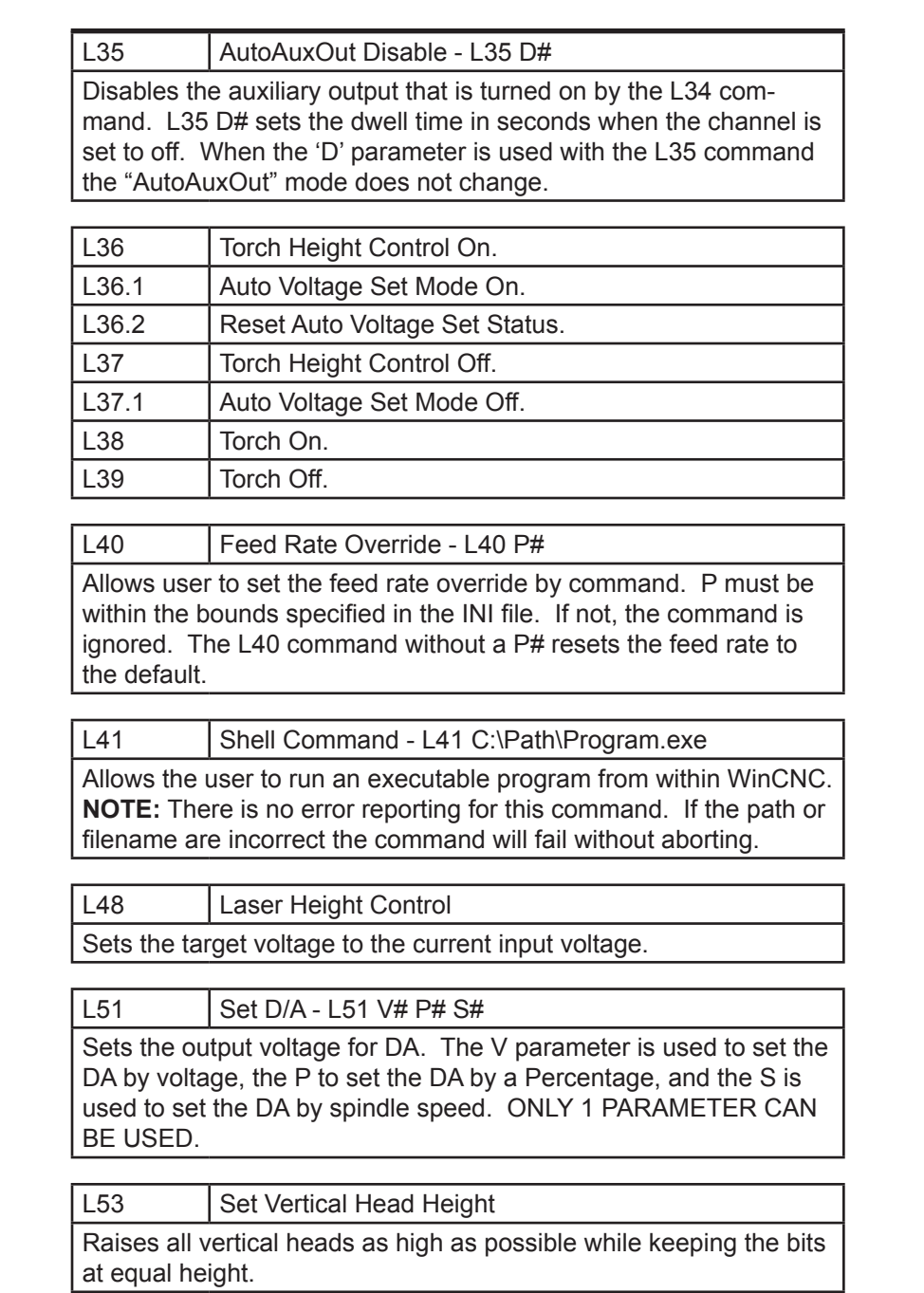

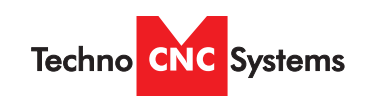

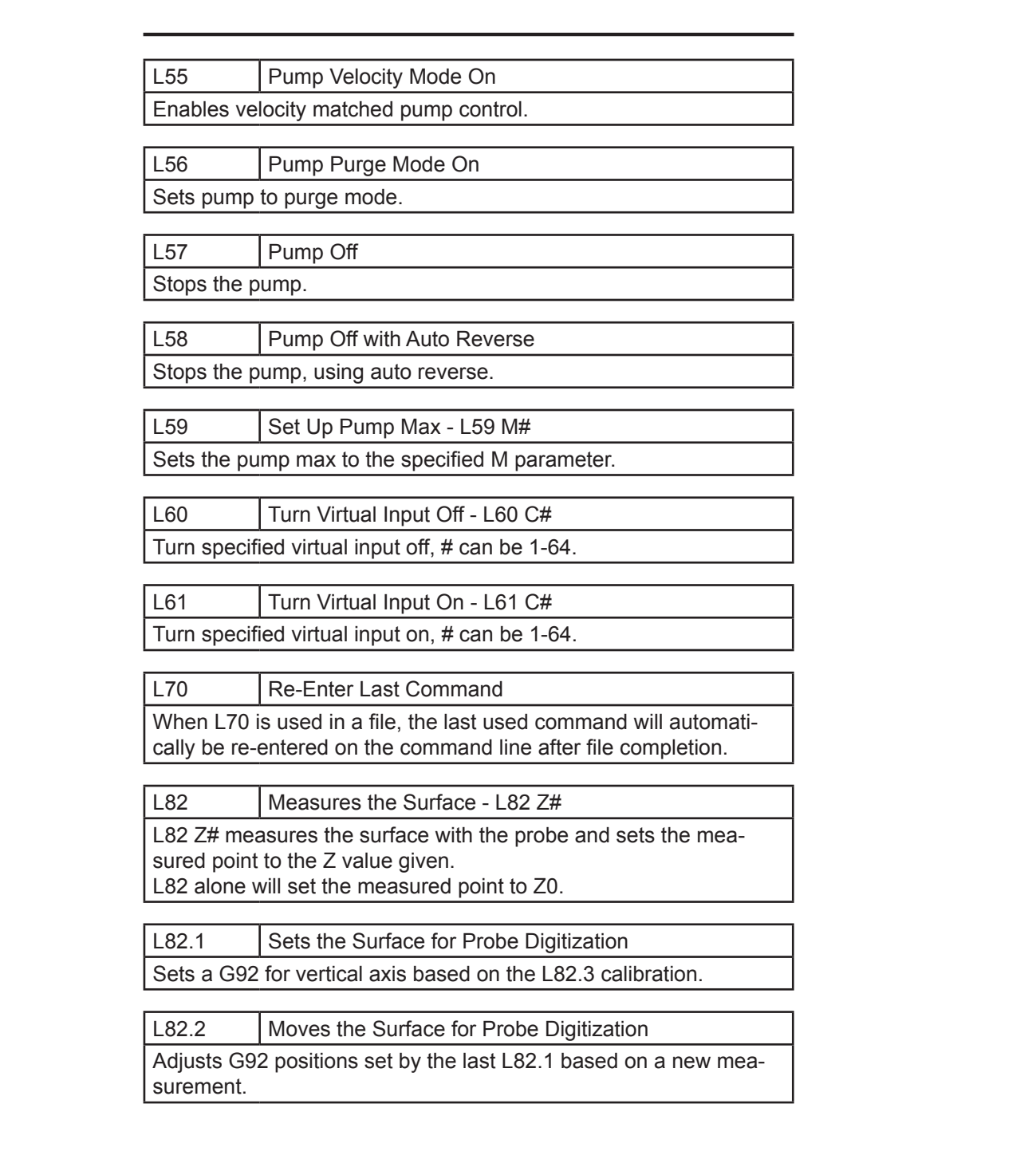

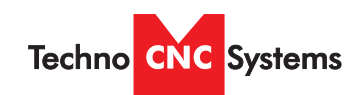

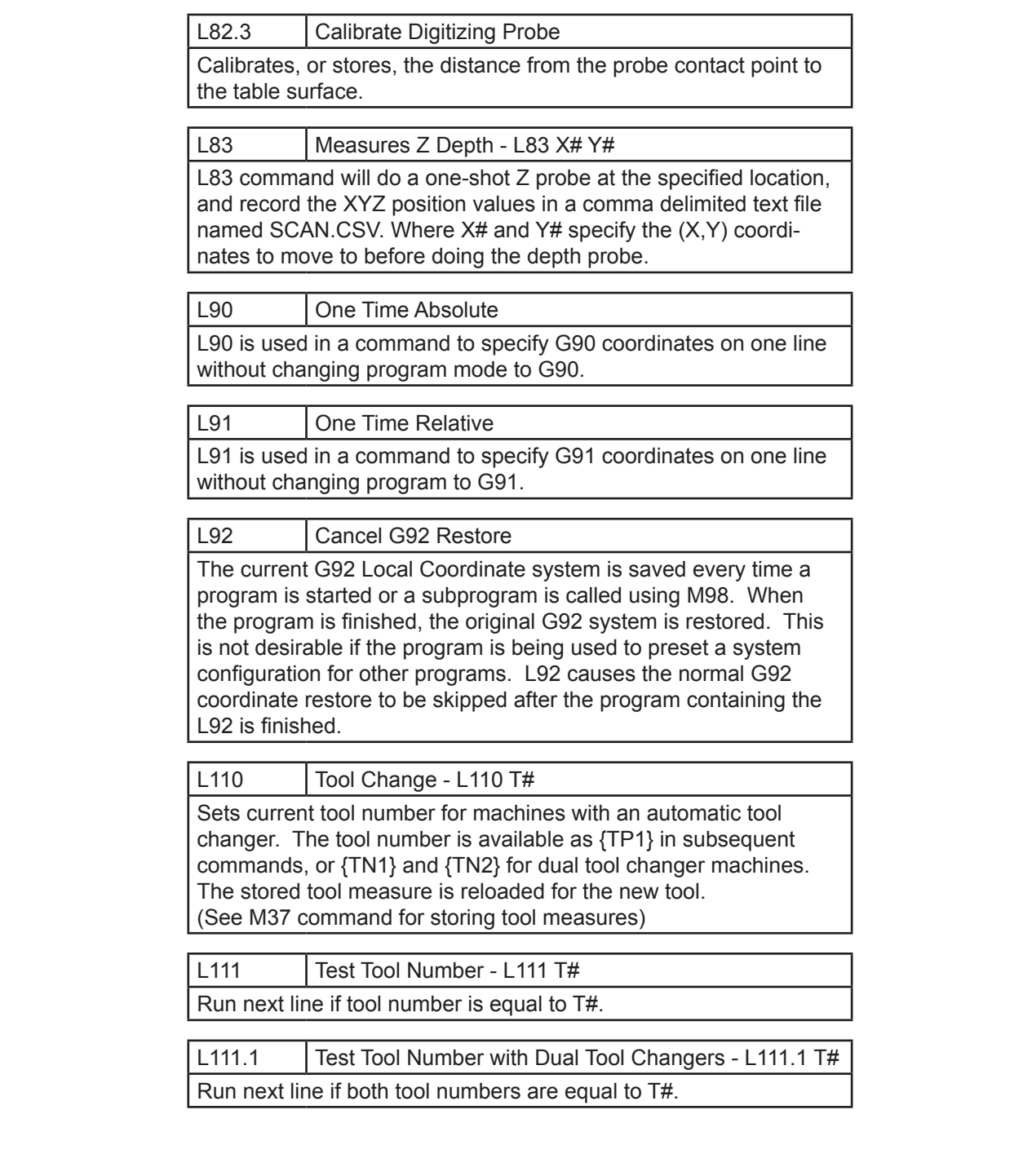

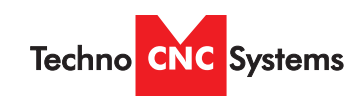

Atlas Series Manual

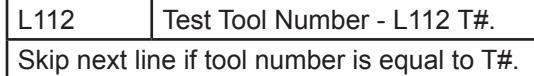

L113 | Spindle Speed Conditions - L113 L# H# V# Skip the next line if the V# is not greater than the L# and less than the H#.

L120 | Tool Change - L120 T#

Sets current tool number for machines with an automatic tool changer. The tool number is available as {TP2} in subsequent commands.

L201 | Set 201 Signal Command - L201 FileName T# C# S# Sets the command used with the 201 signal type.

L202 | Set 202 Signal Command - L202 [Command] Sets the command used with the 202 signal type.

L204 | Activate Signals

L204 C# activates signals and enables the specified channel. L204 activates all signals and enables.

L205 | Deactivate signals

L205 C# deactivates signals and enables the specified channel. L205 deactivates all signals and enables.

L210 | Select Alternate Low Limits - L210 XYZW Selects axis to use alternate low limits.

L210.1 | Select Alternate Low Limit Pin - L210.1 XYC# Selects alternate low limit pin from the specified C# channel. If no channel is specified, the original settings are restored.

**Techno** CNC Systems

Atlas Series Manual

L211 | Select Alternate High Limits - L211 XYZW Selects axis to use alternate high limits.

L211.1 | Select Alternate High Limit Pin - L211.1 XYC# Selects alternate high limit pin from the specified C# channel. If no channel is specified, the original settings are restored.

L212 | Select Primary Limits Selects the primary limits for all axes.

L213 | Dual Axis, Select Main - L213 XYZW Selects the main motor on a dual motor axis.

L214 | Dual Axis, Select Secondary - L214 XYZW Selects the secondary motor on a dual motor axis.

L215 Dual Axis, Select Both Axes - L215 XYZW Selects both motors on a dual motor axis.

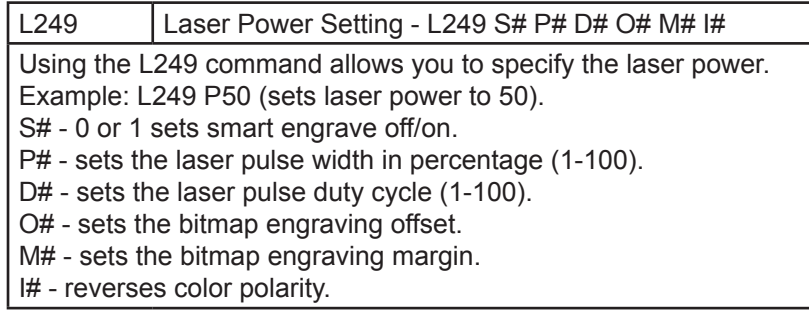

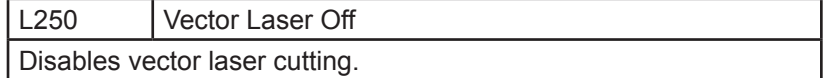

**Techno CNC Systems** 

Atlas Series Manual

L251 | Vector Laser On - L251 P# D# L#

Enables vector laser cutting.

P# - laser power (1-100).

D# - sets the distance for the distance based vector laser firing. L# - sets the distance for the off signal when perforating.

L251.1 | Laser Dwell - L251.1 D#

D# - time in seconds for dwell.

L252 | Bitmap Engraving L252.1 Stores rotation for future use.

L253 | Bitmap Engraving rotated 90 degrees clockwise. L253.1 Stores rotation for future use.

L254 | Bitmap Engraving rotated 180 degrees clockwise. L254.1 Stores rotation for future use.

L255 | Bitmap Engraving rotated 270 degrees clockwise.

L255.1 Stores rotation for future use.

L256 | Offset for bitmap engraving row alignment L256 R#

Offset on positive motions to compensate for laser firing delays to line up bitmap rows during dual motion engraving. R# sets the radius used for rotary engraving in the current unit of measure.

L300 Lock Axis - L300 XYZW

Locks specified axis motion. Any motion commanded to a locked axis will be ignored.

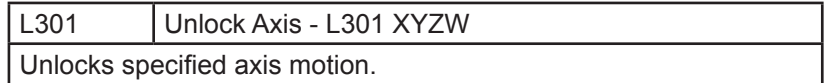

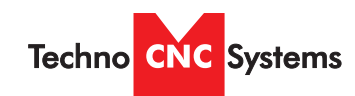

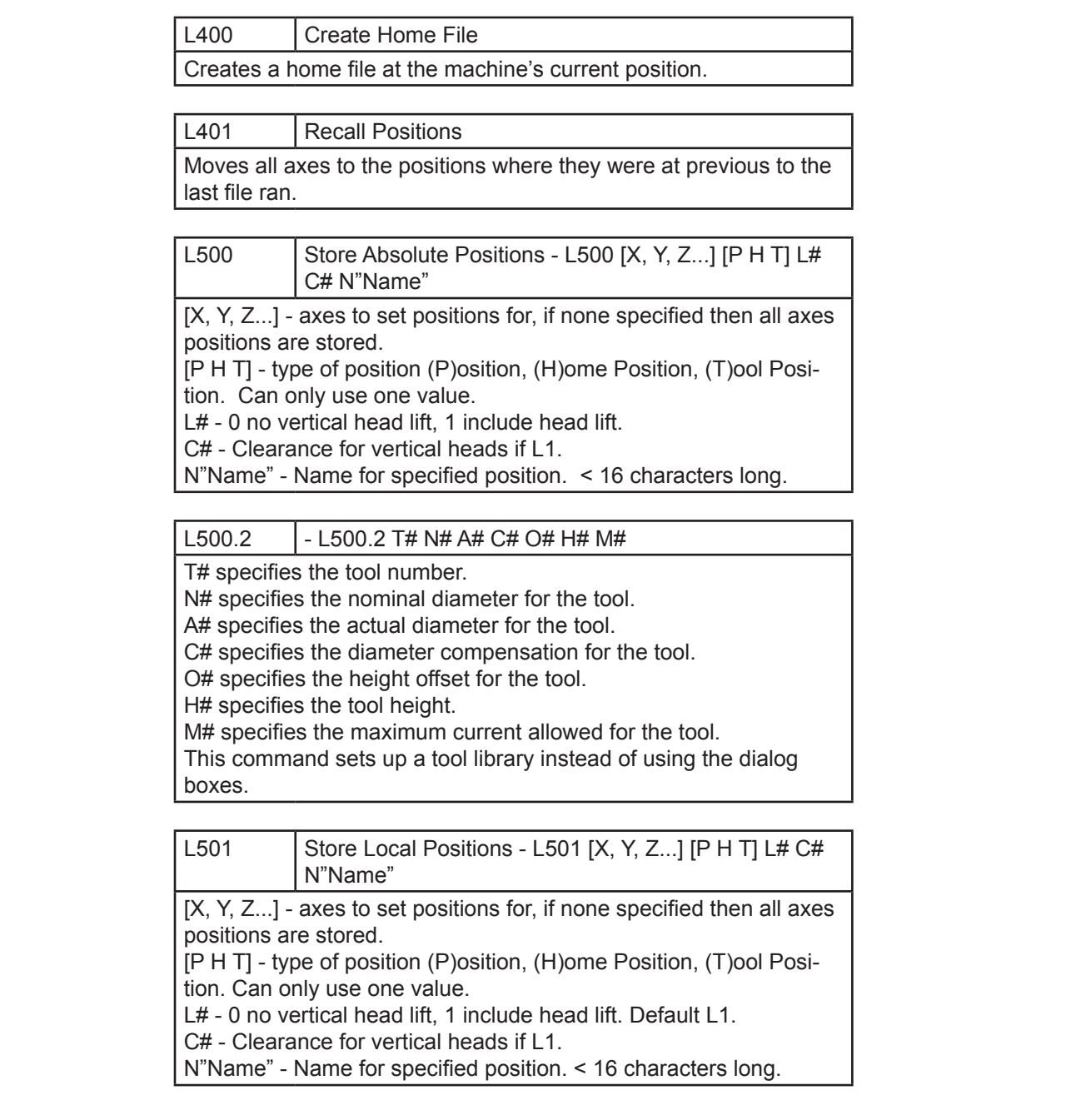

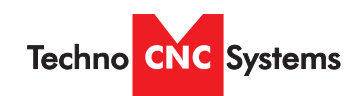

Atlas Series Manual

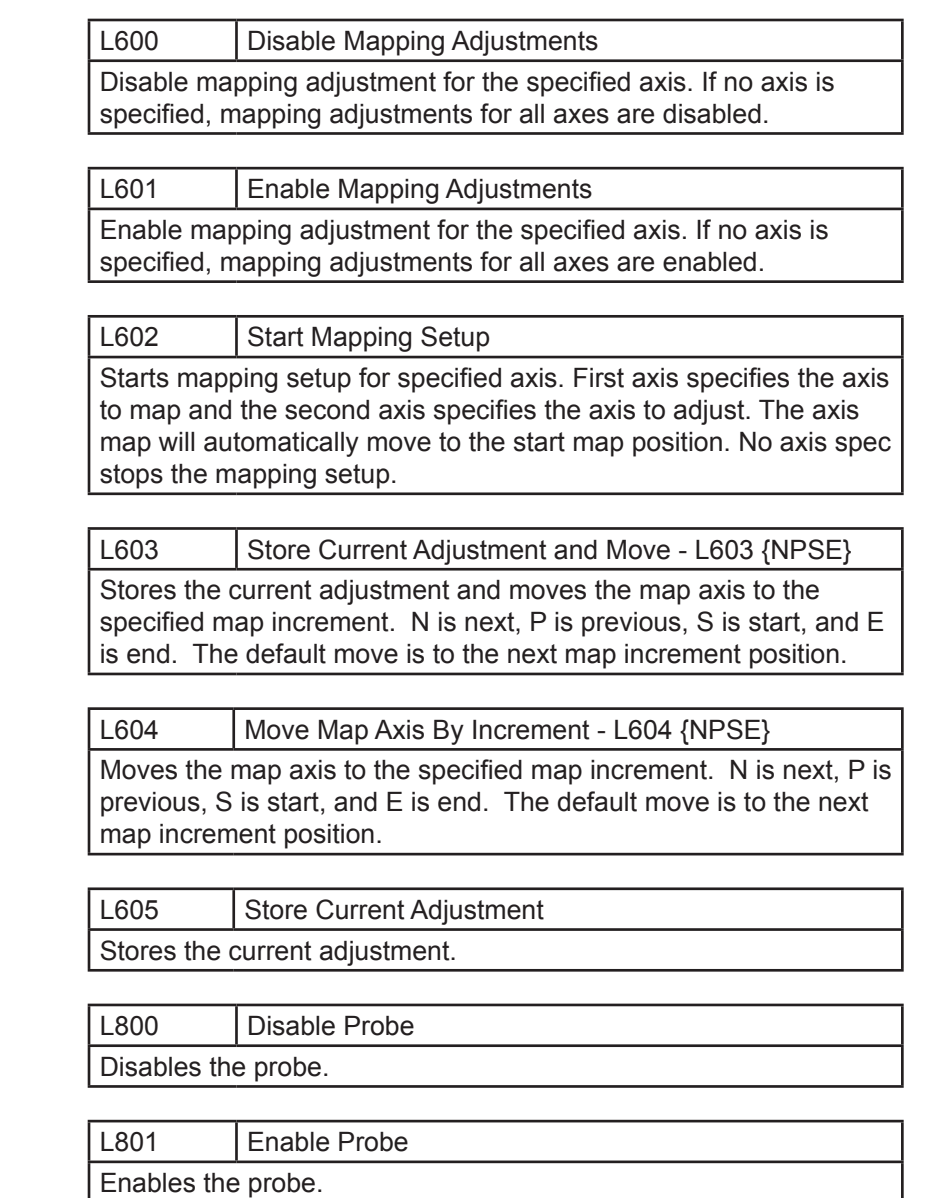

When probe is enabled (L801) it acts similarly to a limit switch. When it comes in contact with an object, it will stop motion. If it is disabled (L800) it no longer functions.

Techno CNC Systems

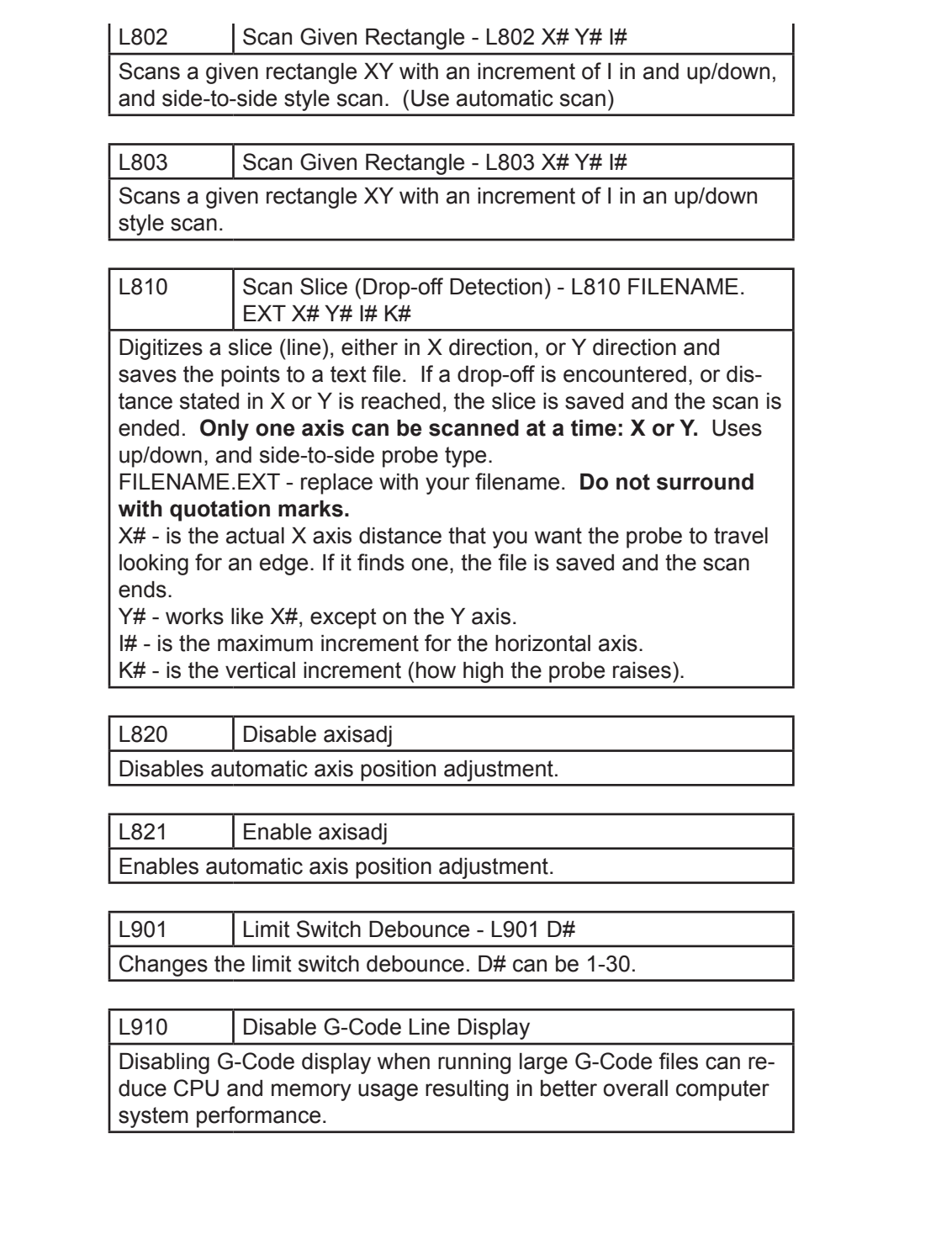

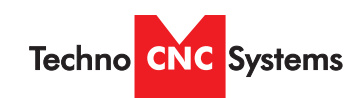

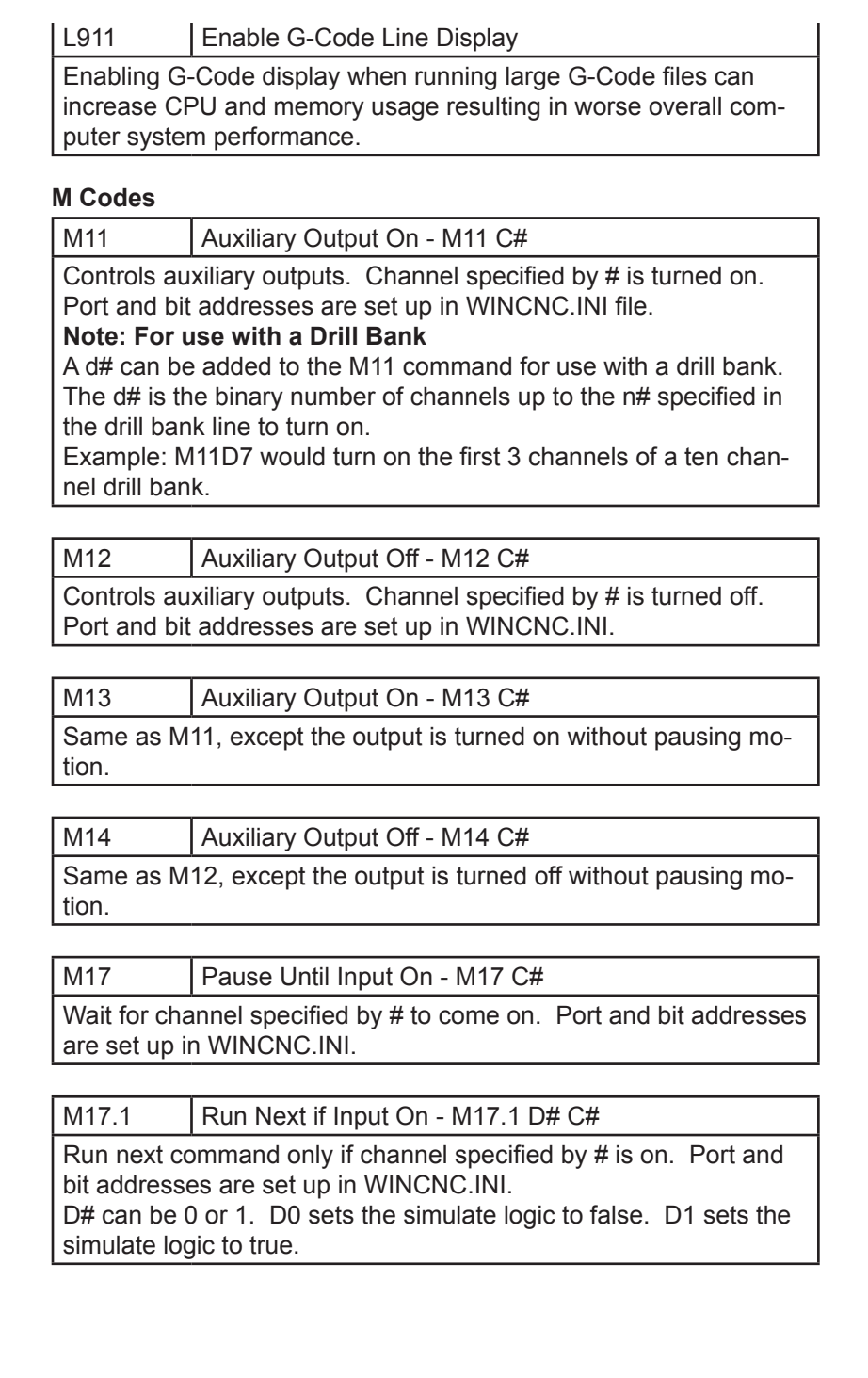

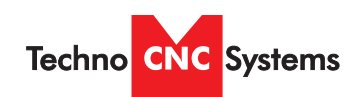

Atlas Series Manual

M17.2 | Run Next if AuxOut is On - M17.2 D# C#

Run the next command only if channel specified by the # is on. Port and bit addresses are set up in WINCNC.INI file. D# can be 0 or 1. D0 sets the simulate logic to false. D1 sets the simulate logic to true.

M17.3 | Run Next if Virtual Input On - M17.3 C#

C# is a "virtual input" channel, will run the next line if the specified "virtual input" channel is on and skip the next line if the channel is off. # can be 1-64.

M17.4 | Run Next if C# is 1, Otherwise Skip. M17.4 C# C# can be 0 or 1. 1 will run the next line, 0 will skip the next line.

M18 | Pause Until Input Off - M18 C#

Wait for channel specified by # to go off. Port and bit addresses are set up in WINCNC.INI.

M18.1 | Run Next if Input Off - M18.1 D# C#

Run next command only if channel specified by # is off. Port and bit addresses are set up in WINCNC.INI. D# can be 0 or 1. D0 sets the simulate logic to false. D1 sets the simulate logic to true.

M18.2 Run Next if AuxOut is off - M18.2 C#

C# is an "auxiliary output" channel, will run the next line if the specified output channel is off and skip the next line if the channel is on. # can be 1-64.

M18.3 Run Next if Virtual Input is Off - M18.3  $C#$ 

C# is a "virtual input" channel, will run the next line if the specified "virtual input" channel is off and skip the next line if the channel is on. # can be 1-64.

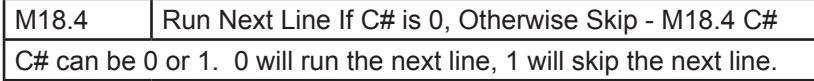

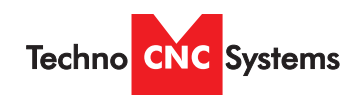

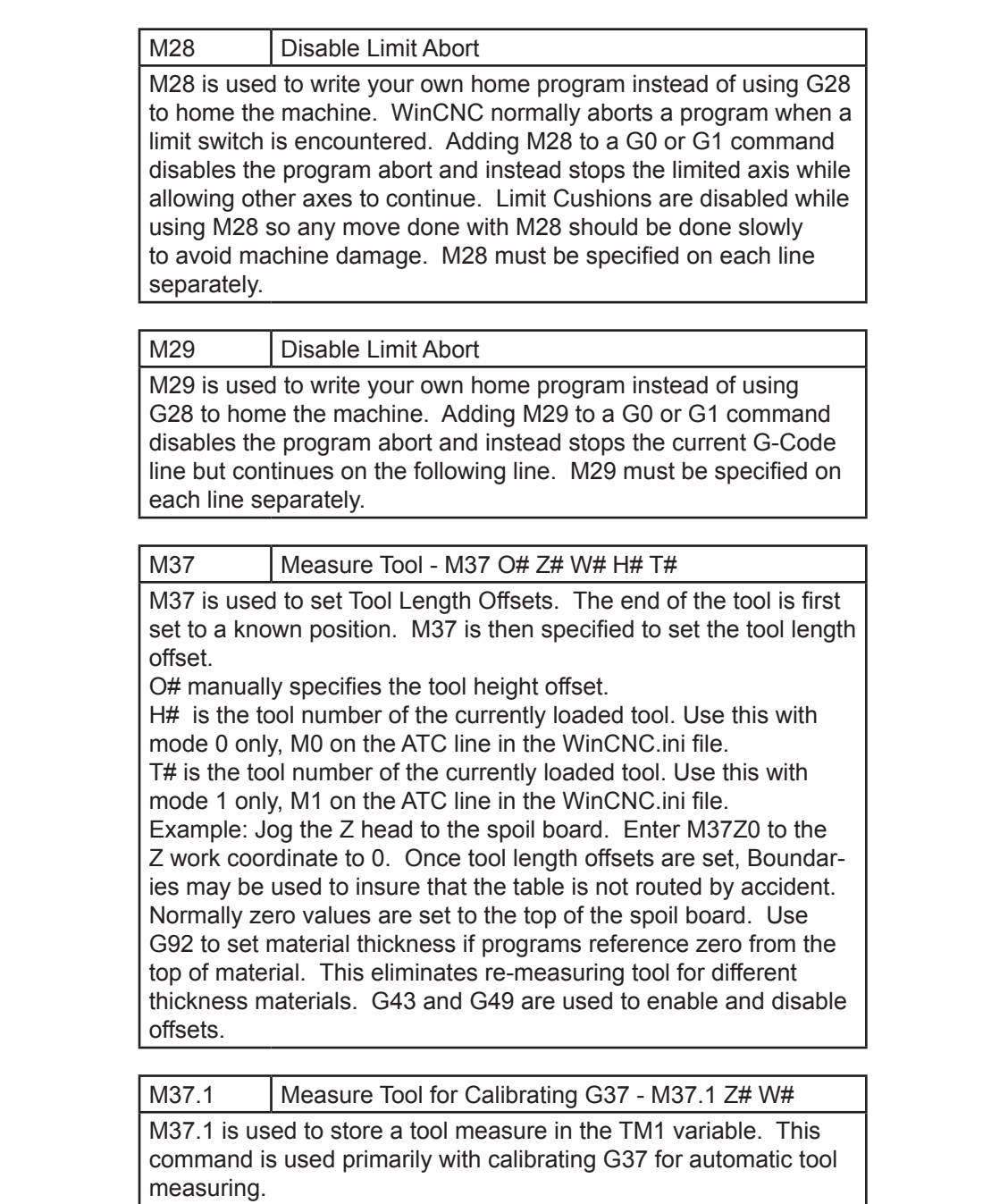

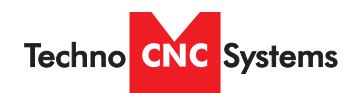

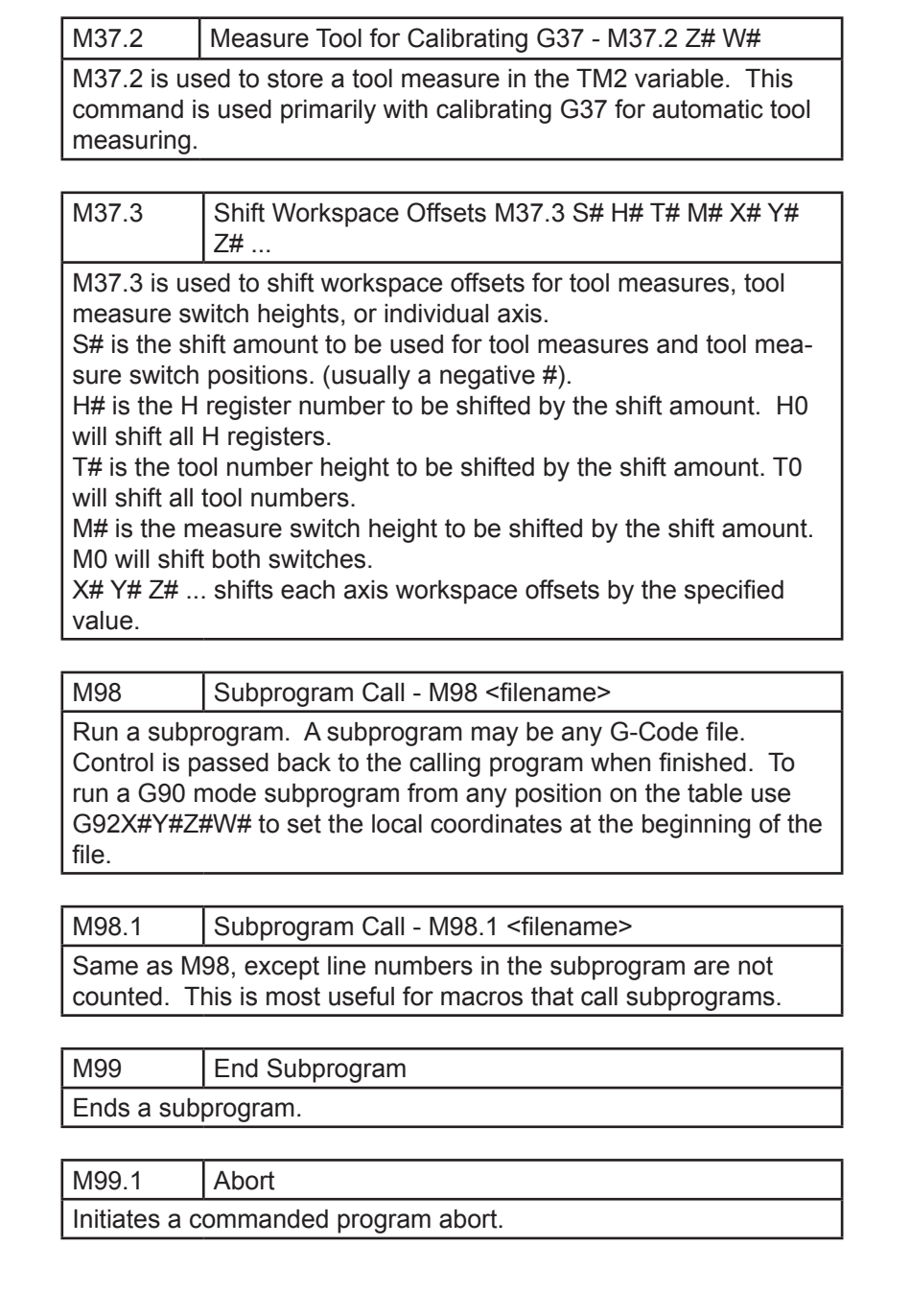

Atlas Series Manual

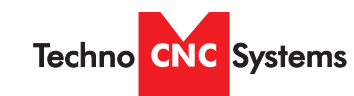

# VI. Error Codes

#### **Messages and Error Codes**

**Error - Line Too Long**

Input line more than 256 characters.

**Error - Unsupported G Code**

G Code in input line which is not supported.

# **Error - Unsupported L Code**

L Code in input line that is not supported or ignored.

**Error - Unsupported M Code**

M Code in input line which is not supported.

**Error - Multiple Commands**

Input line contains more than one command.

# **Error - Syntax - Command or File Not Found**

Non-supported code or invalid file name entered.

# **Error - Arc Radius**

Distance from start point to center is not equal to distance from endpoint to center. Arc Radius errors can occur from running a G2 or G3 intended for G91 mode in G90 mode and vice versa.

# **Error - Soft Limit Exceeded**

Move specified would result in the head being moved outside the soft limits.

# **Error - Boundary Exceeded**

Move specified would result in the head being moved outside the workspace boundaries.

# **Error - Acceleration Out of Bounds**

Acceleration rate too high for resolution. Maximum (acc\*res) in steps is 65535.

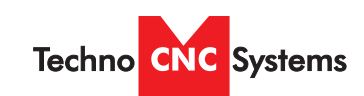

Atlas Series Manual

**Error - Illegal Value** The value specified is invalid.

**Error - Unknown Position Specified** The position specified is invalid.

**Error - Subprogram Nesting Too Deep** Too many nested subprogram calls.

**Error - L10 in Subprogram** L10 command found in subprogram.

**Error - File Not Found** The specified file name cannot be found.

**Error - Parameter Not Specified** A required parameter is not specified.

**Error - Unknown**

An unknown error has occurred.

**Error - Memory Error**

Insufficient or bad memory.

**Error - User Level 5 Required**

A Level 5 user license is required.

**Error - Invalid L10 Command** L10 command has invalid parameters.

**Error - Invalid P1 Command**

P1 command has invalid parameters.

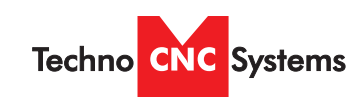

Atlas Series Manual

# **Error - Command Not Implemented**

This command has not yet been fully implemented.

**Error - Tool Changer Not Enabled**

Tool changer is not set up in the WINCNC.INI file.

**Error - Parameter Out of Range**

Specified parameter is out of range.

# **Error - D/A Not Enabled**

D/A channel is not set up in the WINCNC.INI file.

**Error - Arc Too Small**

Specified arc move is too small.

**Error - Device Not enabled**

The requested device is not enabled.

# **Error - Could Not Open File**

Requested file could be opened. May be in use by another program.

# **Error - Pump Control Not Enabled**

The pump control feature has not been enabled.

**Error - Soft Limits Not Enabled**

Softlimits are set as disabled.

**Error - Tangential Knife Not Enabled**

The tangential knife feature is not enabled.

# **Error - Forced Limit Exceeded**

Move specified would result in the head being moved outside the forced limits.

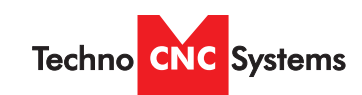

Atlas Series Manual

#### **Error - Digitizer Probe Not Enabled**

The digitizer probe feature has not been enabled.

**Error - Arcs Disabled When X or Y scaled** When scaling is enabled, arcs are not supported.

**Error - Rotating Saw Not Enabled**

The rotating saw feature is not enabled.

**Error - Macro Expansion Error** Occurs when macro commands exceed 256 characters.

**Aborted - Limit Switch** Limit switch encountered while running.

**Aborted - Aborted By User** Escape button pushed while running.

# **Key Not Found**

The software key cannot be found.

**Wrong Key Found**

The software key found is incorrect.

# **Key Error #**

A software key read error has occurred.

# **Errors Reading WINCNC.INI**

The WINCNC.INI file contains errors or is not found.

# **Errors Reading CNCSCRN.INI**

The CNCSCRN.INI file contains errors or is not found.

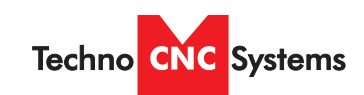

Atlas Series Manual

# **CNC.MAC Not Found**

The CNC.MAC file is not found.

**Upgrade needed for Key Version 5, or 6 Axis card** And upgrade of the daugtherboard is needed.

**Pausing.....**

Motion is pausing.

**Continuing.....**

Motion is continuing.

**Finished Running "Filename"** The file "Filename" is complete or has been aborted.

# **Runtime: #d Minute(s) and #f Second(s)**

Run time for the last file in minutes and seconds.

# **File Not Found**

A specified file cannot be found.

# **Error - Demo Count Exceeded**

Demo mode only. 25 commands have been completed.

# **Error - Helical Interpolation Not Supported**

No Z or W moves during an arc.

# **Escape Button Pushed While Running**

User has aborted motion with the ESC key.

# **Error - Not a BMP File**

Tried to open a non-bmp file for bitmap engraving.

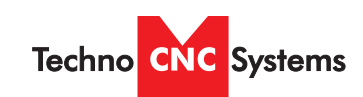

Atlas Series Manual

# **Error - BMP File Invalid Header**

Tried to open an incompatible bmp file.

# **Error - 2-Bit Bitmap Engrave Not Enabled**

Tried to open a 2-Bit bitmap without the feature being enabled in the software.

#### **Error - 8-Bit Bitmap Engrave Not Enabled**

Tried to open an 8-bit bitmap without the feature being enabled in the software.

#### **Error - Vector Laser Not Enabled**

Vector laser feature not enabled in the software.

# **Error - Auto-AuxOut Not Enabled**

User has tried to use an Auto-AuxOut without the "autoaux=" line being set in the WINCNC.INI file.

#### **Error - Depth Must Be Lower Than Retract**

Tried to retract a tool to a height that was below current depth.

#### **Error - Unknown**

An error has occurred that is undefined in WinCNC.

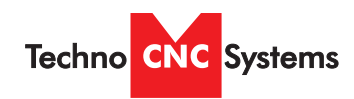

Atlas Series Manual

# VIII. ATLAS Machine Lubrication

# 8.1 Lubricating the X-Y Rack and Pinion

Lubrication is important with rack and pinion gearing systems. A thin film of grease should always be present on the contacting tooth flanks to minimize metal to metal contact.

Lithium grease lubrication is recommend over oil, as the oil lubrication will flow away from tooth flanks.

The grease should be applied to the rails at regular intervals, depending on the usage of the machine. Use a small brush to coat both rails on the side of the Y-axis and the single rail across the X-axis. Fig 8.1

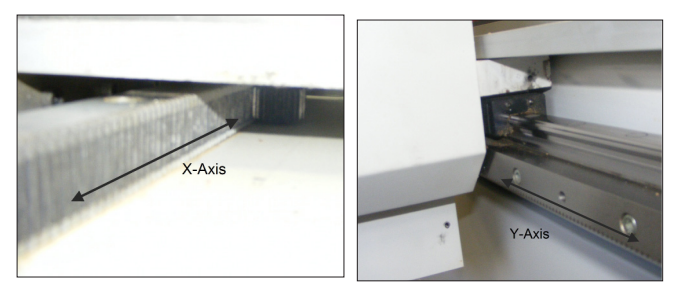

Fig 8.1

# 8.2 Lubricating the X-Y-Z Rails

The rail carriage bearings are sealed and protected with wipers. The rails should be lightly oiled to allow smooth operation. Avoid a build up of debris on the rails by blowing them off with air, or wiping them down with a rag. The rails do not need to be lubricated as often as the rack, once a month should be sufficient.

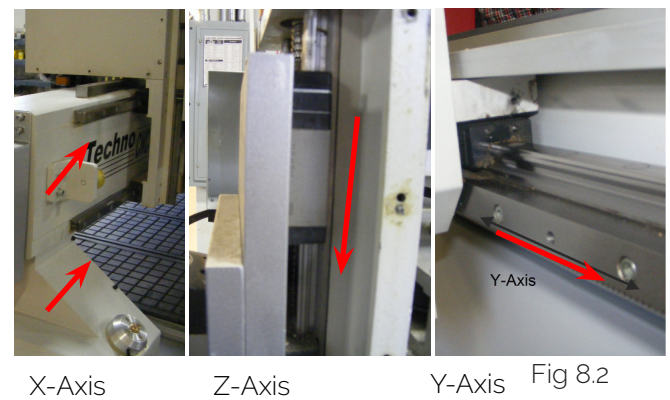

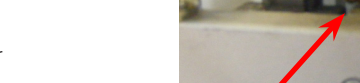

8.3 Lubricating Z Ballscrew

The Z axis uses a ballscrew and ballnut instead of a Rack and Pinion. The ballnut has a nipple for applying lubrication to the mechanism. Fig 8.3a

Lubrication Point Fig 8.3a

Lithium grease is pumped into the lubrication point with the application gun provided with the machine. Fig 8.3b

Fig 8.3b

# 8.4 Recommended Lubricants

 Lithium Based Grease: Alvania Grease No. 2(Shell) or Equivalent. Techno Part No. H90Z00-8670T8 Oil: Vactra No. 2s(mobile) Tonner Oil or Equivalent. Techno Part No. H90200-LUBE002

 Oil and Grease Kit: Techno Part No. H90Z00-LUBEKIT2

NOTE: AVOID A BUILD UP OF DEBRIS ON MOV-ING PARTS. CLEAN OFF ANY DEBRIS TO AVOID DAMAGING THE MACHINE.

Call: 1-631-648-7481 or Visit: support.technocnc.com 65

Atlas Series Manual

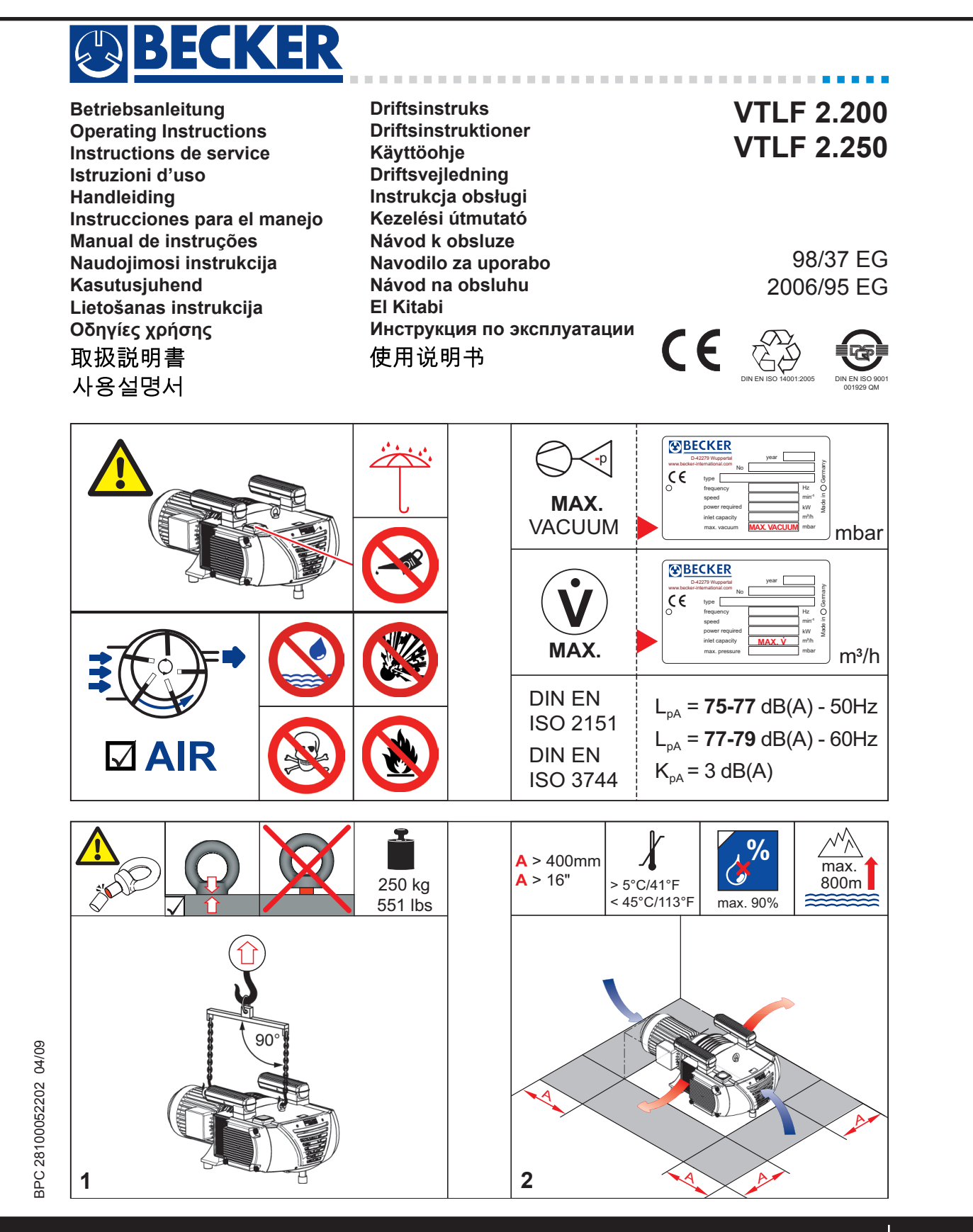

**Techno CNC** Systems

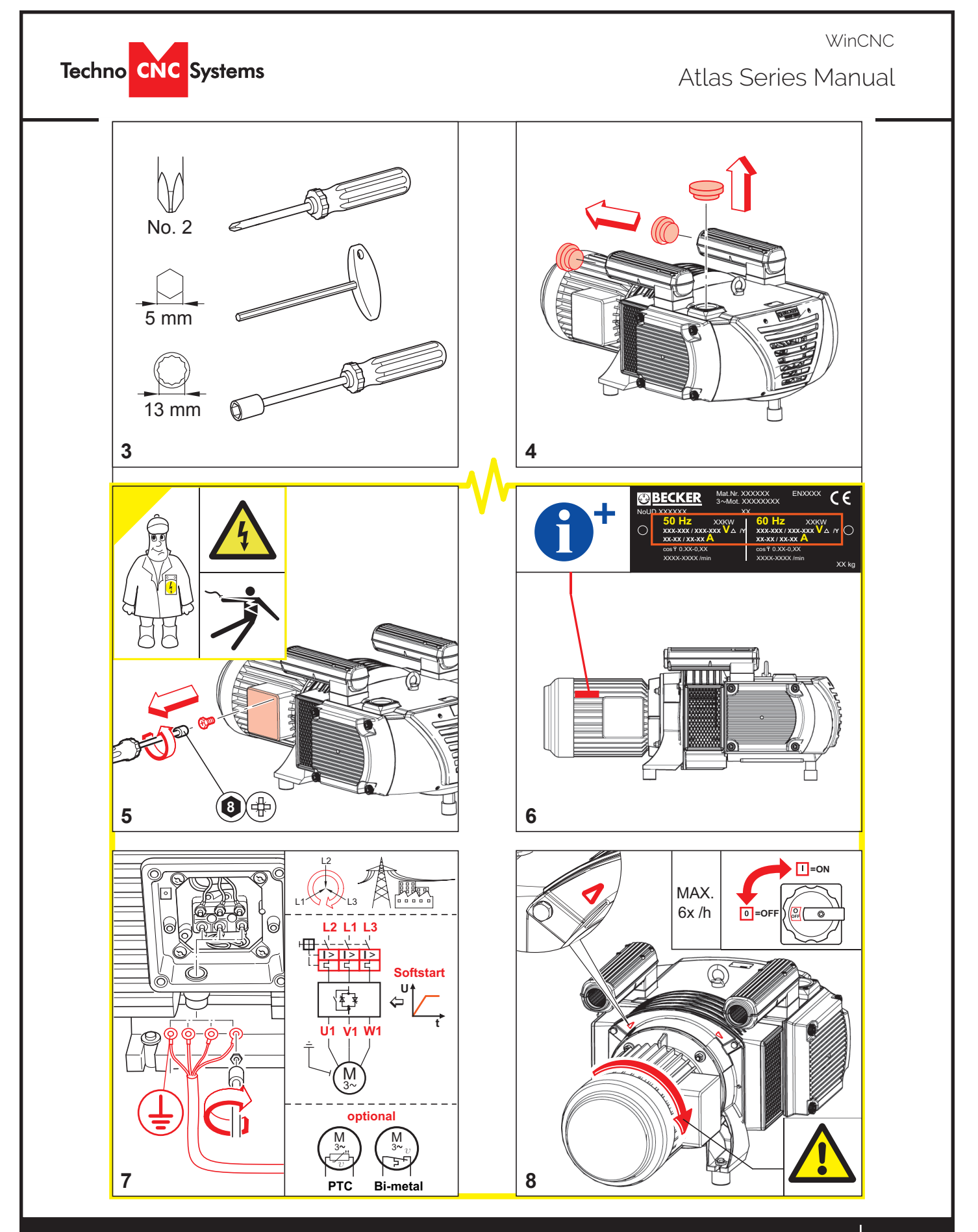

Call: 1-631-648-7481 or Visit: support.technocnc.com 67 **www.beckerpumps.com**

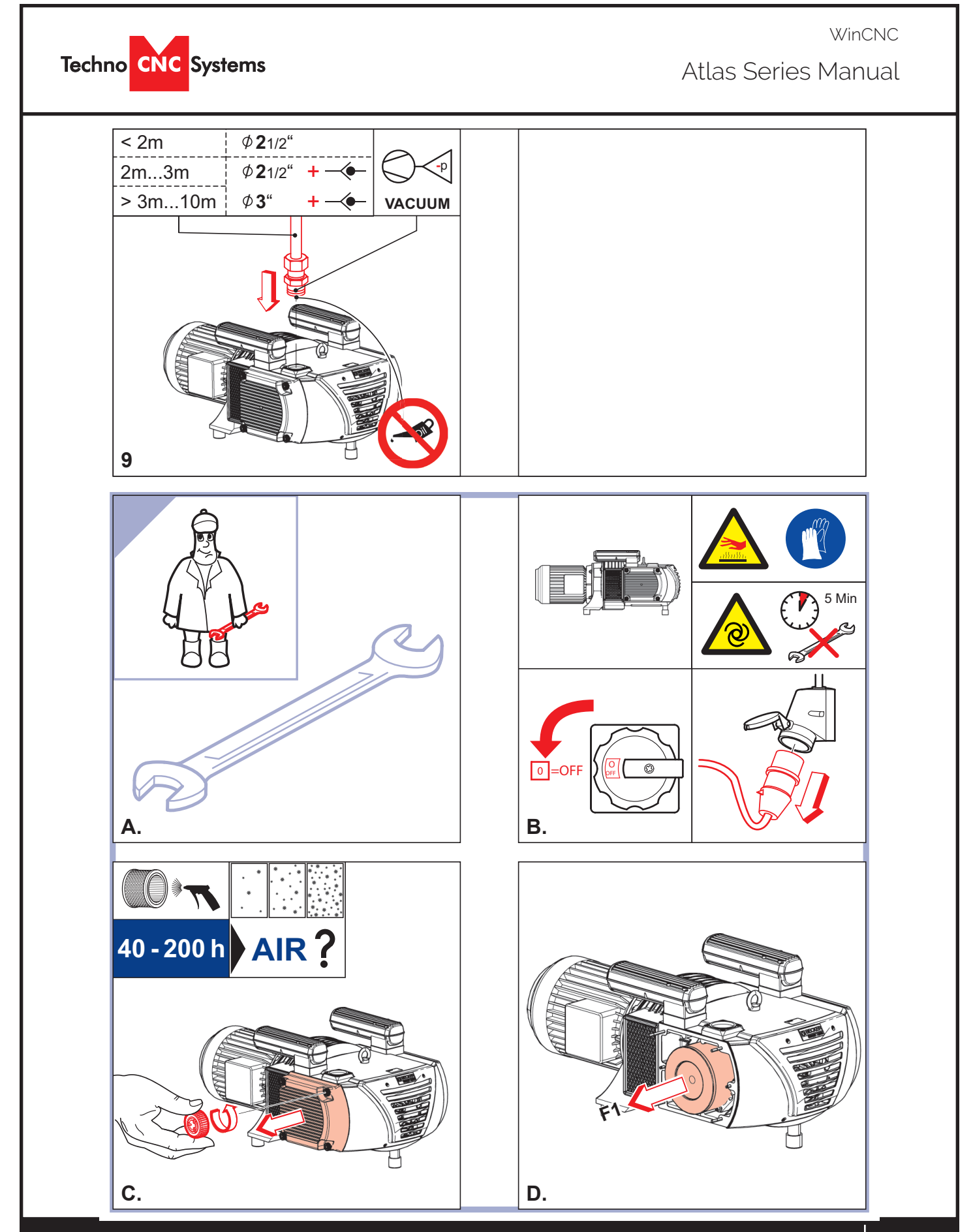

Call: 1-631-648-7481 or Visit: support.technocnc.com 68 **www.beckerpumps.com**

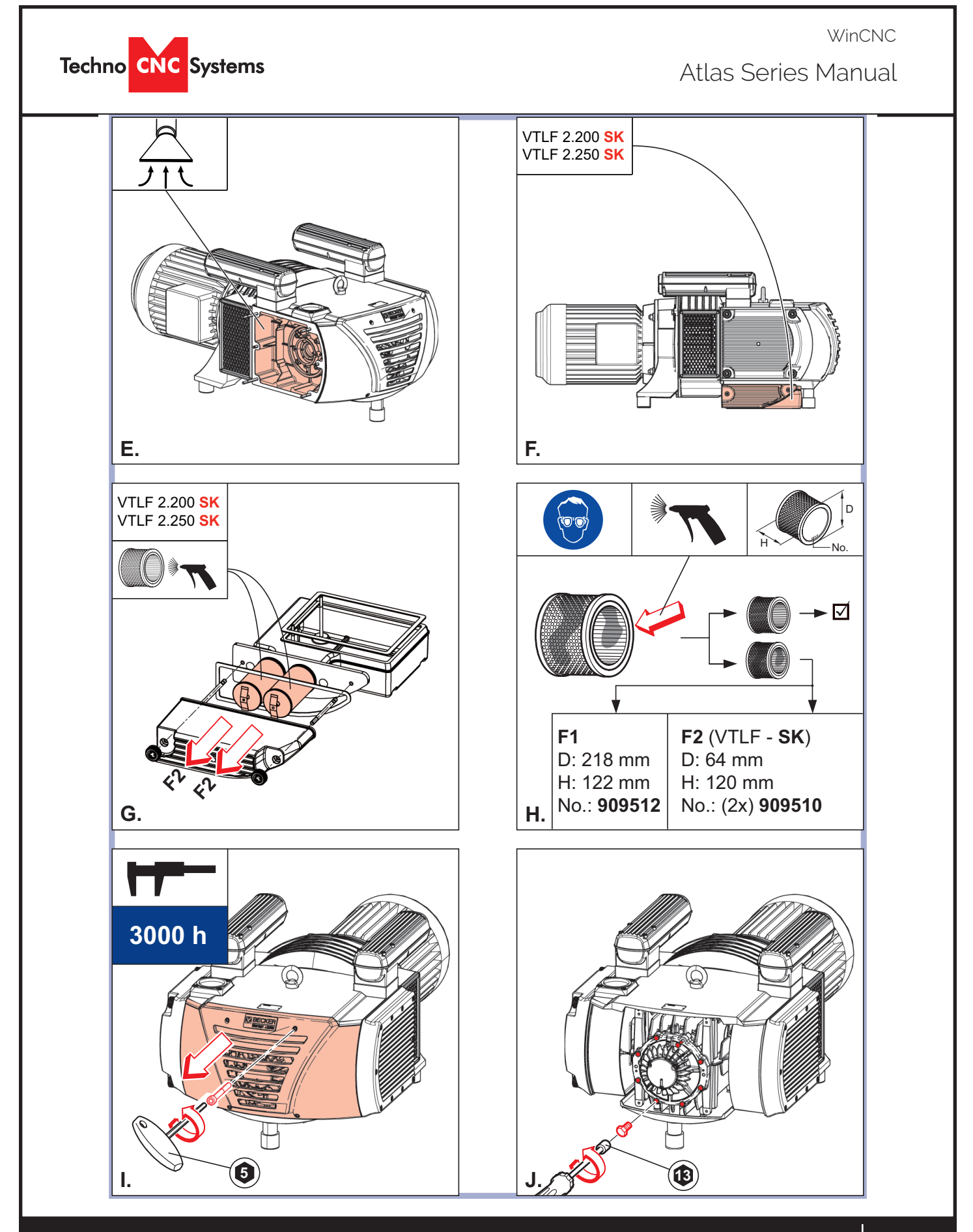

Call: 1-631-648-7481 or Visit: support.technocnc.com 69 **www.beckerpumps.com**

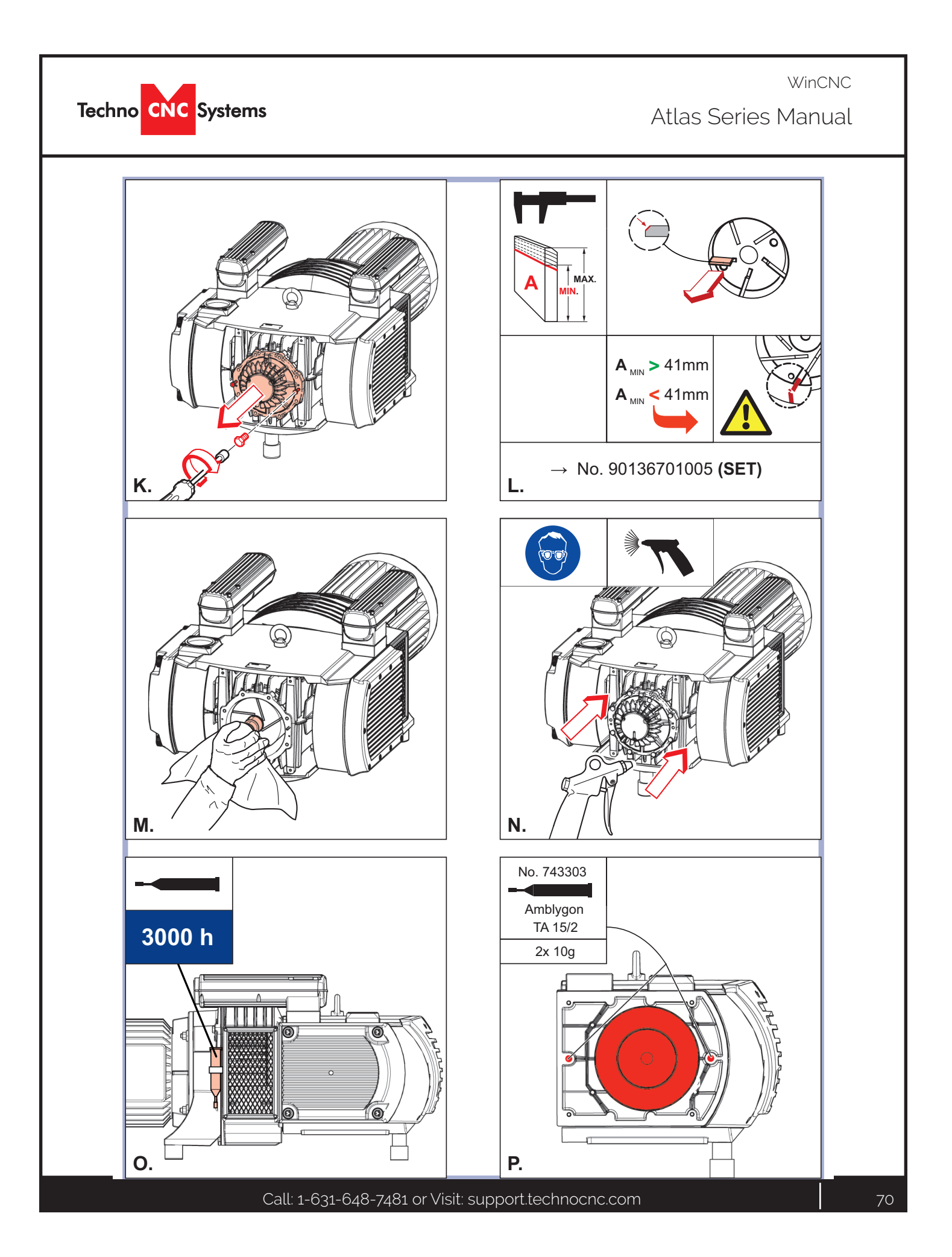

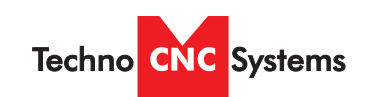

Atlas Series Manual

# TLF 2.250-2.500 Internal Filter Inspection

-Tools required-

Flashlight

# **ATTENTION**

**VISUAL CLUES REGARDING VTLF 2.250 FILTER MAINTENANCE SHOULD NOT ALWAYS BE THE SOLE INDICATOR OF WHETHER A FILTER IS "CLEAN".** 

**THOUGH THE FILTER HAS TREMENDOUS SURFACE AREA, THE DEEP PLEATING OF THE FILTER MAY DISGUISE WHETHER THE FILTER IS CLOGGED.**

**A PERIODIC PHYSICAL INSPECTION SHOULD BE PERFORMED TO MAKE SURE THERE IS A GOOD FLOW OF AIR THROUGH THE FILTER.** 

**A CLOGGED FILTER IS ALMOST ALWAYS THE CAUSE OF PRE-MATURE VANE WEAR OR IN SOME CASES, PUMP FAILURE**

-Remove the (4) black knobs by hand-

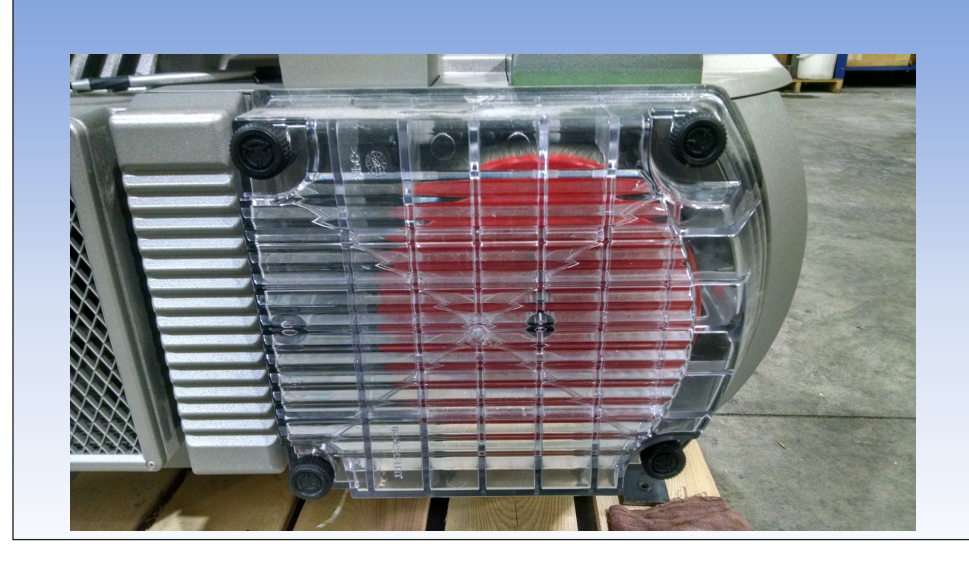

Call: 1-631-648-7481 or Visit: support.technocnc.com  $\vert$  71

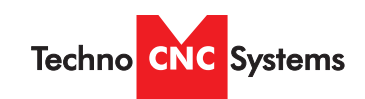

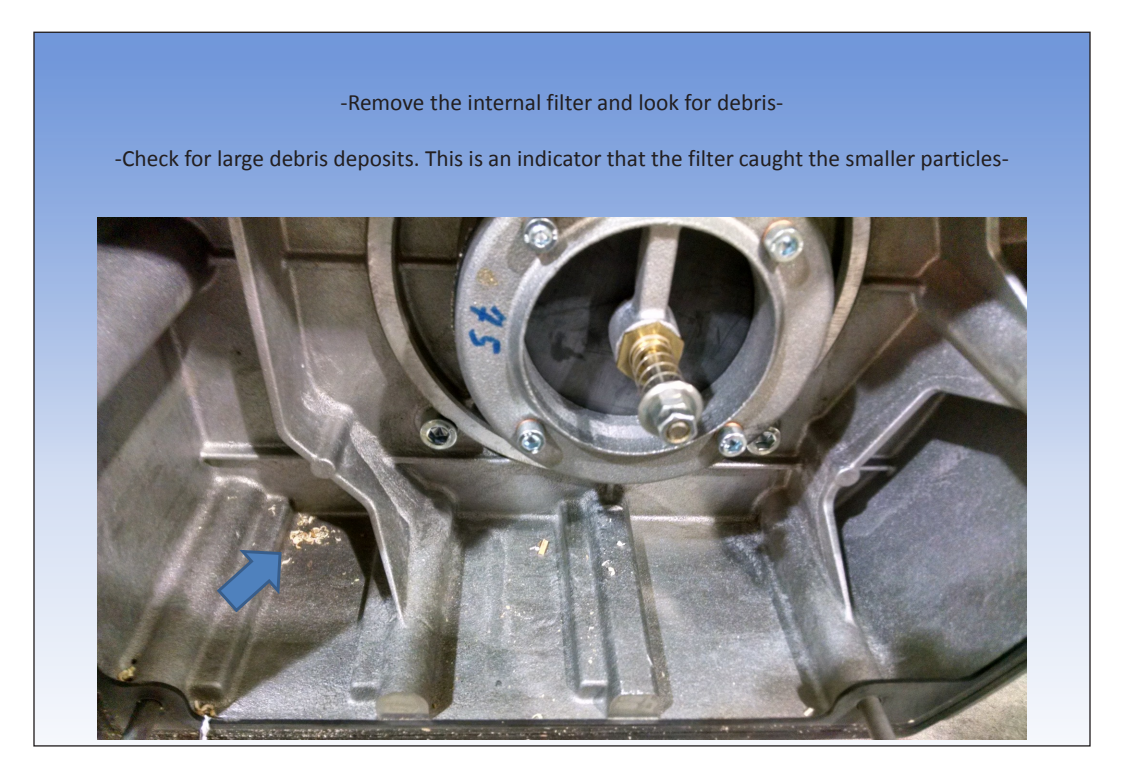

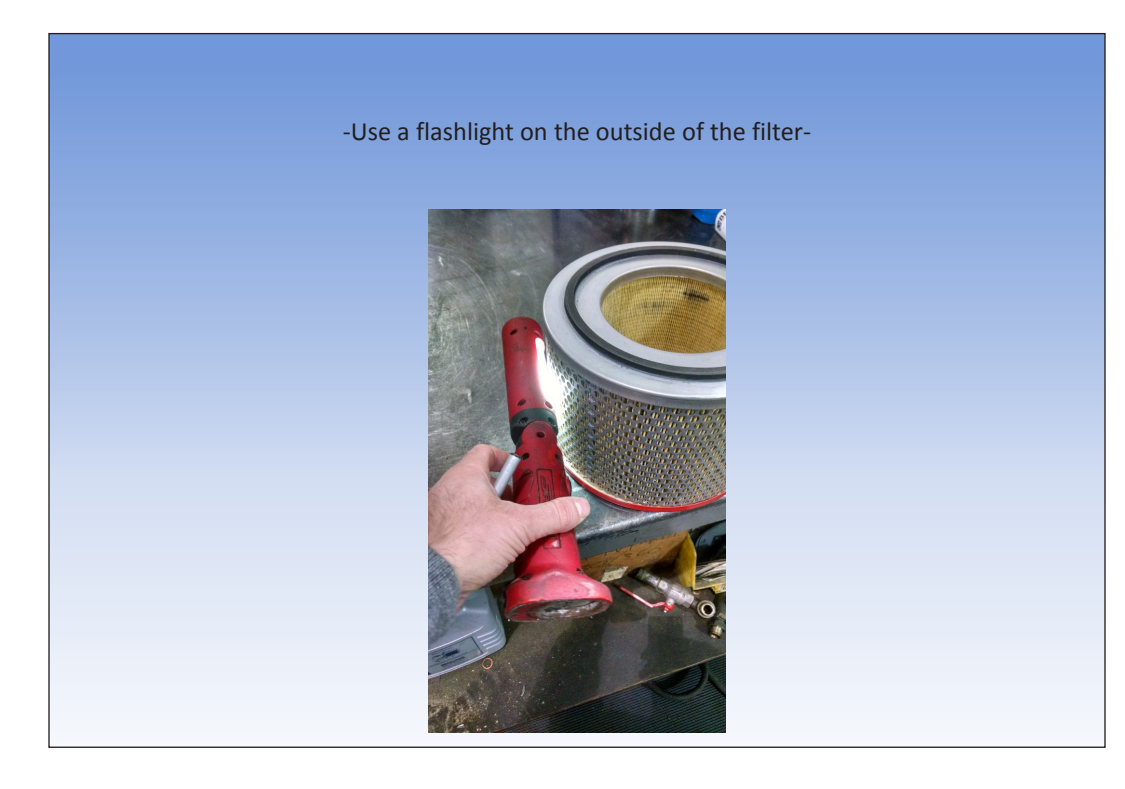

Call: 1-631-648-7481 or Visit: support.technocnc.com 72
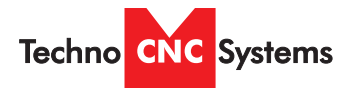

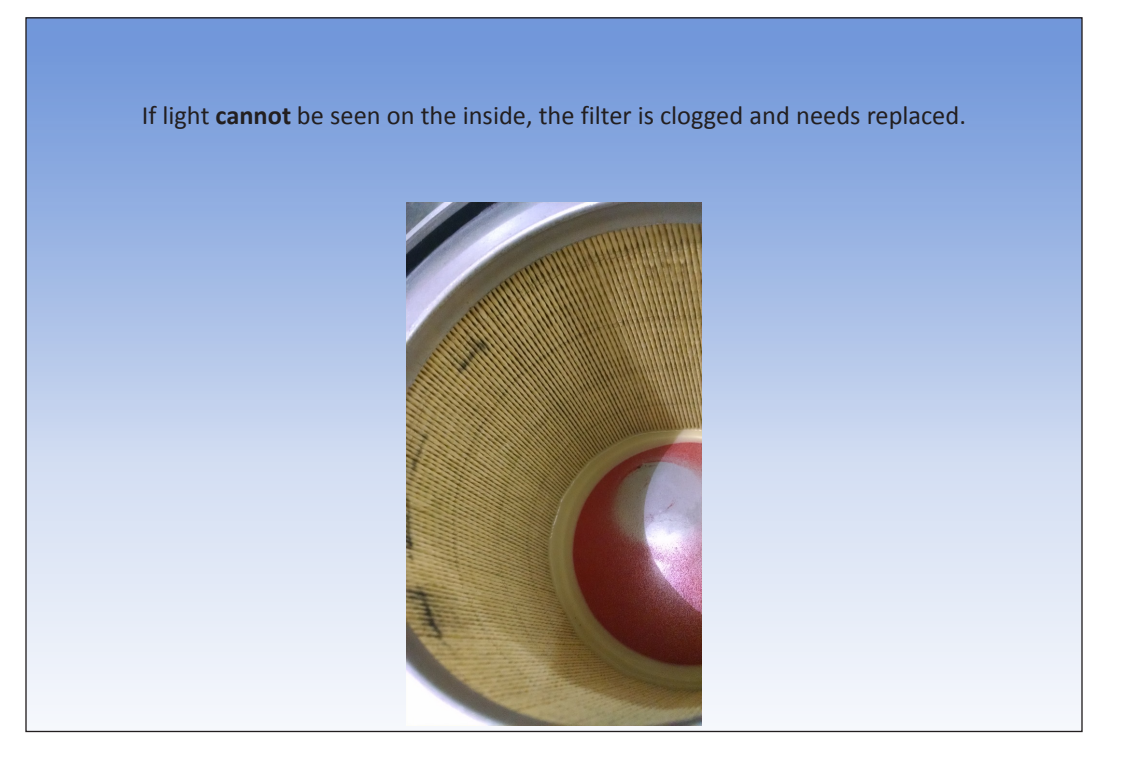

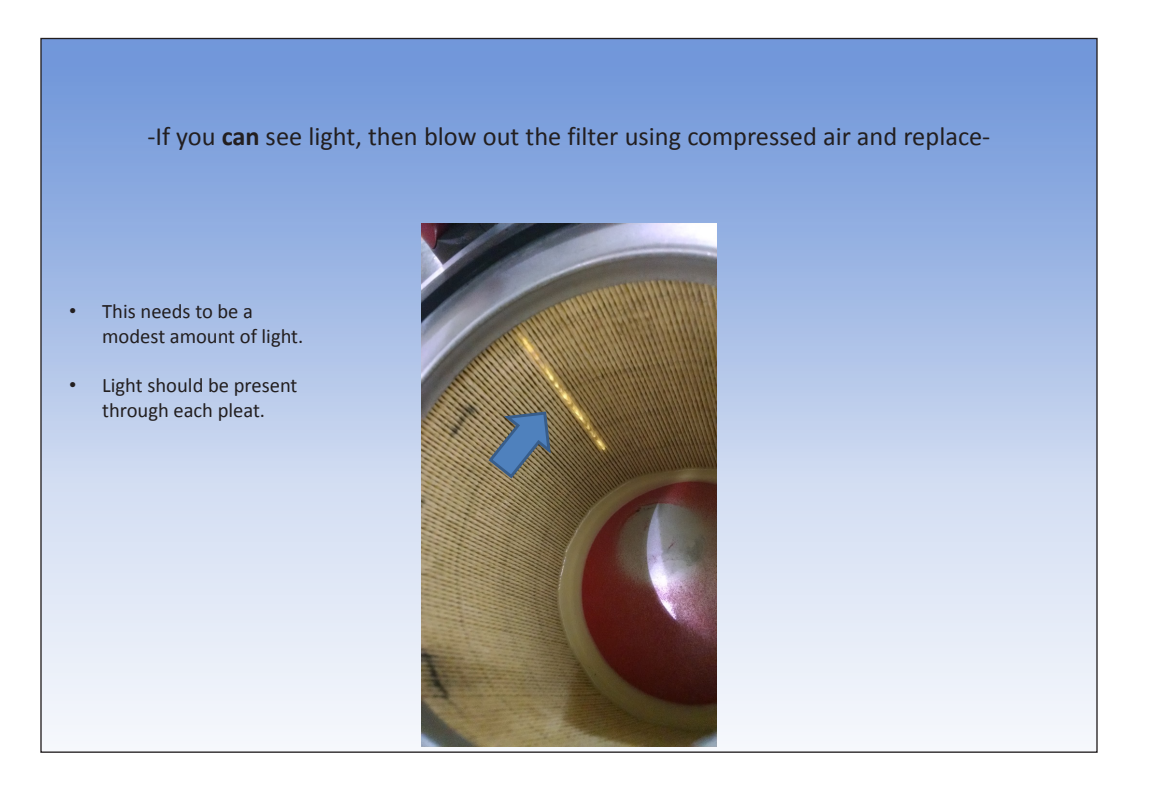

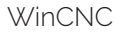

**Techno** CNC Systems

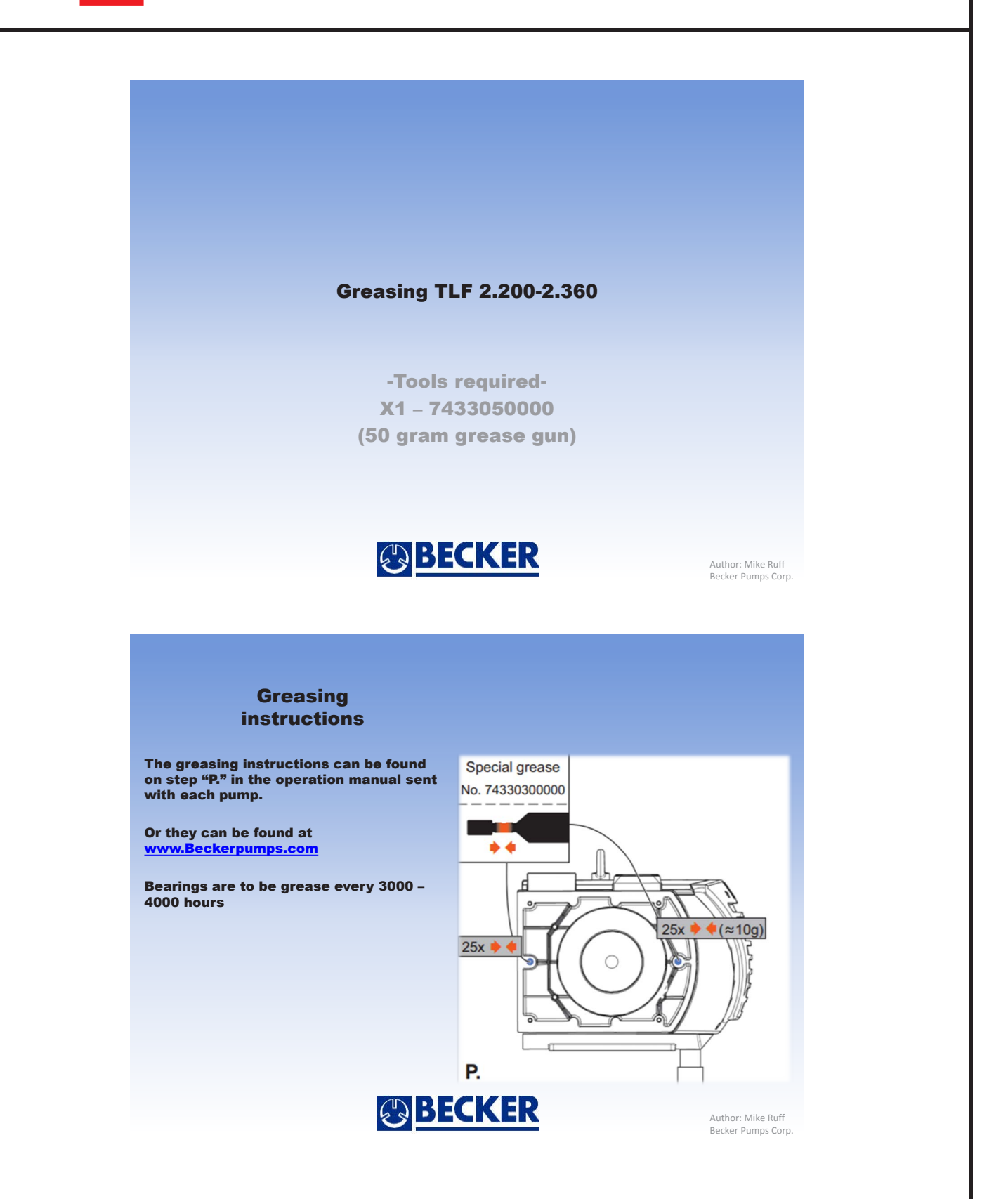

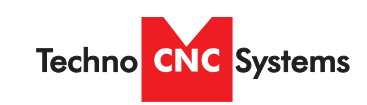

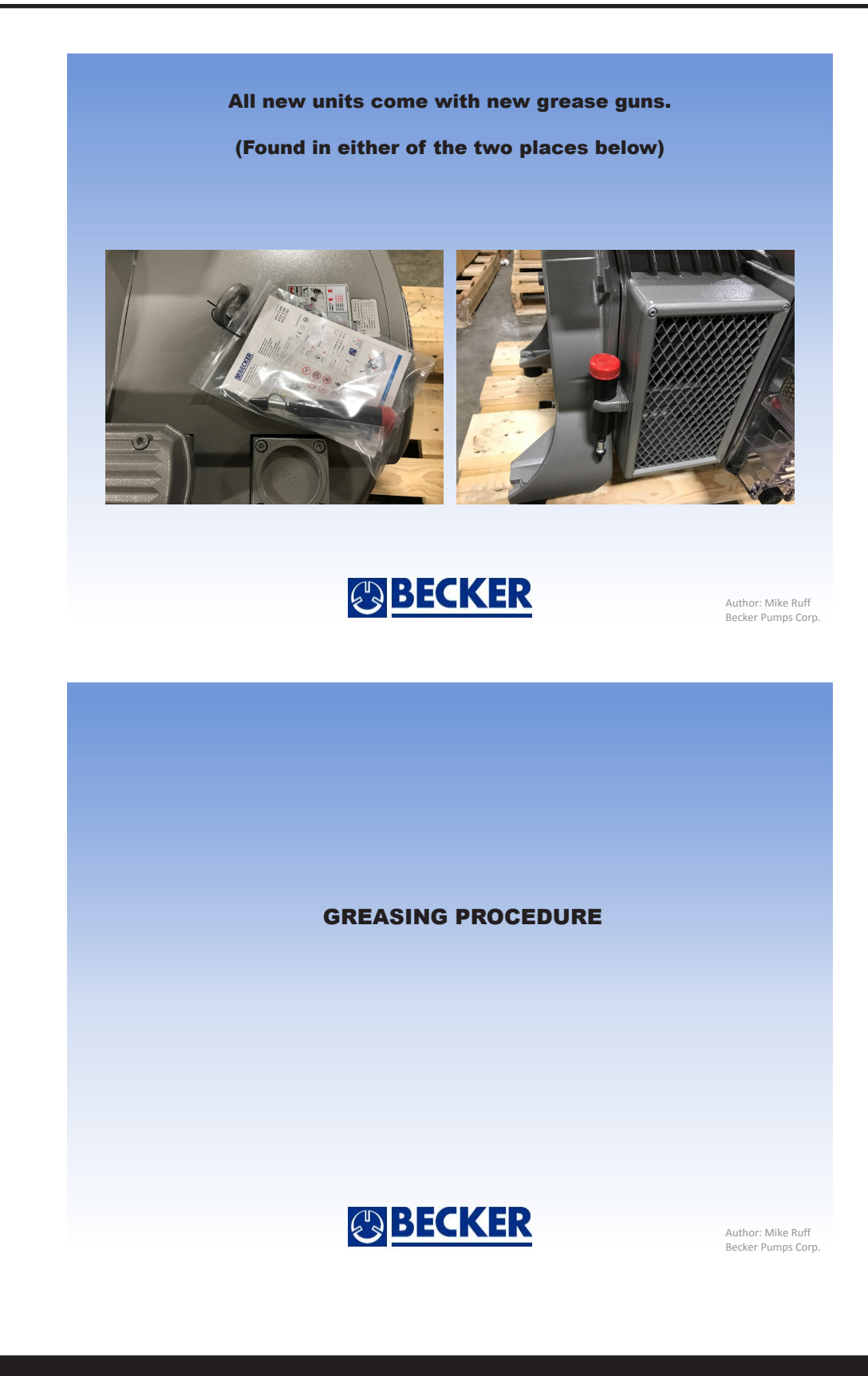

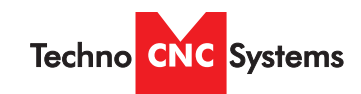

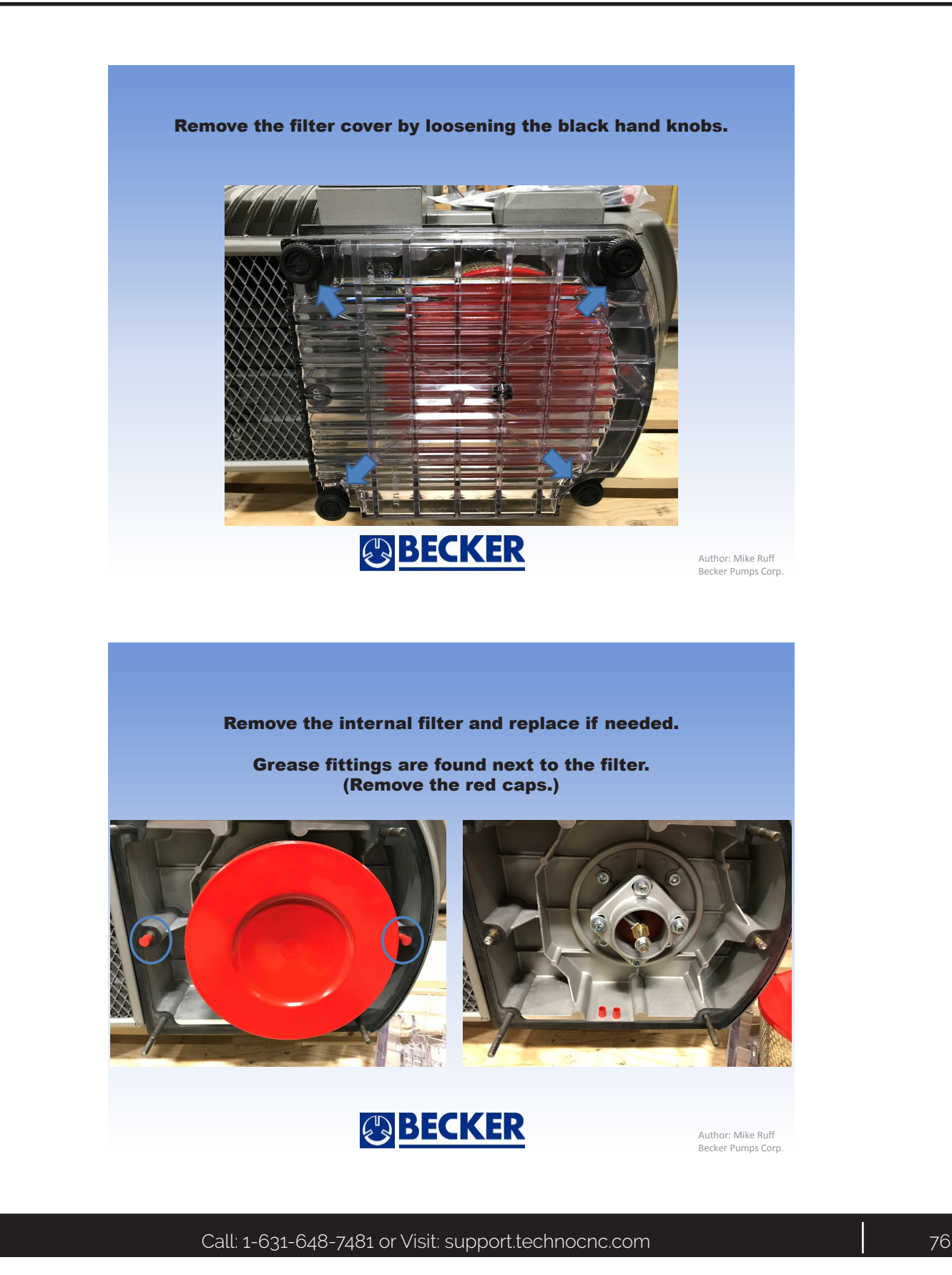

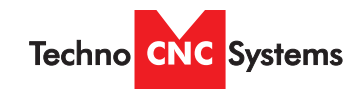

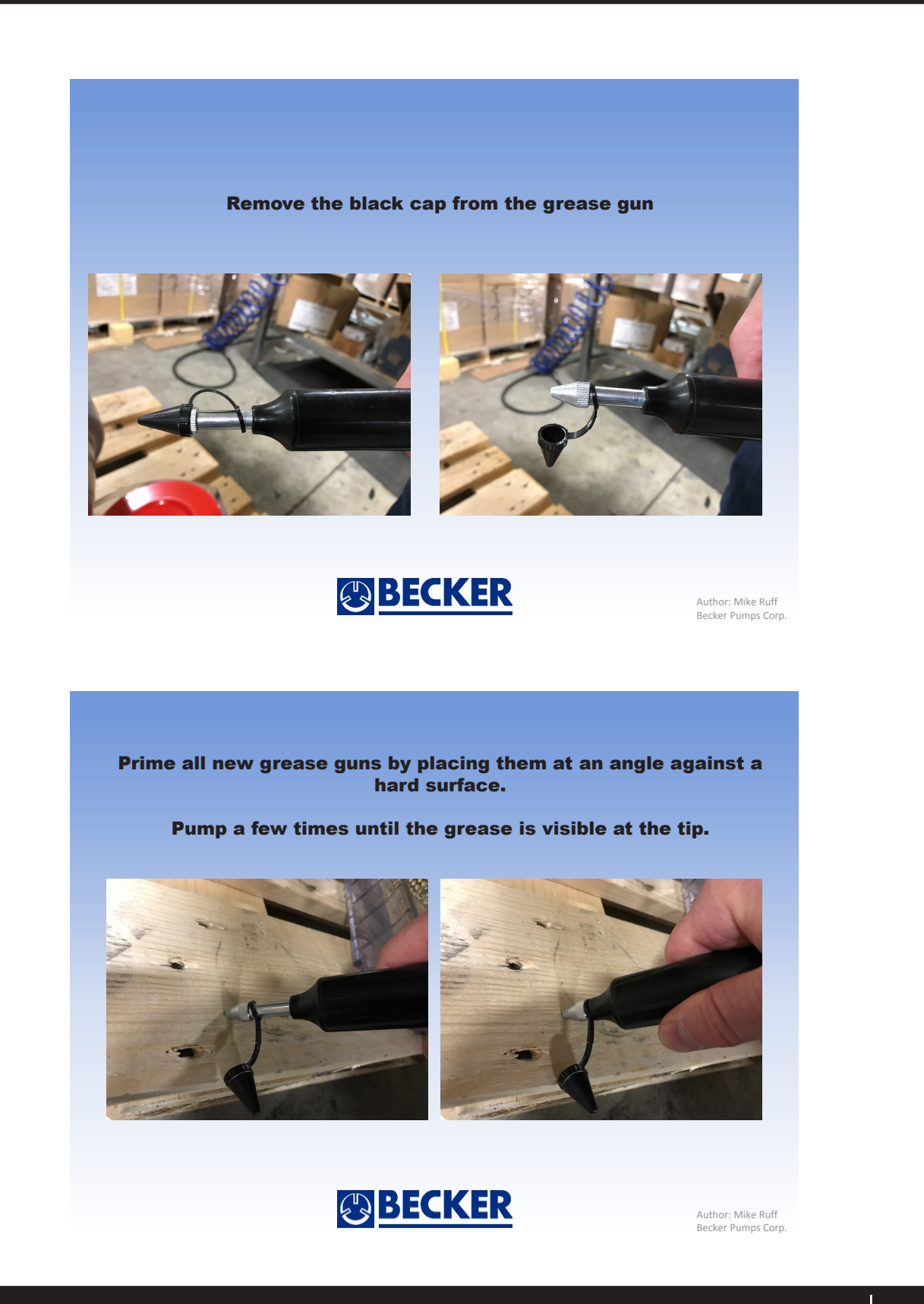

Atlas Series Manual

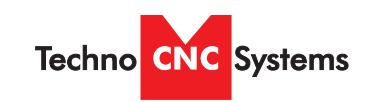

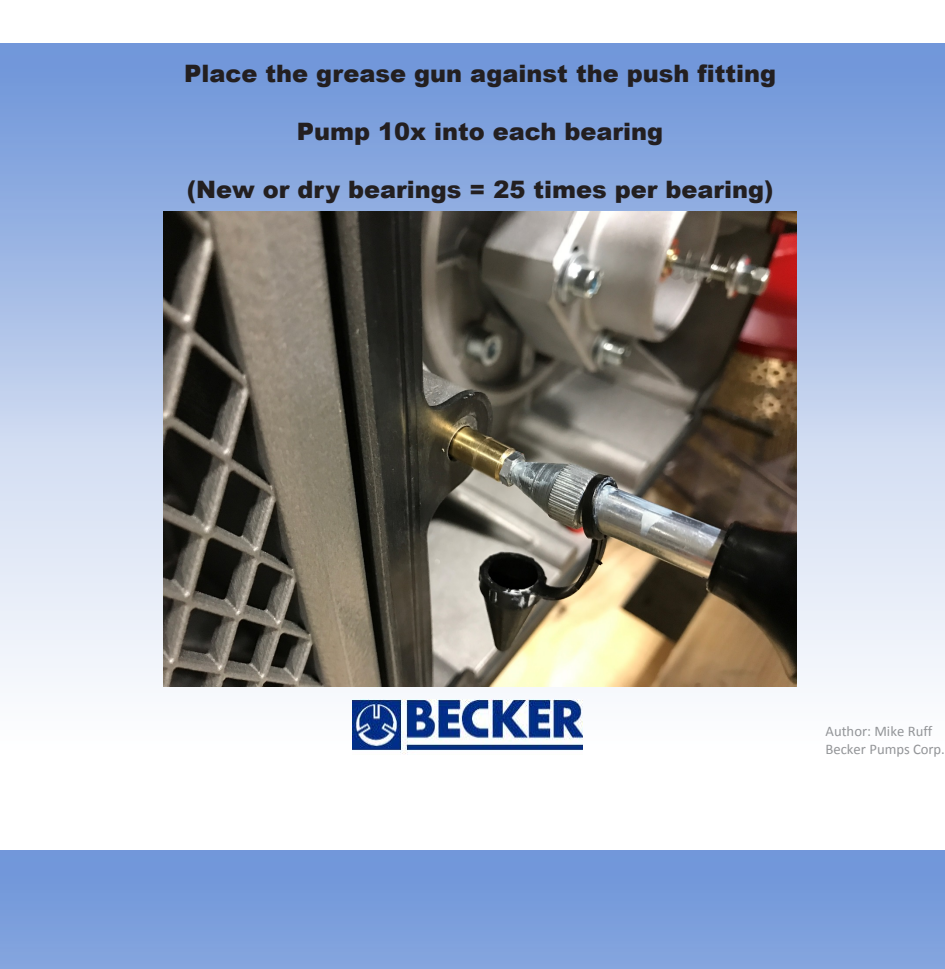

Once the pump is ran, the grease will evenly distribute between the rollers and ball bearings.

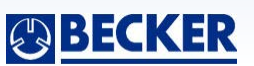

Author: Mike Ruff Becker Pumps Corp.

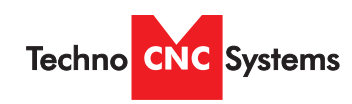

Atlas Series Manual

### DAILY MAINTENANCE

Check the machine before start up and clean it after every use.

Check to ensure chips and dust are not caught in the X, Y or Z ball screws. Dislodge all chips and thoroughly clean dust.

Make sure the machine bed is clear of obstacles.

## REGULAR MAINTENANCE

Generally, this maintenance should be completed every month

Moving parts on the machine may loosen or displace over time from regular operation and dust that forms during regular machine operation will often stick to the lubrication oil used on thhe moving parts of the machine (ballscrew, linear rails). This dust can cause premature wearing and damage to the precision bearings.

Inspect the hardware of each component on the machine, checking for loose bolts in case they have loosened over time. Pay special attention to linear rails, bearing blocks, spindle plates, limit switches and gantry uprights.

Loose harware can result in the machine going out of square, poor accuracy and repeatbility, damage to components and broken wires.

Check to make sure that any wires are not being pinched or crushed by moving mechanical parts.

Listen for abnormal noises during operation, Grinding noises, squeals and/or banging sounds are NOT normal,

Clean grime and any accumulated lubricating oil off the guide rail and bearing blocks.

Turn on power to the machine and move it to clean and lubricate everywhere along the guide rail and rack and pinion.

Lubricate ball screw assemblies monthly to ensure peak mechanical performance.

Thoroughly clean components of any excess lubrication before fresh coating.

Ball screw assemblies should be lubricated via the grease nipple using a grease gun.

Check your machine for squareness and for backlash. Out of square machines and machines with backlash are indicative of a crash or loose hardware.

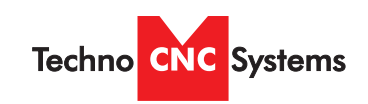

## IX. Atlas Troubleshooting

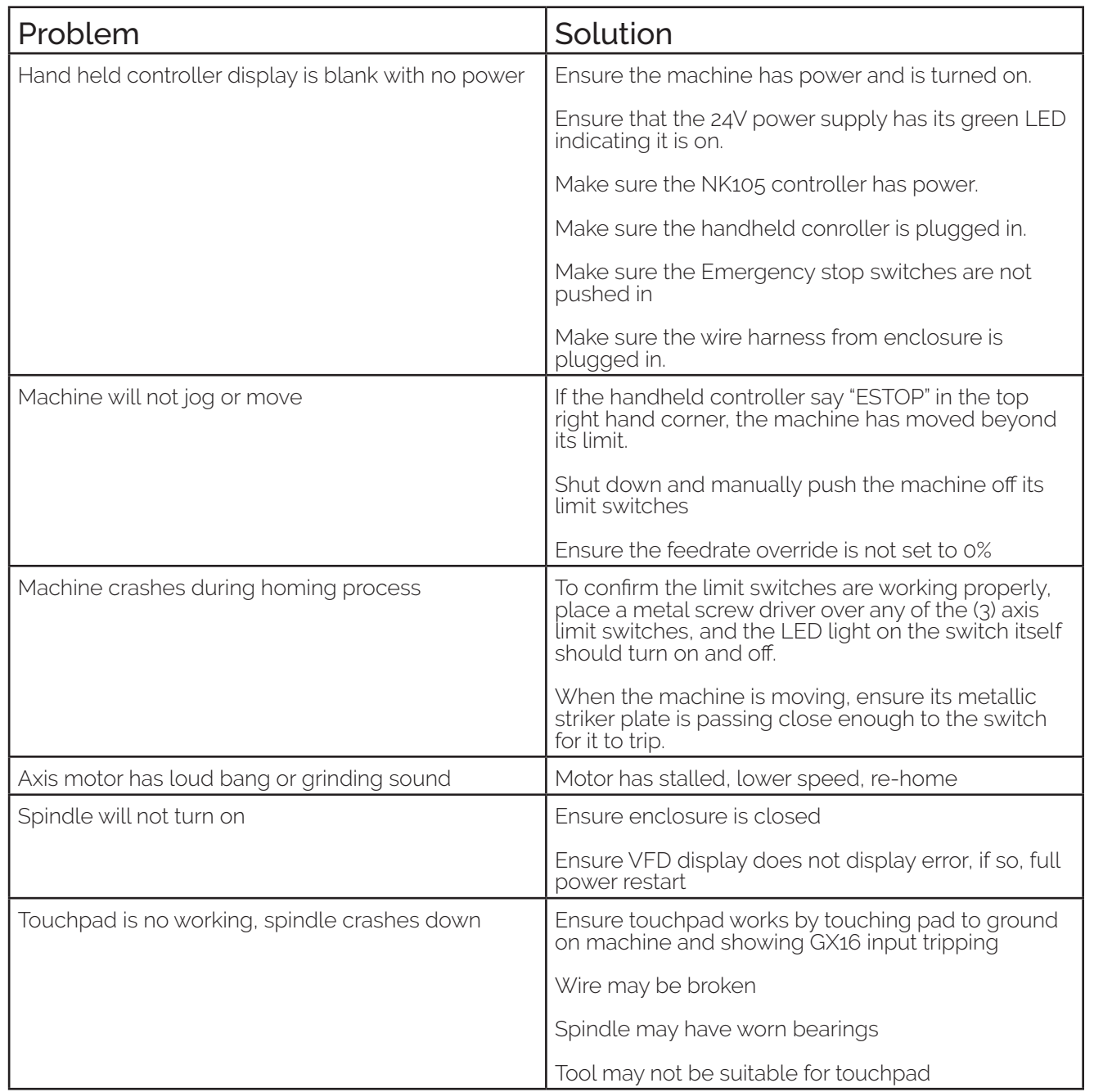

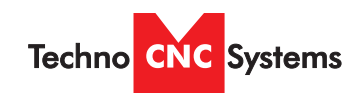

# **Techno CNC Systems, LLC., Terms and Conditions For Limited Warranty and Repairs Warranty**

**Tel: 631-648-7481 9/2015**

#### **WARRANTY**

All Techno CNC Systems, LLC., mechanical components are warranted against manufacturer's defects in material and workmanship for a period of one (1) year from the time of shipment from Techno CNC Systems, LLC., facilities. All Techno CNC Systems, LLC., electrical components are similarly warranted for a period of one (1) year from the time of shipment from Techno CNC Systems, LLC., facilities. Techno CNC Systems, LLC.,'s sole obligation under this warranty is limited to repairing the product or, at its option, replacing the product without additional charge, provided the item is properly returned to Techno CNC Systems, LLC., for repair as described below. The provisions of this warranty shall not apply to any product that has been subjected to tampering, abuse, improper setup or operating conditions, misuse, lack of proper maintenance, or unauthorized user adjustment. Techno CNC Systems, LLC., makes no warranty that its products are fit for any use or purpose to which they may be put by the customer, whether or not such use or purpose has been disclosed to Techno CNC Systems, LLC., in specifications or drawings previously or subsequently provided, and whether or not Techno CNC Systems, LLC.,'s products are specifically designed and/or manufactured for such a purpose. NOTE: Drive motors (servo or stepper) are considered "mechanical components".

**THIS WARRANTY IS IN LIEU OF ALL OTHER WARRANTIES EXPRESSED OR IMPLIED. ALL OTHER WARRANTIES, INCLUDING, BUT NOT LIMITED TO, ANY WARRANTY OF MERCHANTABILITY OR FITNESS FOR A PARTICULAR PURPOSE, WHETHER EXPRESSED, IMPLIED, OR ARISING BY OPERATION OF LAW, TRADE USAGE, OR COURSE OF DEALING, ARE HEREBY DISCLAIMED. THERE ARE NO WARRANTIES THAT EXTEND BEYOND THE DESCRIPTION ON THE FACE HEREOF.**

#### **LIMITATION OF REMEDY**

In no event shall Techno CNC Systems, LLC., be liable for any incidental, consequential, or special damages of any kind or nature whatsoever. Techno CNC Systems, LLC., is in no way liable for any lost profits arising from or connected to this agreement or items sold under this agreement, whether alleged to arise from breach of contract, expressed or implied warranty, or in tort, including, without limitation, negligence, failure to warn, or strict liability.

#### **RETURN PROCEDURE**

Before returning any equipment in or out of warranty, the customer must first obtain a return authorization number and packing instructions from Techno CNC Systems, LLC.,. No claim will be allowed nor credit given for products returned without such authorization. Proper packaging and insurance for transportation is solely the customer's responsibility. After approval from Techno CNC Systems, LLC., the product should be returned with a statement of the problem and transportation prepaid. If, upon examination, warranted defects exist, the product will be repaired or replaced at no charge, and shipped prepaid back to the customer. Return shipment will be by common carrier (i.e., UPS). If rapid delivery is requested by customer, then such transport is at the customer's expense. If an out-of-warranty situation exists, the customer will be notified of the repair costs immediately. At such time, the customer must issue a purchase order to cover the cost of the repair or authorize the product to be shipped back as is, at the customer's expense. In any case, a restocking charge of 20% will be charged on all items returned to stock.

#### **FIELD SERVICE**

Repairs are ordinarily done at Techno CNC Systems, LLC.,'s Ronkonkoma, New York facility, where all necessary instrumentation is available. This instrumentation is difficult to transport, so field service is severely limited, and will only be supplied at Techno CNC Systems, LLC.,'s discretion. If field service is required and is performed at Techno CNC Systems, LLC.,'s sole discretion, all relevant expenses, including transportation, travel time, subsistence costs, and the prevailing cost per hour (eight hour minimum) are the responsibility of the customer.

#### **UNFORESEEN CIRCUMSTANCES**

Techno CNC Systems, LLC., is not liable for delay or failure to perform any obligations hereunder by reason of circumstances beyond its reasonable control. These circumstances include, but are not limited to, accidents, acts of God, strikes or labor disputes, laws, rules, or regulations of any government or government agency, fires, floods, delays or failures in delivery of carriers or suppliers, shortages of materials, and any other event beyond Techno CNC Systems, LLC.,'s control.

#### **ENTIRE AGREEMENT/GOVERNING LAW**

The terms and conditions contained herein shall constitute the entire agreement concerning the terms and conditions for the limited warranty described hereunder. No oral or other representations are in effect. This Agreement shall be governed in all respects by the laws of New York State. No legal action may be taken by any party more than one (1) year after the date of purchase.

**TECHNO CNC SYSTEMS, LLC., RESERVES THE RIGHT TO CHANGE DESIGNS, SPECIFICATIONS, PRICES, AND ANY APPLICABLE DOCUMENTATION WITHOUT PRIOR NOTICE.**